4th Advanced in silico Drug Design workshop/hackathon

21-25 January 2019 Olomouc, Czech Republic

# **Pharmacophore Modeling: How to Enhance Virtual Screening Efficacy in Early Drug Discovery**

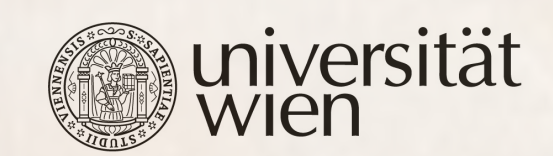

**Thierry Langer**

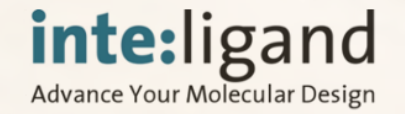

 $\overline{\Psi}$ 

Univerzita Palackého

# **Answer Important Questions**

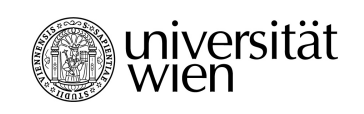

#### Selection - Hit ID

• Which molecule(s) to chose for biological assessment ?

Optimize selectivity towards excluding false positives

#### Design - Lead Optimization

• How to modify molecules for optimizing properties ?

Optimize a structure towards multiple key parameters

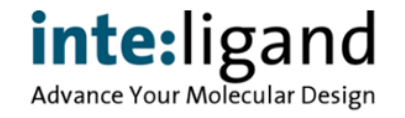

# **The Pharmacophore Concept**

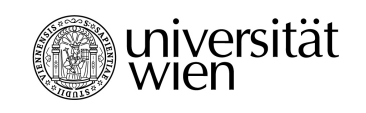

"A pharmacophore is the ensemble of steric and electronic features that is necessary to ensure the optimal supramolecular interactions with a specific biological target and to trigger (or block) its biological response."

C.-G. Wermuth et al., *Pure Appl. Chem.* 1998, 70: 1129-1143

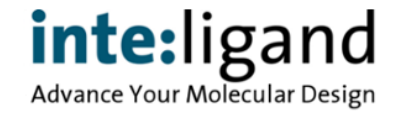

## **Feature-based Pharmacophores**

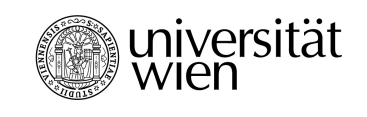

Advance Your Molecular Design

 Totality of universal chemical features that represent a defined binding mode of a ligand to a bio-molecular target

 Features: Electrostatic interactions, H-bonding, aromatic interactions, hydrophobic regions, coordination to metal ions ...

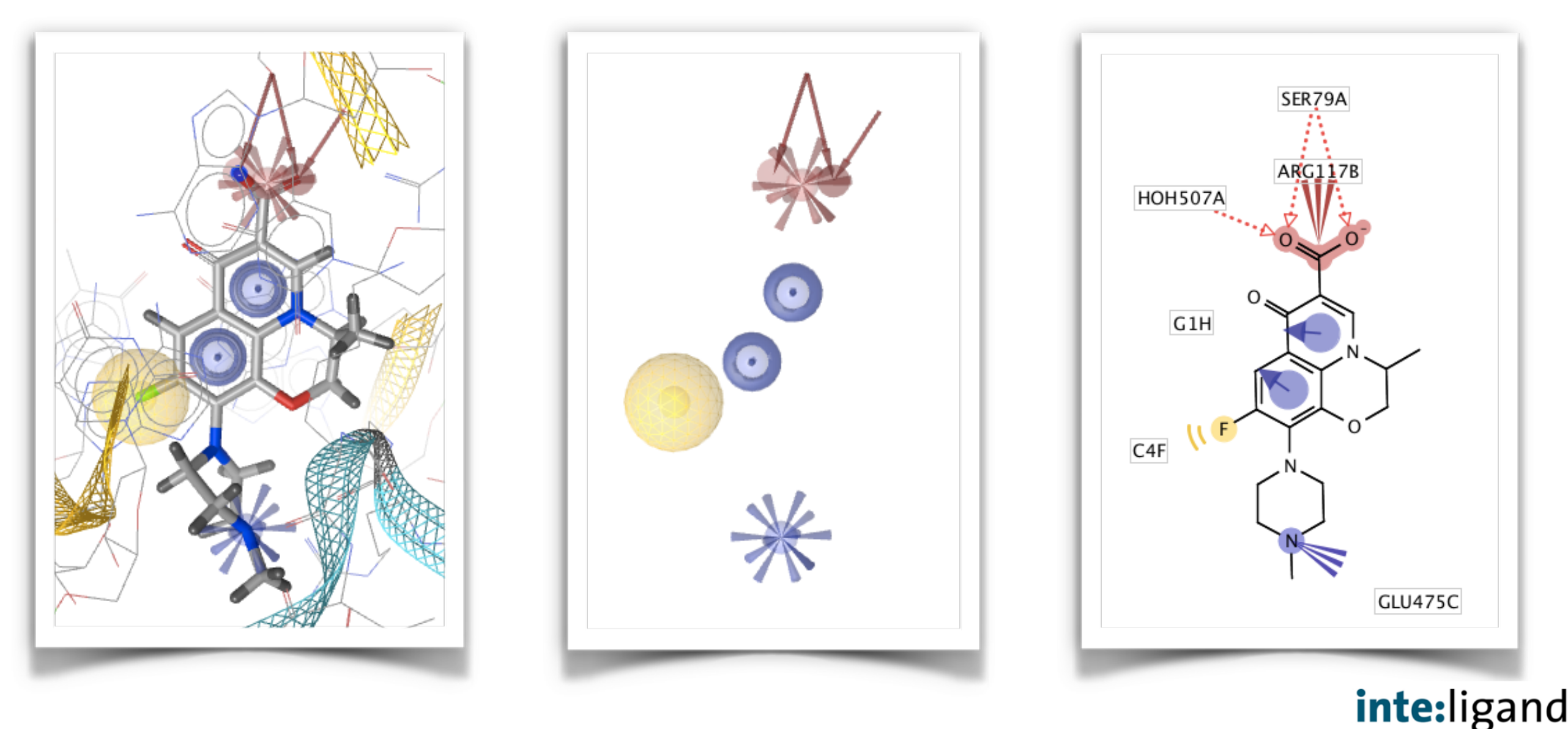

## **Pharmacophore Screening ...**

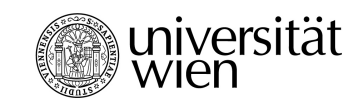

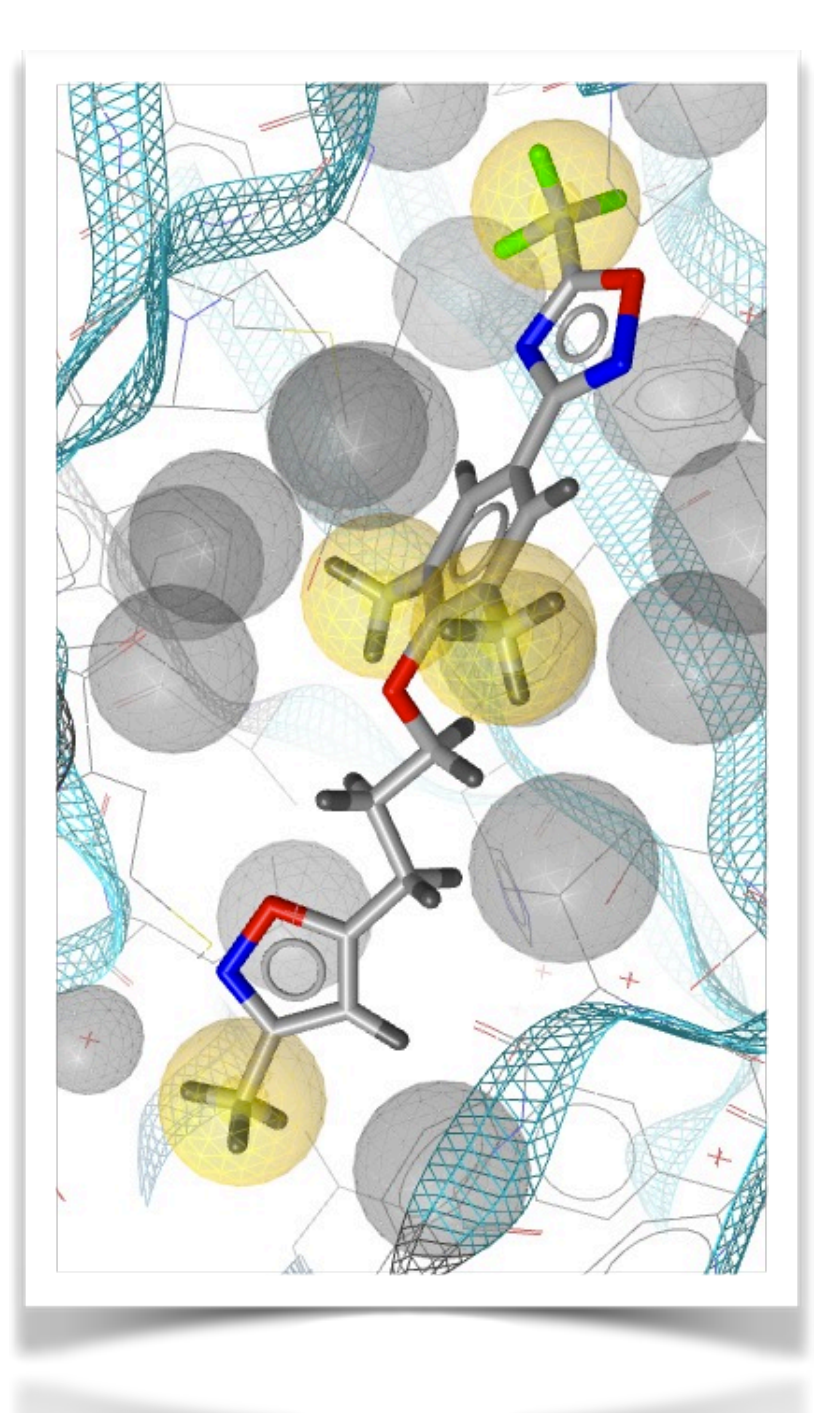

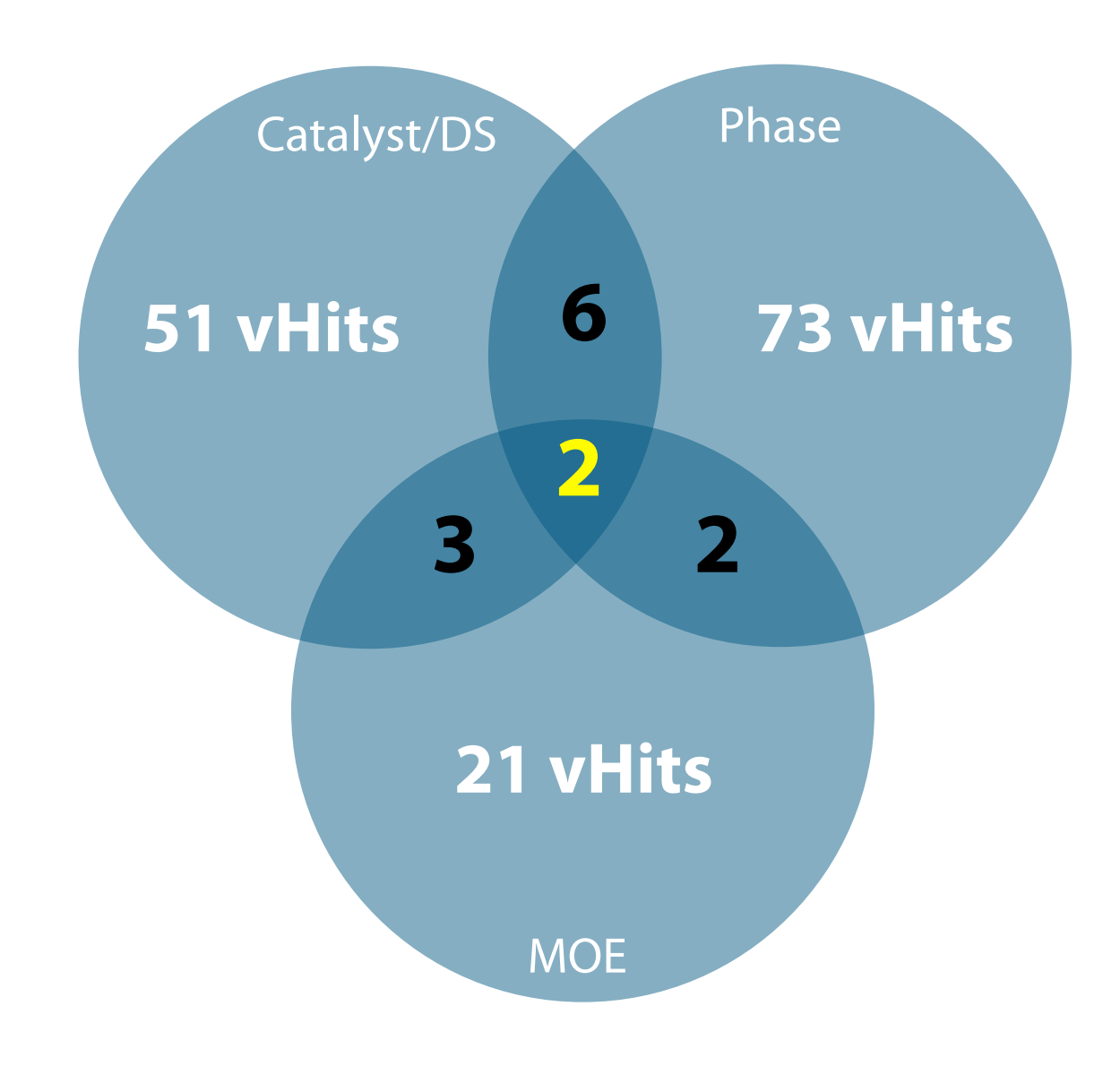

[Mangold 2006] Martina Mangold. *Human Rhinovirus Coat Protein Inhibitors - A Pharmacophore Modeling Approach.*  Master's thesis at the University of Innsbruck (2006)

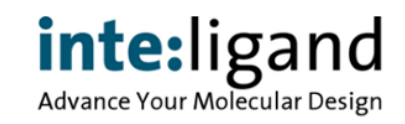

#### **Pharmacophore Screening ...**

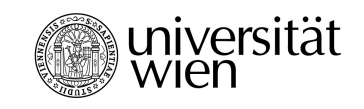

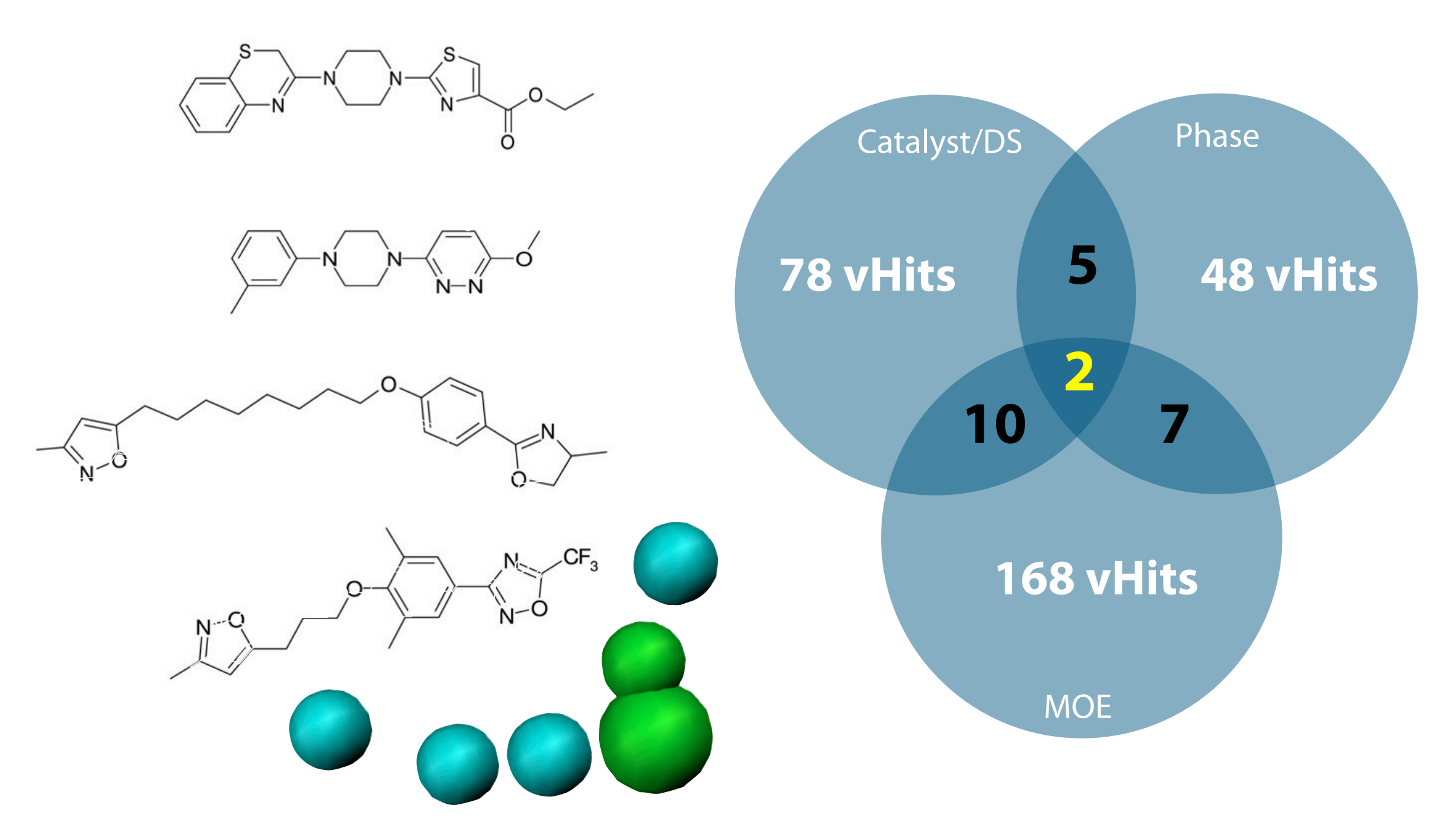

[Mangold 2006] Martina Mangold. *Human Rhinovirus Coat Protein Inhibitors - A Pharmacophore Modeling Approach.*  Master's thesis at the University of Innsbruck (2006)

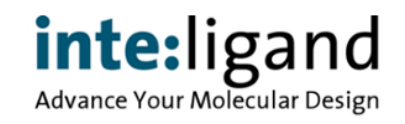

#### **There Is A Problem ...**

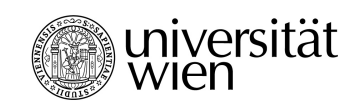

- "Old" 3D pharmacophore methods suffer from severe limitations
	- different tools return inconsistent results
	- alignment by graph matching ----> slow
	- low number of features ----> inaccurate

# **What is the solution ?**

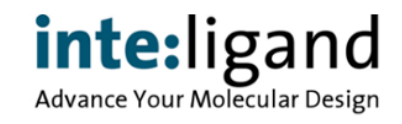

#### **Pattern Recognition**

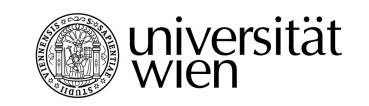

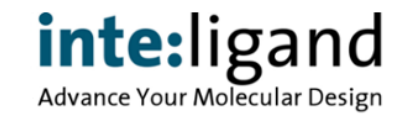

### **... Breaking the Code**

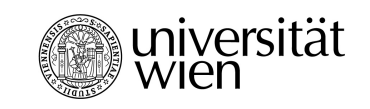

• Why Yuor Barin Can Raed Tihs

<http://www.livescience.com/18392-reading-jumbled-words.html>

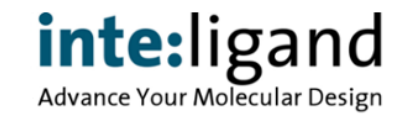

## **... Breaking the Code**

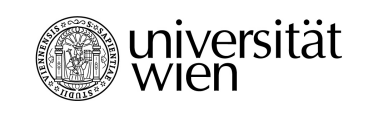

• It deson't mttaer in waht oredr the ltteers in a wrod aepapr, the olny iprmoatnt tihng is taht the frist and lsat ltteer are in the rghit pcale. The rset can be a toatl mses and you can sitll raed it wouthit pobelrm.

<http://www.livescience.com/18392-reading-jumbled-words.html>

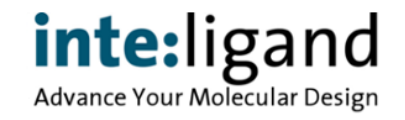

### **... Breaking the Code**

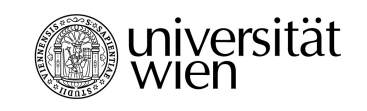

• S1M1L4RLY, Y0UR M1ND 15 R34D1NG 7H15 4U70M471C4LLY W17H0U7 3V3N 7H1NK1NG 4B0U7 17

<http://www.livescience.com/18392-reading-jumbled-words.html>

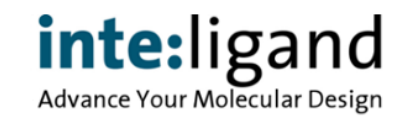

### **Distance Characteristics**

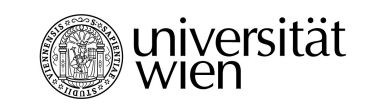

#### Result: Best matching pairs for each feature

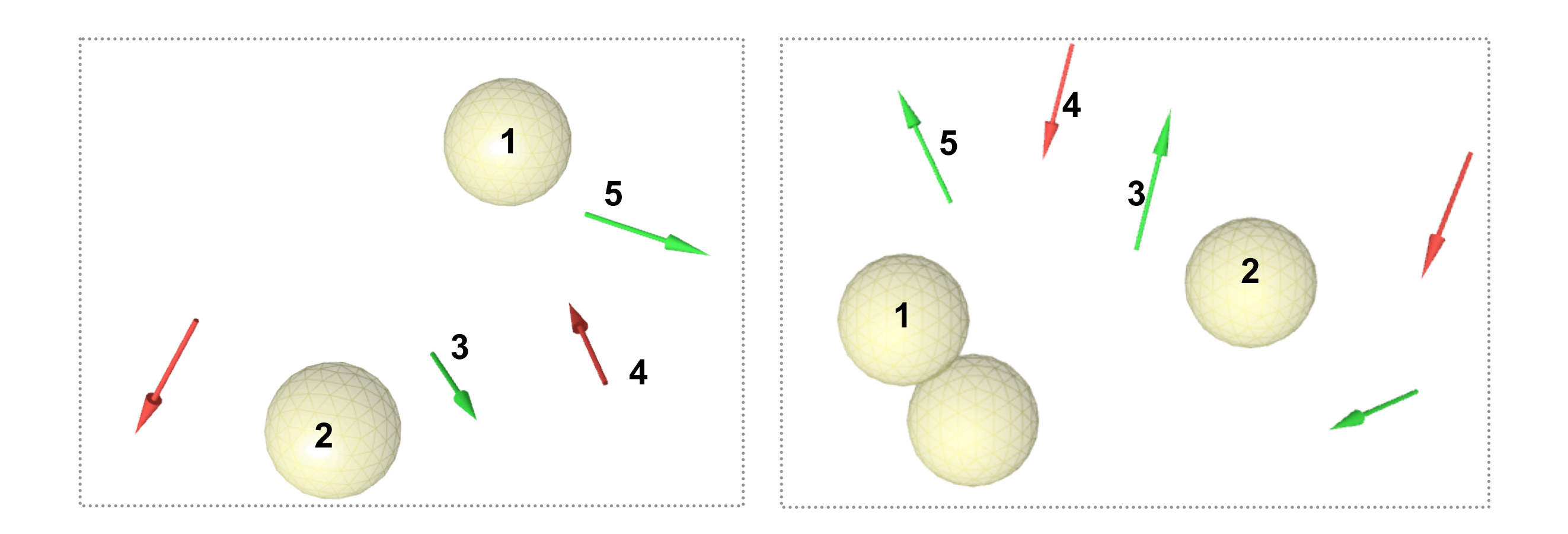

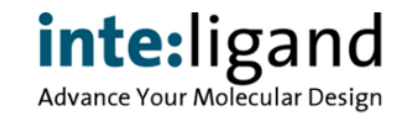

### **Distance Characteristics**

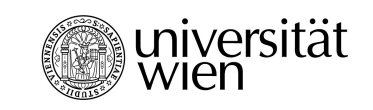

#### Result: Best matching pairs for each feature

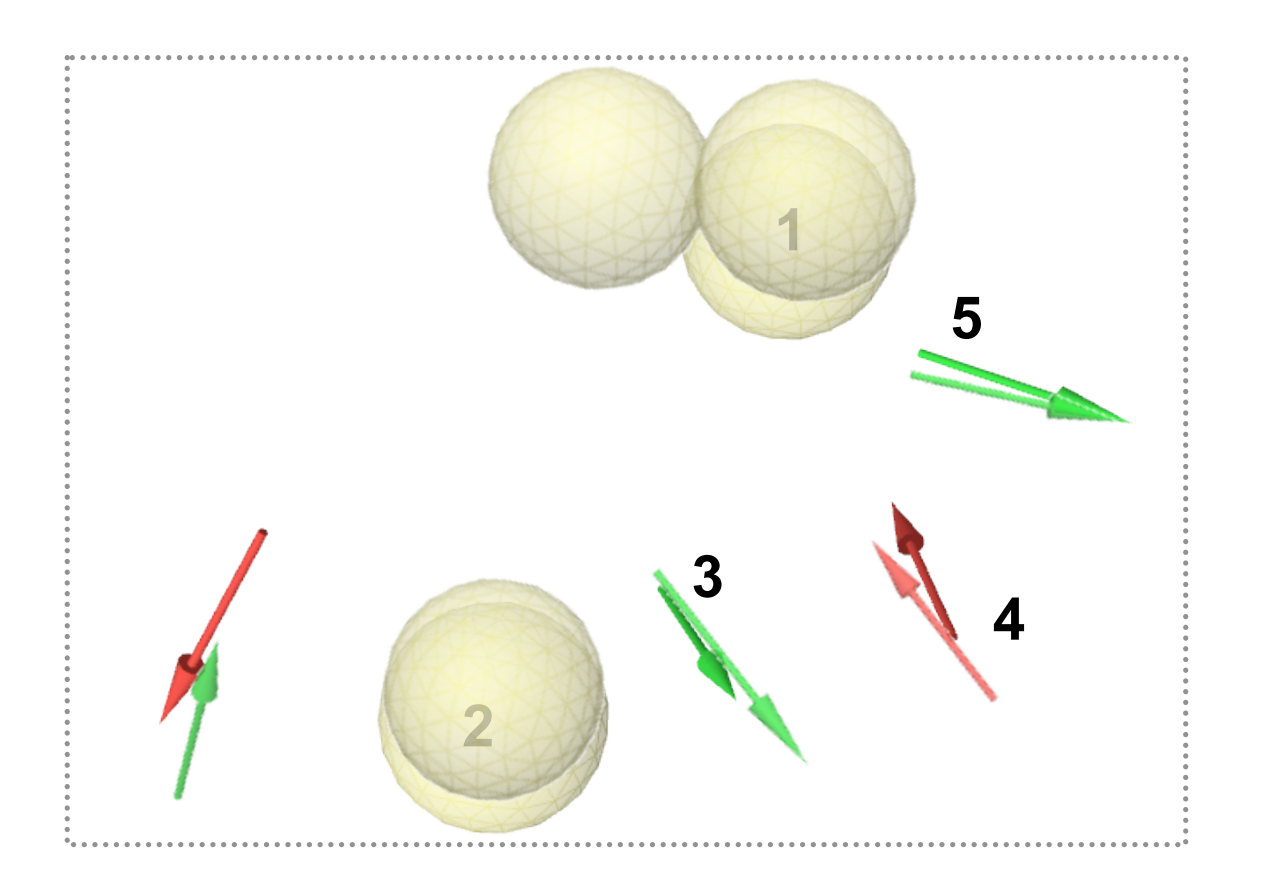

Final step: 3D rotation using Kabsch algorithm

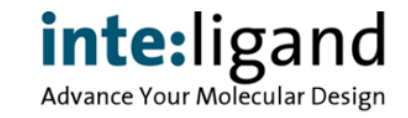

# **LigandScout Prototype 2003**

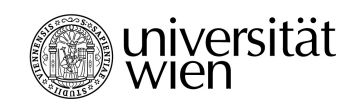

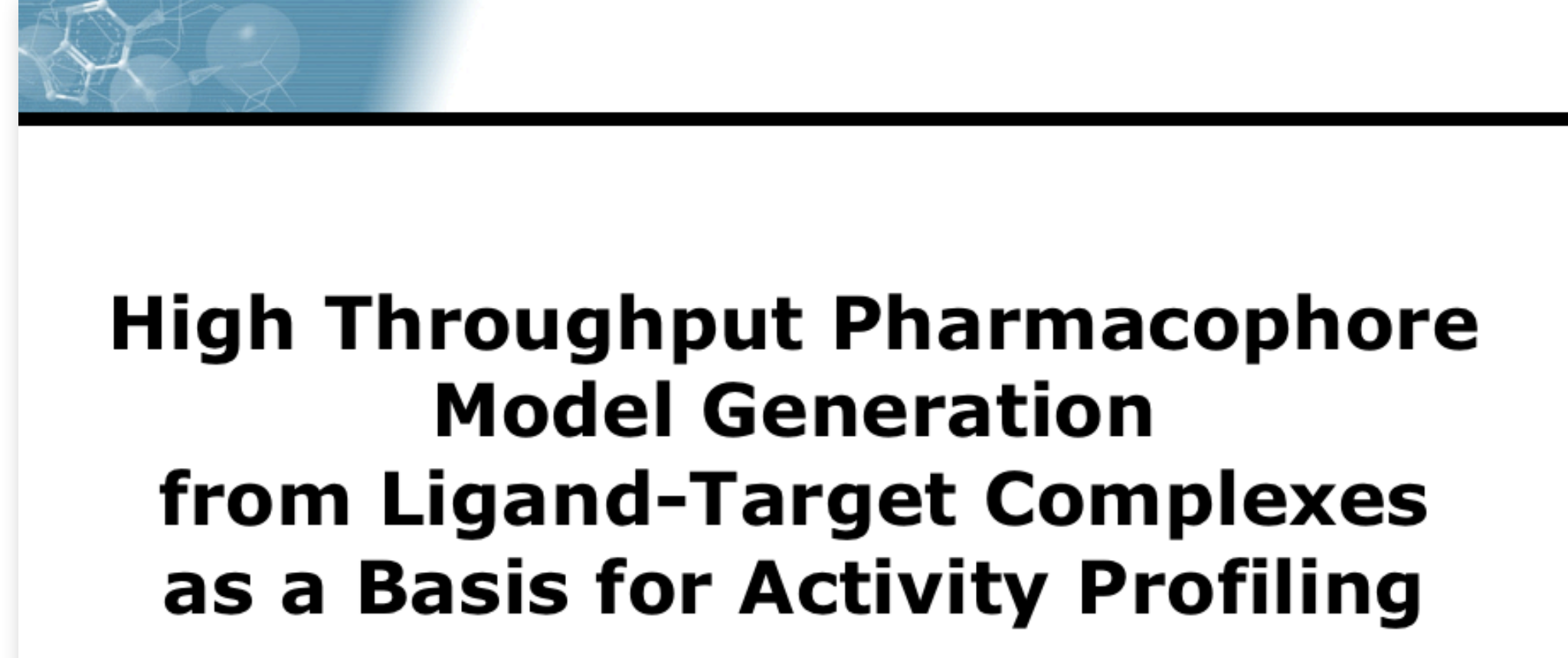

Gerhard Wolber University of Innsbruck

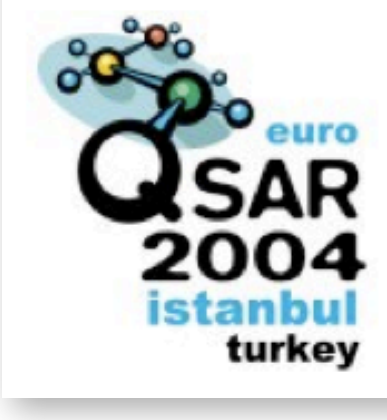

Thierry Langer<sup>1</sup> and Gerhard Wolbe

<sup>1)</sup> University of Innsbruck, Innsbruck, Aust <sup>2)</sup> Inte: Ligand GmbH, Vienna, Aust

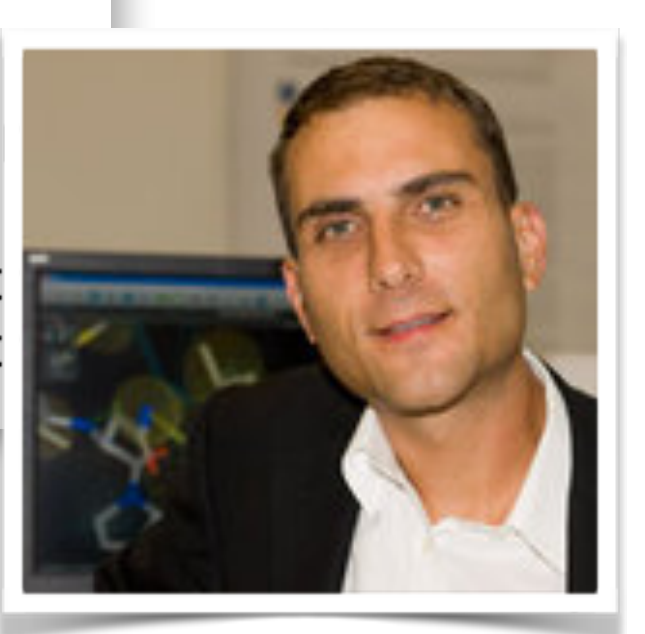

# **LigandScout Prototype 2003**

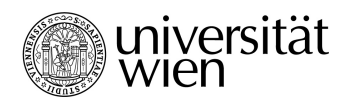

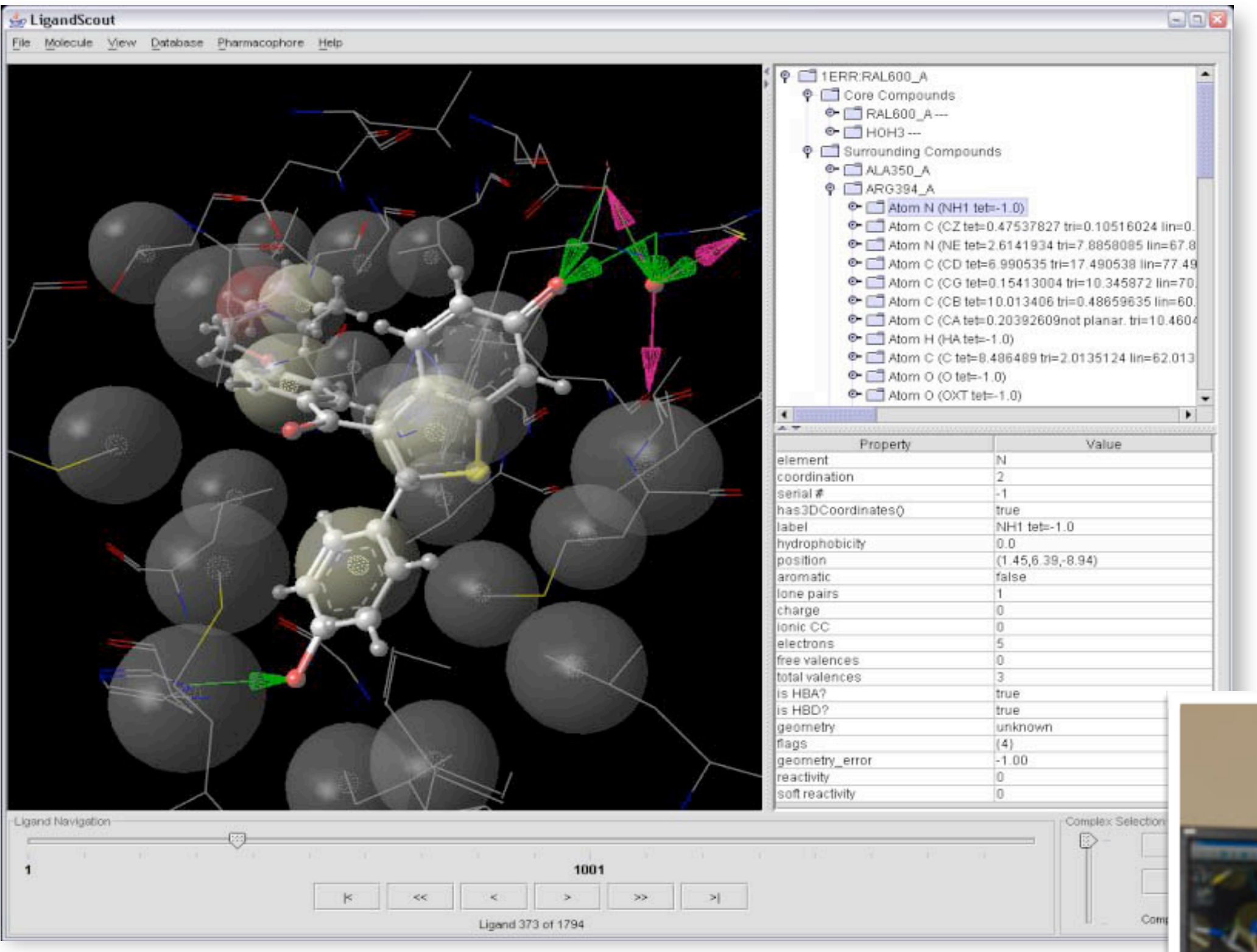

#### Gerhard Wolber University of Innsbruck

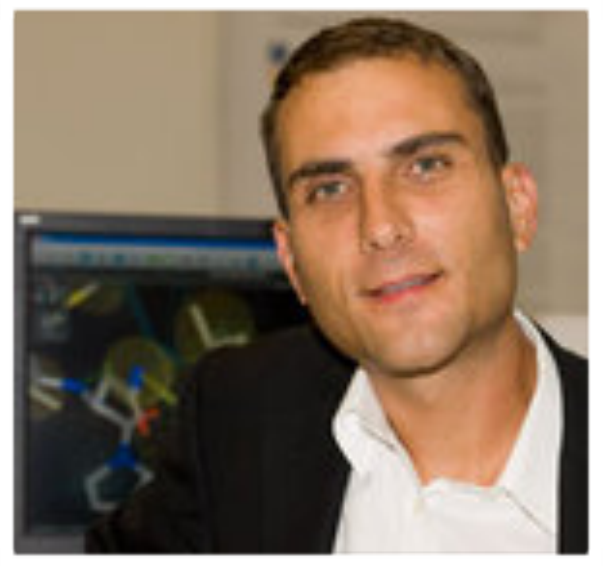

# **LigandScout Evolution**

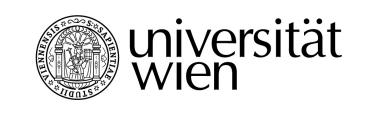

- Automated structure-based pharmacophores
- Alignment algorithm development
- Ligand-based pharmacophore generation & clustering
- Virtual screening
- Software code refactoring
- Implementation of dynamic relational databases
- Including docking algorithms & rescoring technology
- Creation of Inte:Ligand KNIME Extension Nodes
- Pharmacophore-based analysis of MD trajectories

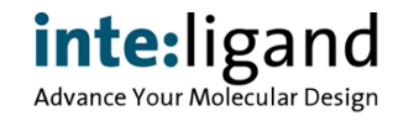

## **LigandScout 4.4 Expert**

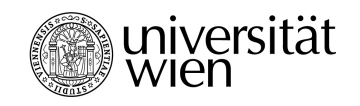

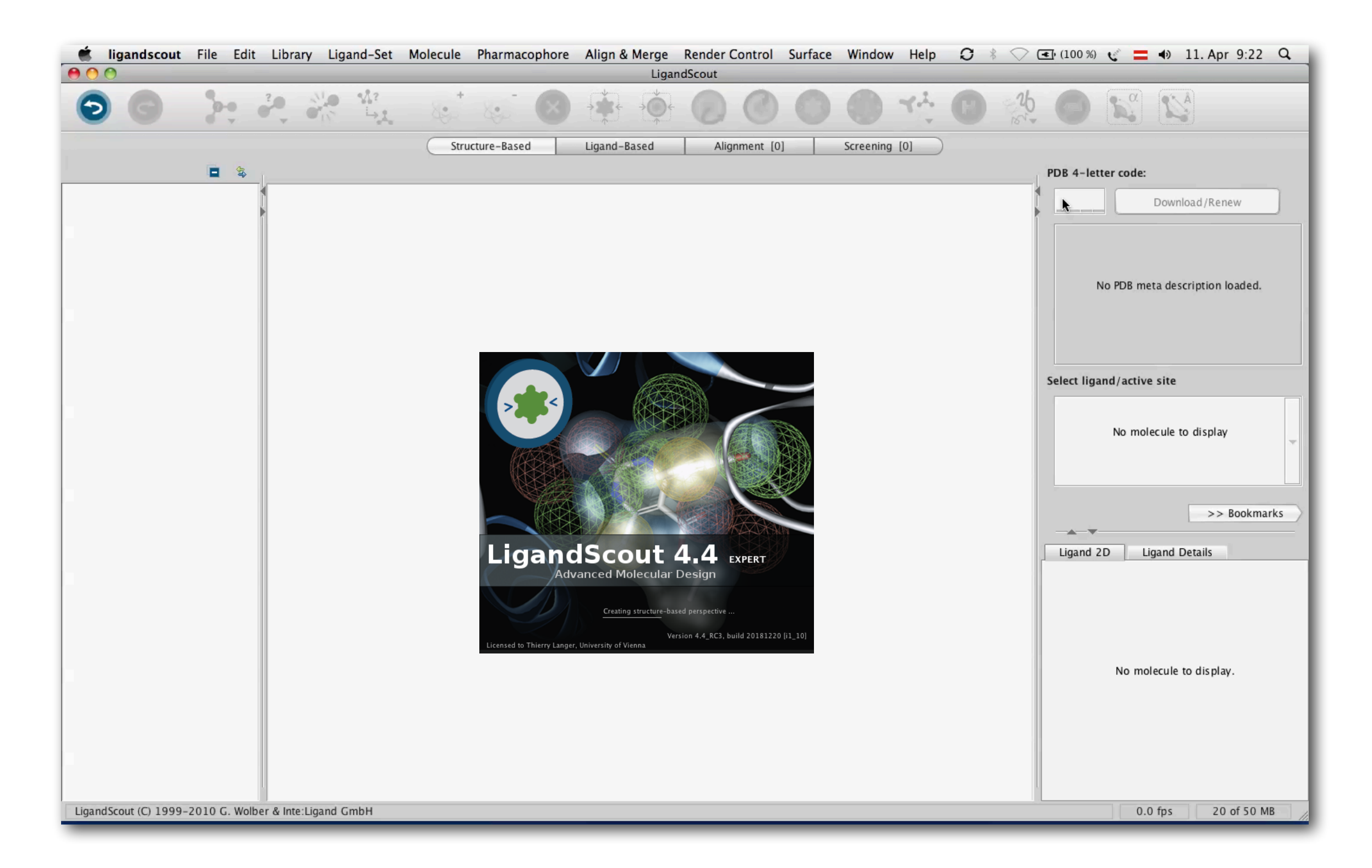

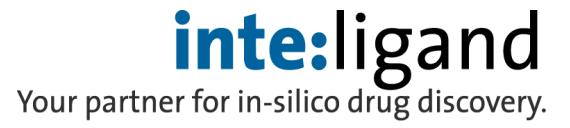

#### **LigandScout Scientific Articles**

niversität

- More than 1700 papers\*
	- structure-based modeling
	- ligand-based modeling
	- virtual screening
- Hit identification
- Fragment-based design
- Lead structure optimization
- Protein-Protein Interactions
- Drug repurposing
- Profiling (side-effects) <br>\* [scholar.google.com](http://scholar.google.com), Jan 2019

'rotein: Protein Interaction Inhibitor Discovery Arnout Voet<sup>1,\*</sup>, Eleanor F. Banwell<sup>2</sup>, Kamlesh K. Sahu<sup>1</sup>, Jonathan G. Heddle<sup>2</sup> and Kam Y. J. Zhang<sup>1</sup> <sup>1</sup>Zhang Initiative Research Unit, and <sup>2</sup>Heddle Initiative Research Unit, Advanced Science Institute, RIKEN, 2-1 Hirozwa, Wako, Saitama 351-0198, Japan Abstract: Protein: protein interactions are becoming increasingly significant as potential drug targets; however, the rational identification of small molecule inhibitors of such interactions remains a challenge. Pharmacophore modelling is a popular tool for virtual screening of compound libraries. and has previously been successfully applied to the discovery of lling in the field of protein:protein interaction in-**Pharmacophore-Based Discovery of Small-Molecule** ns limited. In this review, we explore the interac-**Inhibitors of Protein-Protein Interactions between HIV-1** ig, demonstrating the validity of pharmacophore Integrase and Cellular Cofactor LEDGF/p75

rotein Interface Pharmacophore Mapping Tools for Small Molecule

the pharmacophore mapping methods that have These successful cases demonstrate the usefulness ations denoted the und infa

Laura De Luca, \*<sup>[a]</sup> Maria Letizia Barreca, \*<sup>[b]</sup> Stefania Ferro,<sup>[a]</sup> Frauke Christ,<sup>[c]</sup> Nunzio Iraci,<sup>[b]</sup> Rosaria Gitto,<sup>[a]</sup> Anna Maria Monforte,<sup>[a]</sup> Zeger Debyser,\*<sup>[c]</sup> and Alba Chimirri<sup>[a</sup>

anscriptional coactivator p75 (LED tegration. The protein-p tween HIV-1 integrase (IN) and its may therefore serve as targets fo anti-HIV drugs. In this work, a stru potential small-mole oftware The 3D model obtained ing of our in-house chemical data ntification of compound CHIB/

Identification of the first non-peptidic small molecule inhibitor of the c-Abl/14-3-3 protein-protein interactions able to drive sensitive and Imatinib-resistant leukemia cells to apoptosis

Valentina Corradi<sup>a,†</sup>, Manuela Mancini<sup>b</sup>, Fabrizio Manetti<sup>a</sup>, Sara Petta<sup>b</sup>, Maria Alessandra Santucci<sup>b</sup>, Maurizio Botta a,\*

<sup>a</sup> Dipartimento Farmaco Chimico Tecnologico, Università degli Studi di Siena, Via Aldo Moro 2, I-53100 Siena, Italy <sup>5</sup> Dipartimento di Ematologia e Scienze Oncologiche "Lorenzo e Ariosto Seràgnoli", Università di Bologna, Via Massarenti 9, I-40138 Bologna, Italy

ARTICL

Article history: Received 28 Jun **Revised 3 Augus** Accepted 4 Augu Available online

**Therapeutic Discovery** 

#### New Use for an Old Drug: Inhibiting ABCG2 with Sorafenib

Yinxiang Wei<sup>1,3</sup>, Yuanfang Ma<sup>3</sup>, Qing Zhao<sup>1,4</sup>, Zhiguang Ren<sup>1,3</sup>, Yan Li<sup>1</sup>, Tingiun Hou<sup>2</sup>, and Hui Peng<sup>1</sup>

**Abstract** 

Human ABCG2, a member of the ATP-binding cassette transporter superfamily, represents a promising target for sensitizing MDR in cancer chemotherapy. Although lots of ABCG2 inhibitors were identified, none of them has been tested clinically, maybe because of several problems such as toxicity or safety and pharmacokinetic uncertainty of compounds with novel chemical structures. One efficient solution is to rediscover new uses for existing drugs with known pharmacokinetics and safety profiles. Here, we found the new use for

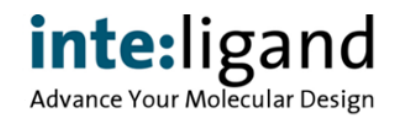

# **A Few Recent Success Stories (1)**

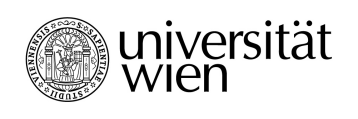

• First dual inhibitor of the 5-lipoxygenase-activating protein and soluble epoxide hydrolase by pharmacophore-based VS

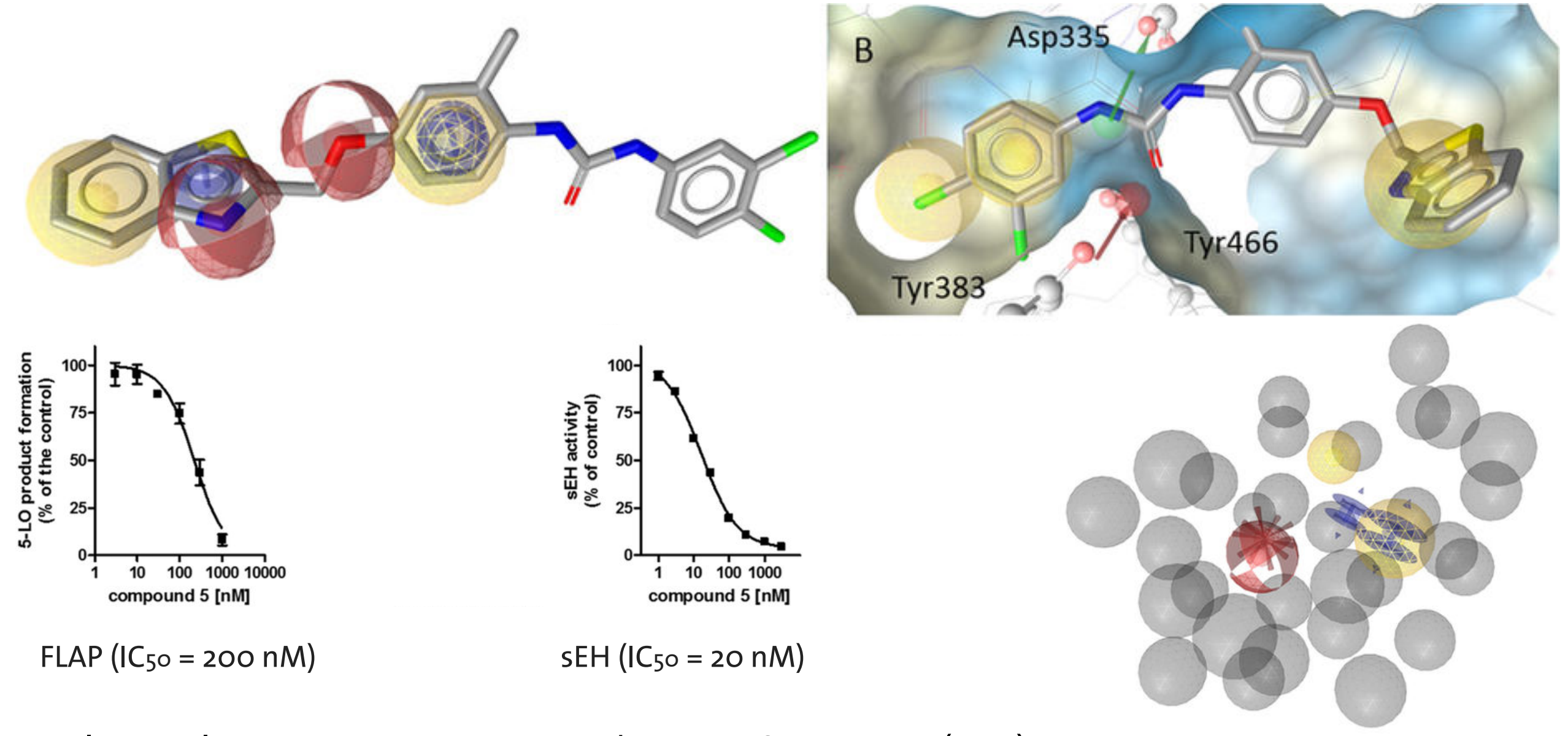

inte:ligand Advance Your Molecular Design

Temml, V. et al., Nature Sci. Rep., 7, 42751; doi: 10.1038/srep42751 (2017)

### **A Few Recent Success Stories (2)**

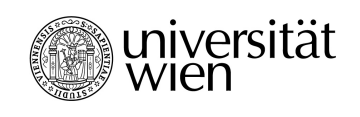

- Active compound binds to pheromone binding proteins (PBPs) to modulate the behavior of Cydia pomonella
- Avoid damage to fruit production
- First use of pharmacophore modeling for discovery of semiochemicals

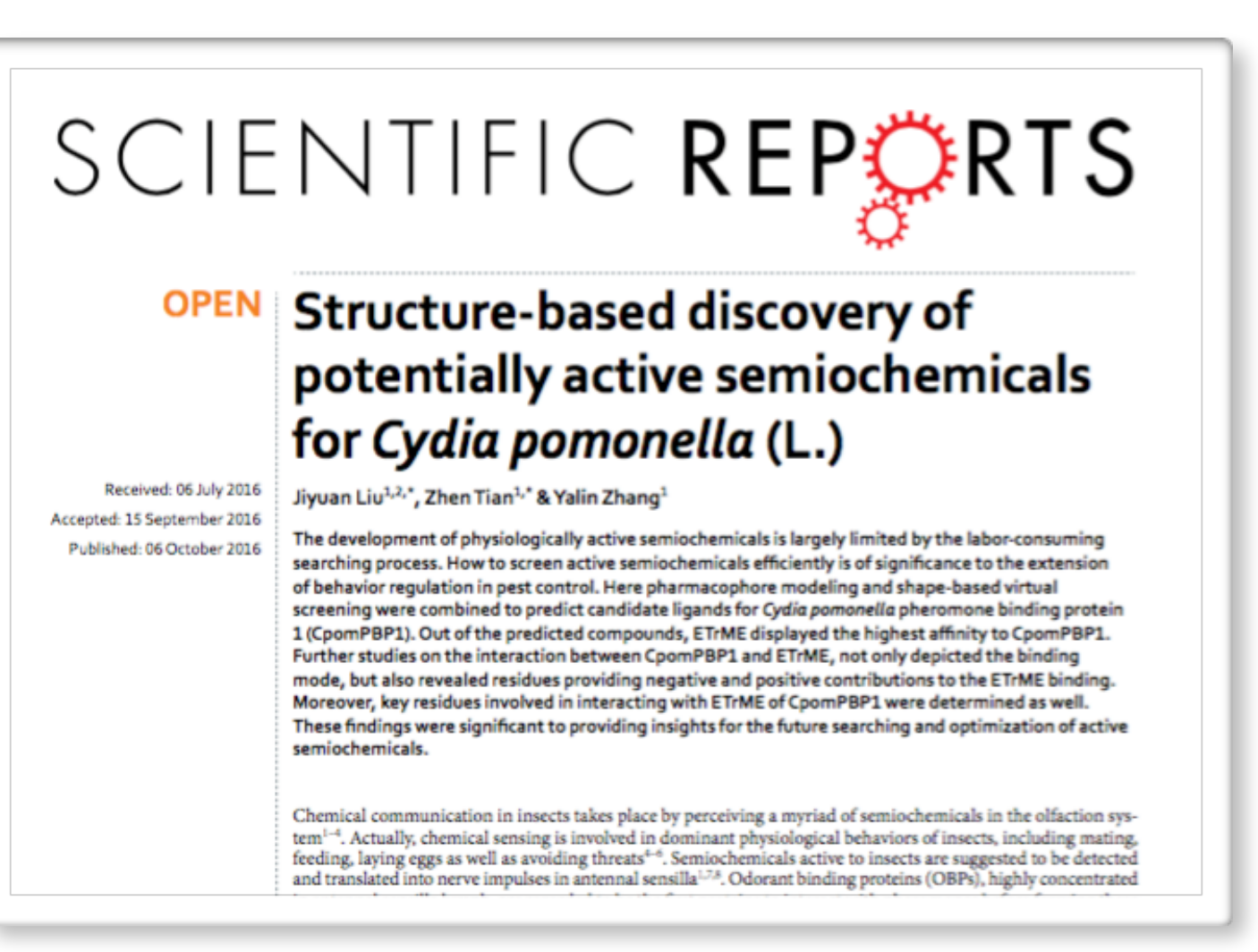

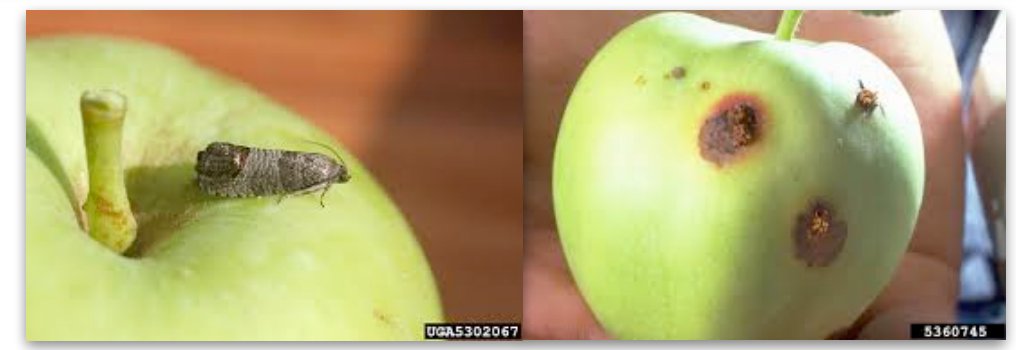

Liu, J., et al., Nature Sci. Rep. 6, (2016); doi :10.1038/srep34600

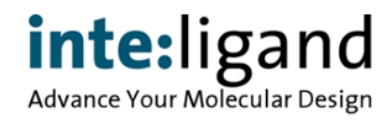

#### **A Few Recent Success Stories (2)**

- Active compound binds to pheromone binding proteins (PBPs) to modulate the behavior of Cydia pomonella
- Avoid damage to fruit production
- First use of pharmacophore modeling for discovery of semiochemicals

Liu, J., et al., Nature Sci. Rep. 6, (2016); doi :10.1038/srep34600

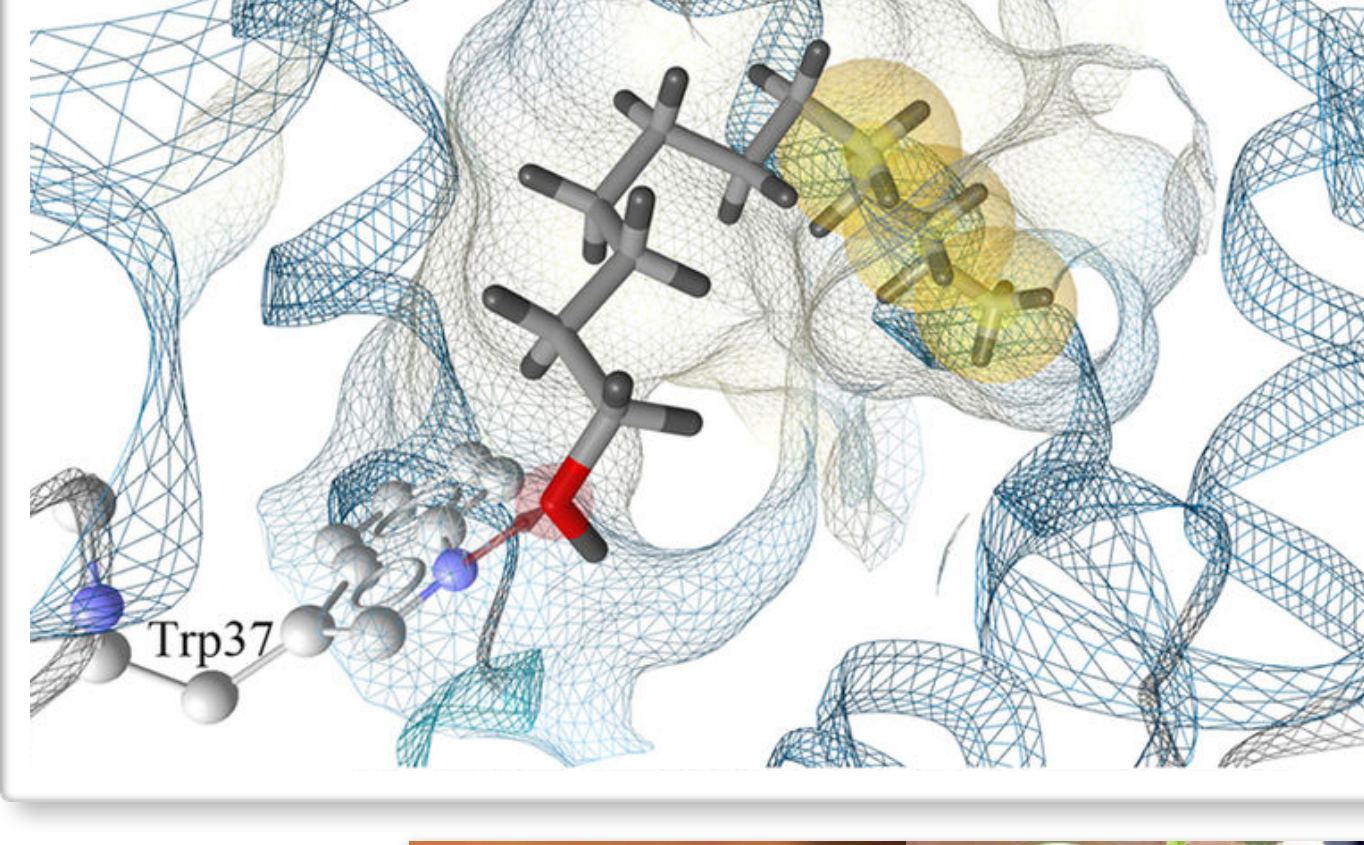

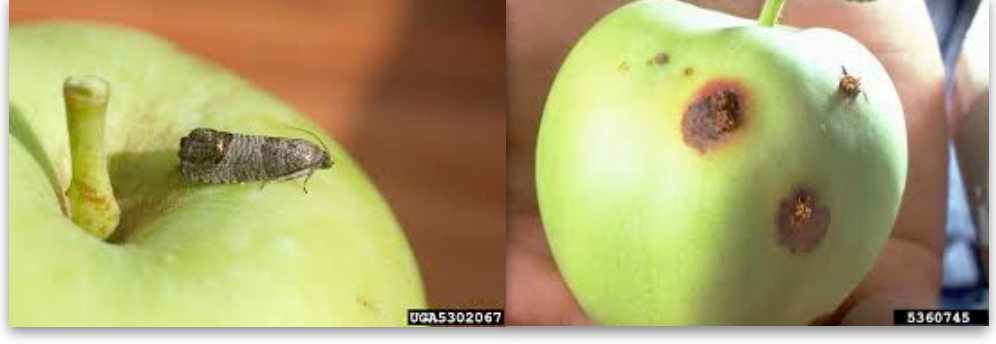

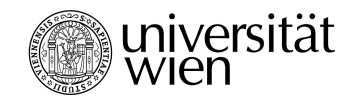

**inte:**ligand Advance Your Molecular Design

### **A Few Recent Success Stories (3)**

• Discriminating agonists and antagonist ligands of the nuclear receptors using 3D-pharmacophores

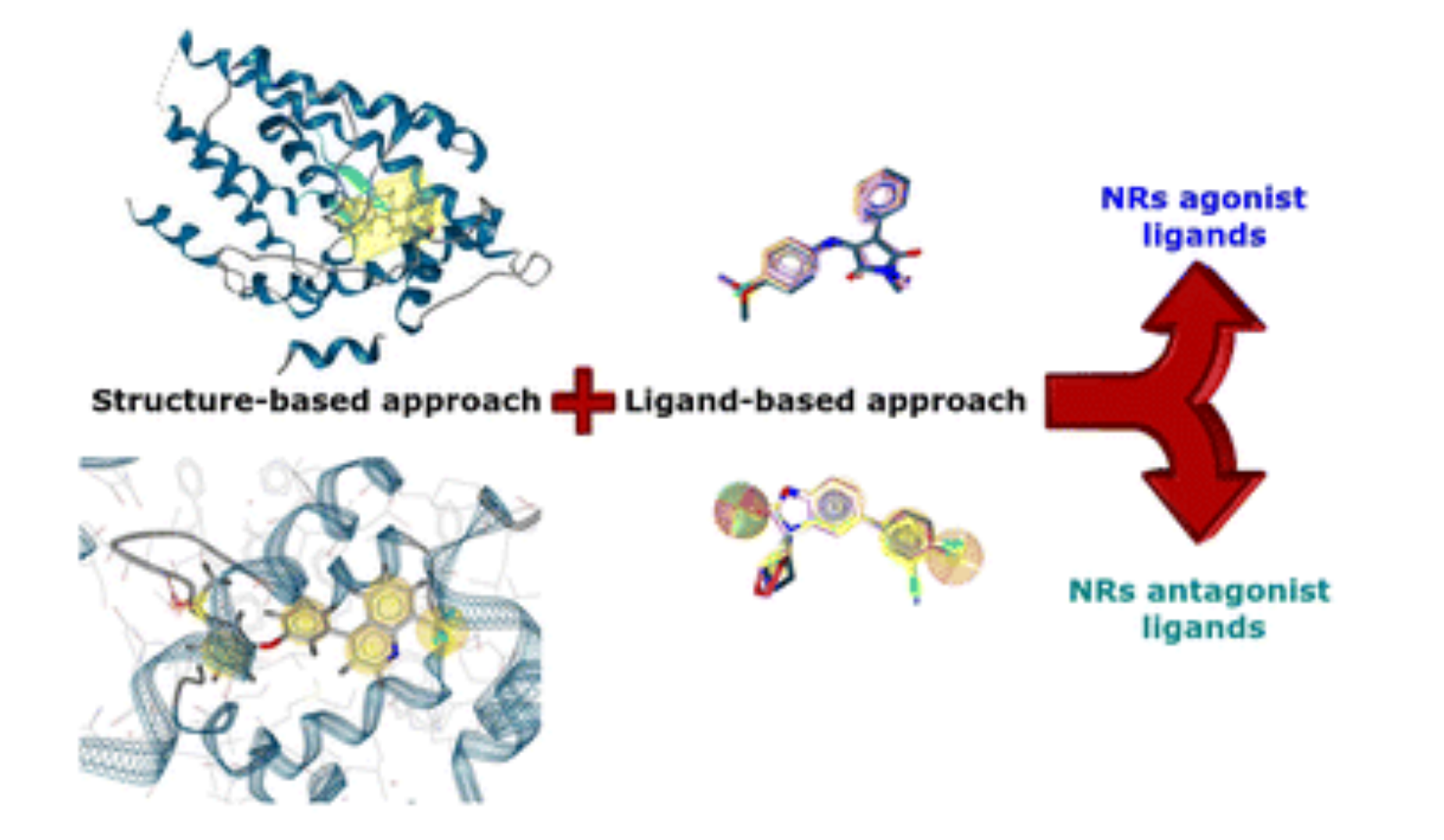

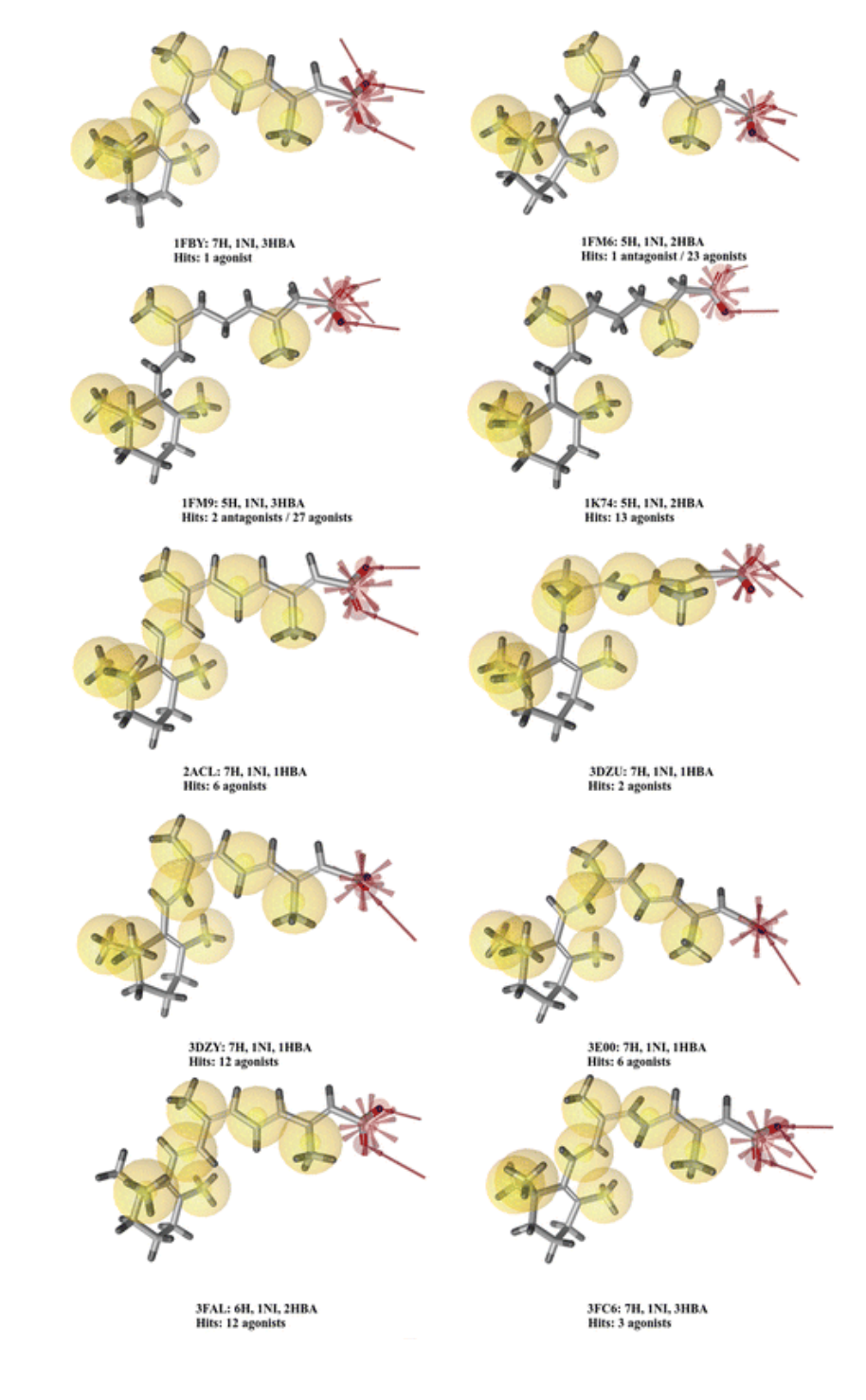

Lagarde, N. et al., J Cheminform (2016). DOI 10.1186/s13321-016-0154-2

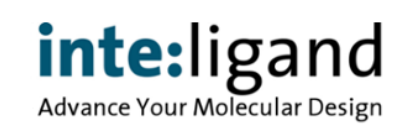

universität<br>Wien

# **An Interesting Article To Read ...**

**JOURNAL OF CHEMICAL INFORMATION** AND MODELING

#### pubs.acs.org/jcim

**Article** 

#### **Highly Specific and Sensitive Pharmacophore Model for Identifying CXCR4 Antagonists. Comparison with Docking and Shape-Matching Virtual Screening Performance**

Arnaud S. Karaboga,<sup>†,§</sup> Jesús M. Planesas,<sup>‡,§</sup> Florent Petronin,<sup>†</sup> Jordi Teixidó,<sup>‡</sup> Michel Souchet,\*<sup>,†</sup> and Violeta I. Pérez-Nueno\*1#

<sup>†</sup>Harmonic Pharma, Espace Transfert, 615 rue du Jardin Botanique, 54600 Villers lès Nancy, France <sup>‡</sup>Grup d'Enginyeria Molecular, Institut Químic de Sarrià (IQS), Universitat Ramon Llull, Barcelona, Spain

ABSTRACT: HIV infection is initiated by fusion of the virus with the target cell through binding of the viral gp120 protein with the CD4 cell surface receptor protein and the CXCR4 or CCR5 coreceptors. There is currently considerable interest in developing novel ligands that can modulate the conformations of these coreceptors and, hence, ultimately block virus-cell fusion. Herein, we present a highly specific and sensitive pharmacophore model for identifying CXCR4 antagonists that could potentially serve as HIV entry inhibitors. Its performance was compared with docking and shapematching virtual screening approaches using 3OE6 CXCR4 crystal structure and high-affinity ligands as query molecules, respectively. The performance of these methods was compared by virtually screening a library assembled by us, consisting of 228 high affinity known CXCR4 inhibitors from 20 different chemotype families and 4696 similar presumed inactive molecules. The area under the ROC plot (AUC), enrichment factors, and diversity of the

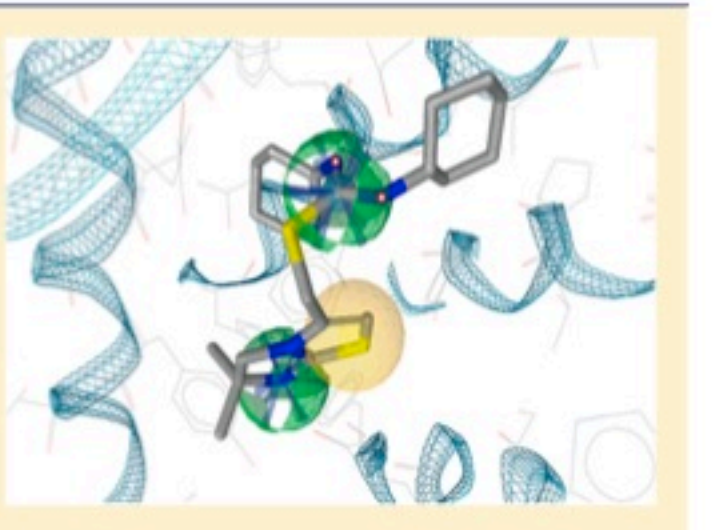

resulting virtual hit lists was analyzed. Results show that our pharmacophore model achieves the highest VS performance among all the docking and shape-based scoring functions used. Its high selectivity and sensitivity makes our pharmacophore a very good filter for identifying CXCR4 antagonists.

Karaboga et al., J. Chem. Inf. Model. 53 1043−1056 (2013)

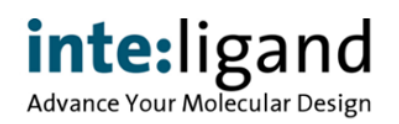

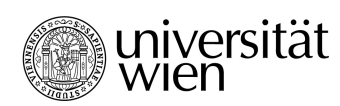

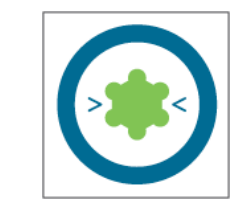

#### **LigandScout for VS**

Figure 2. CXCR4 pharmacophore model with a high activity CXCR4 antagonist aligned. Five-featured manually refined final pharmacophore model. The pharmacophore hydrophobic features are shown in yellow. Positively charged features are shown in blue, and hydrogen bond donor features are shown in green.

Karaboga et al., J. Chem. Inf. Model. 2013, 53, 1043−1056

Figure 3. ROC plot validation of the pharmacophore model applied to CXCR4 antagonists. Values of area under the curve (AUC) and enrichment factor (EF) are displayed at 1, 5, 10, and 100% of screened database, respectively. These values highlight the high sensitivity and specificity of the designed pharmacophore model.

1 - Specificity (% selected decoys)

40.0%

60.0%

80.0%

100.0%

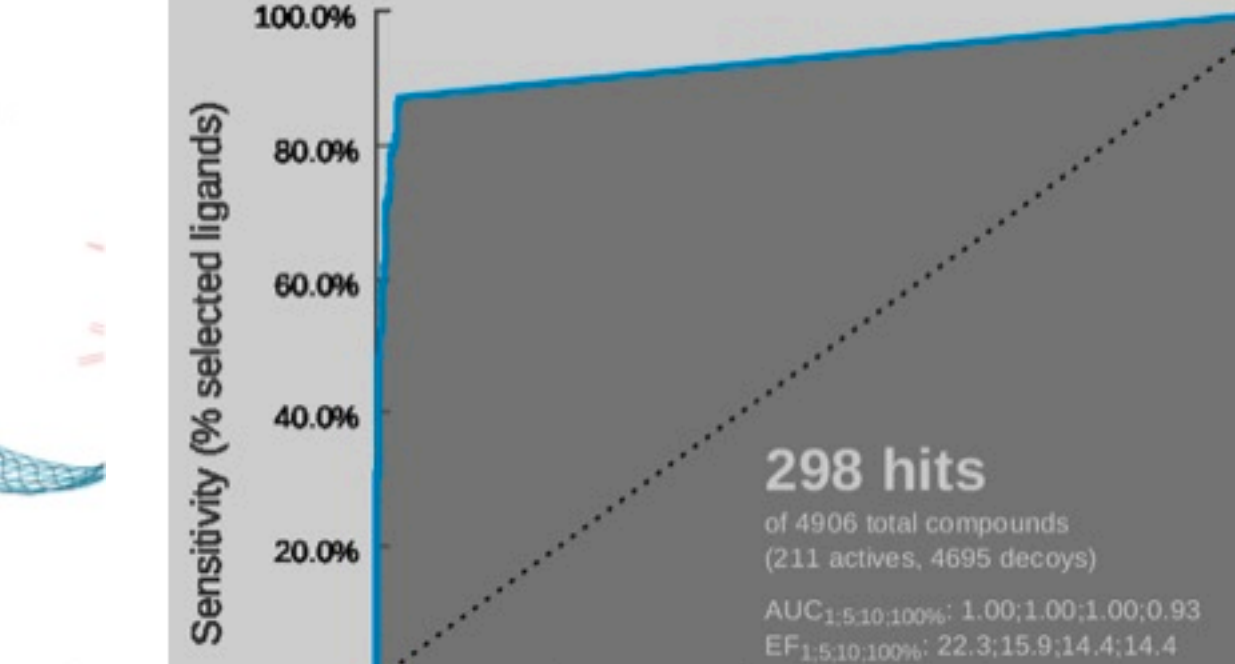

20.0%

#### Pharmacophore from PDB entry 30E6

niversität

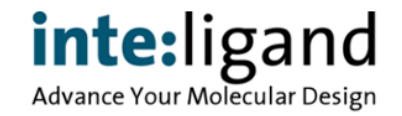

# **Virtual Screening Performance**

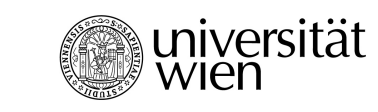

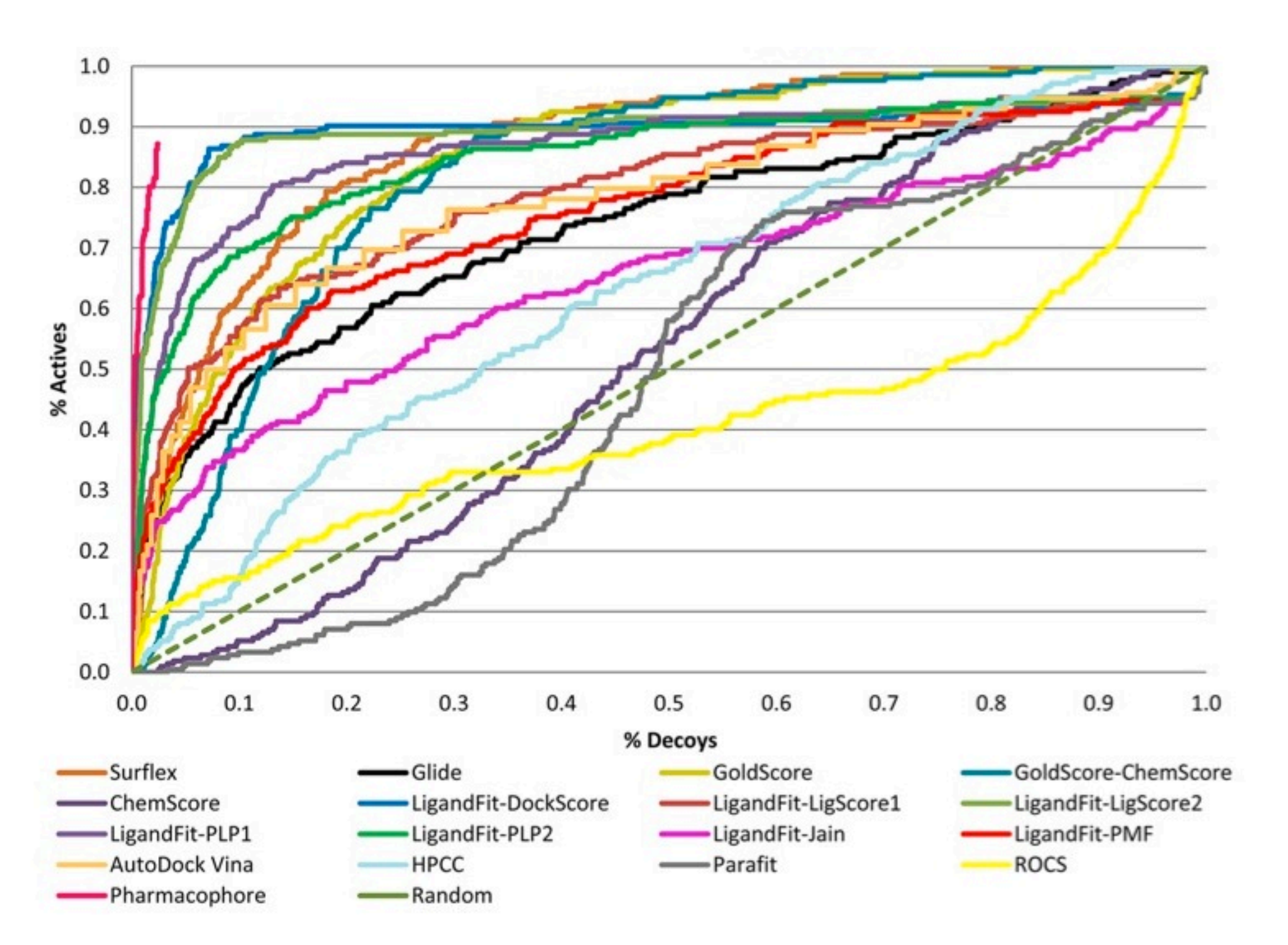

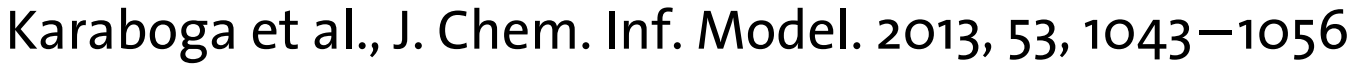

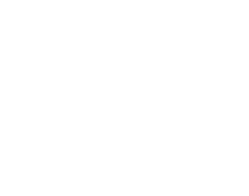

inte:ligand Advance Your Molecular Design

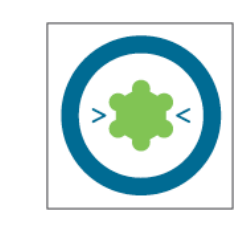

# **Virtual Screening Performance**

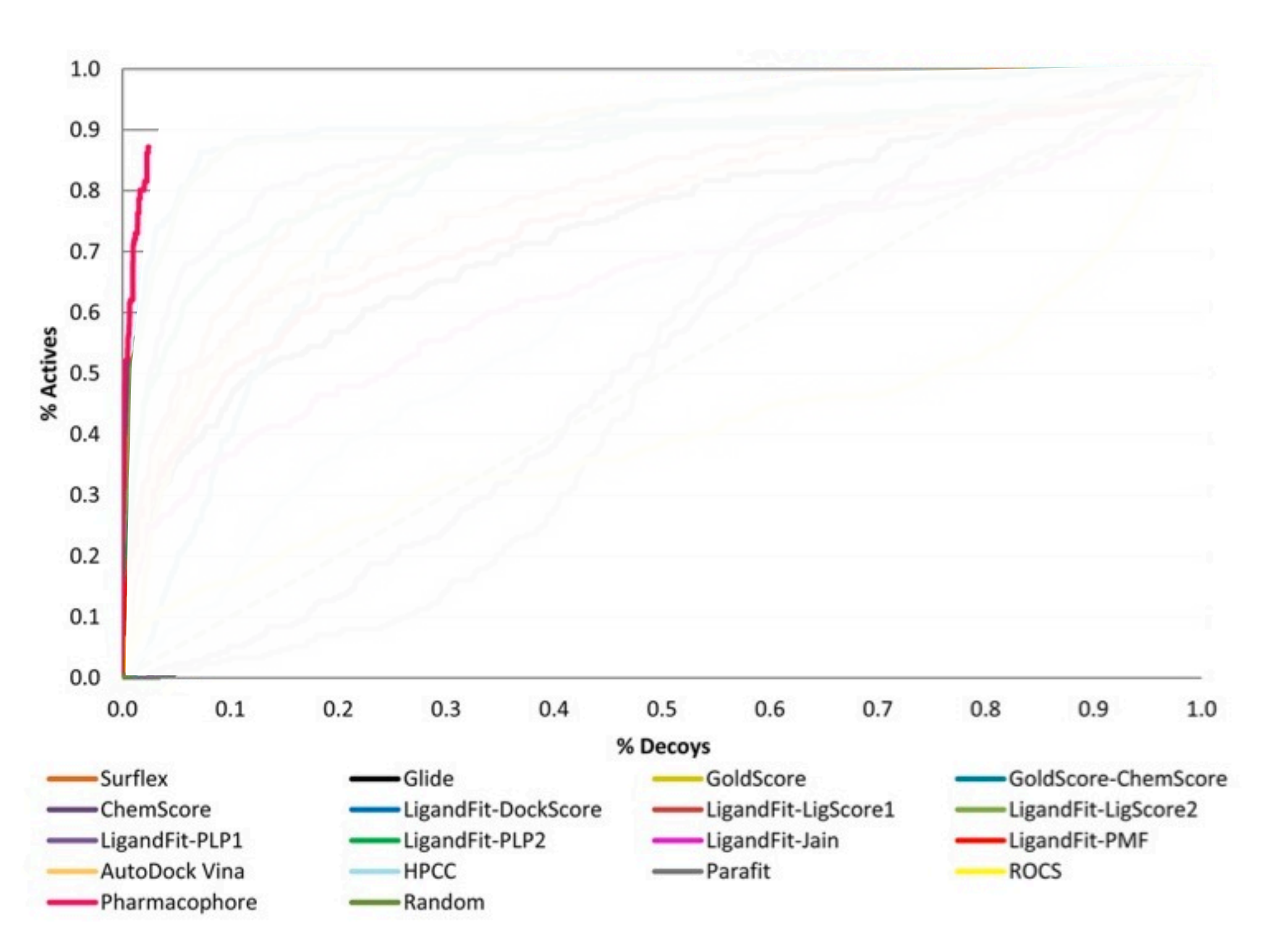

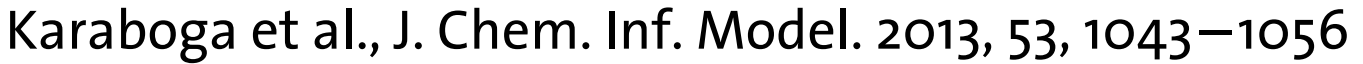

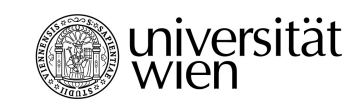

inte:ligand Advance Your Molecular Design

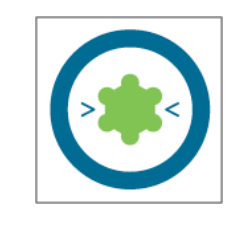

T. Langer, 2019-01-23

# **The Conclusions**

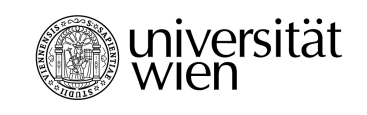

- Overall, the total area under de curve of the ROC plot and the early recovery results of the present pharmacophore model show that it is a highly specific and sensitive screening filter, which makes it very appropriate for identifying CXCR4 antagonists.
- Moreover, the scaffold retrieval analysis shows that the pharmacophore model is able to retrieve a diverse scaffold pool.

Karaboga et al., J. Chem. Inf. Model. 2013, 53, 1043−1056

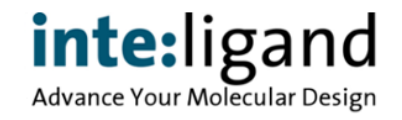

# **MedChemComm**

#### **RESEARCH ARTICLE**

Cite this: Med. Chem. Commun... 2016, 7, 506

CrossMark - click for updates

#### Received 5th October 2015. Accepted 28th December 2015

DOI: 10.1039/c5md00444f

www.rsc.org/medchemcomm

#### Fragment pharmacophore-based in silico screening: a powerful approach for efficient lead discovery†

Laurence Deyon-Jung,\*ª Christophe Morice,\*ª Florence Chéry,<sup>a</sup> Julie Gay,<sup>a</sup> Thierry Langer,<sup>ab</sup> Marie-Céline Frantz,<sup>c</sup> Roger Rozot<sup>c</sup> and Maria Dalko-Csiba<sup>c</sup>

Through a process of fragmentation, functionalization, and recombination of market approved molecules for cosmetic usage, we customized an in-house virtual library comprising molecules ideally suited for virtual screening. Computational pharmacophore-based screening of this virtual library followed by a 3 month optimization phase led to the identification of an optimized lead with all its expected properties in hand to be developed as a candidate molecule for skin care in cosmetic applications. The success of this pilot project paves the way for other cosmetic targets of interest.

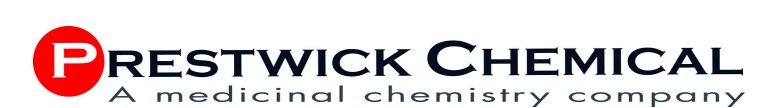

**Fragment-based Drug Design**

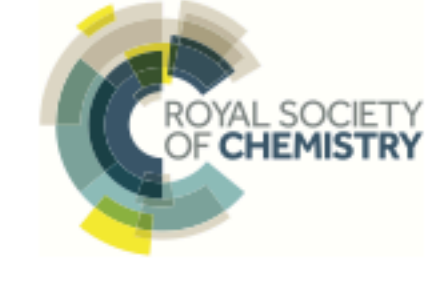

**View Article Online** 

**View Journal | View Issue** 

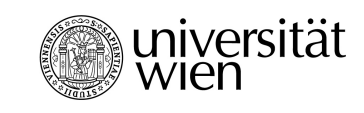

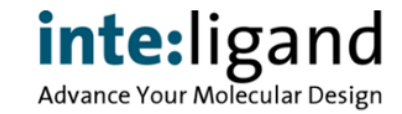

#### **Pharmacophores for FBDD**

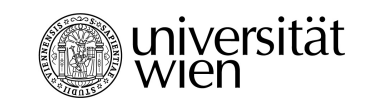

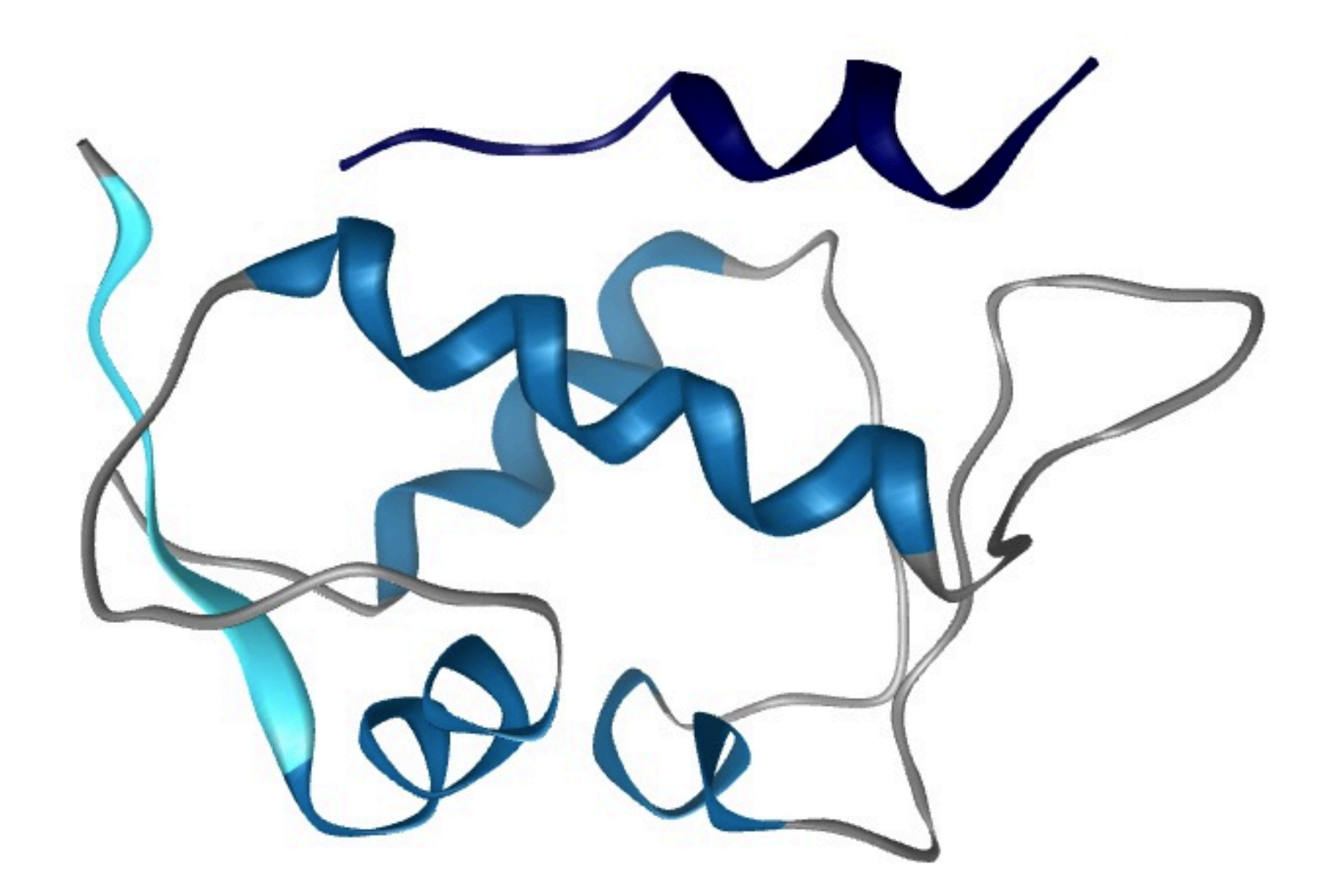

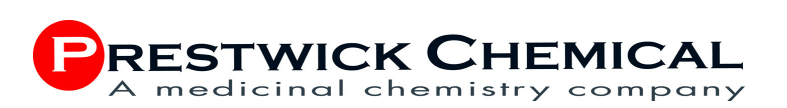

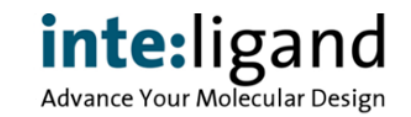

#### **Pharmacophores for FBDD**

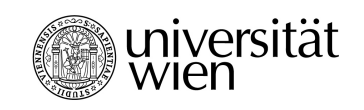

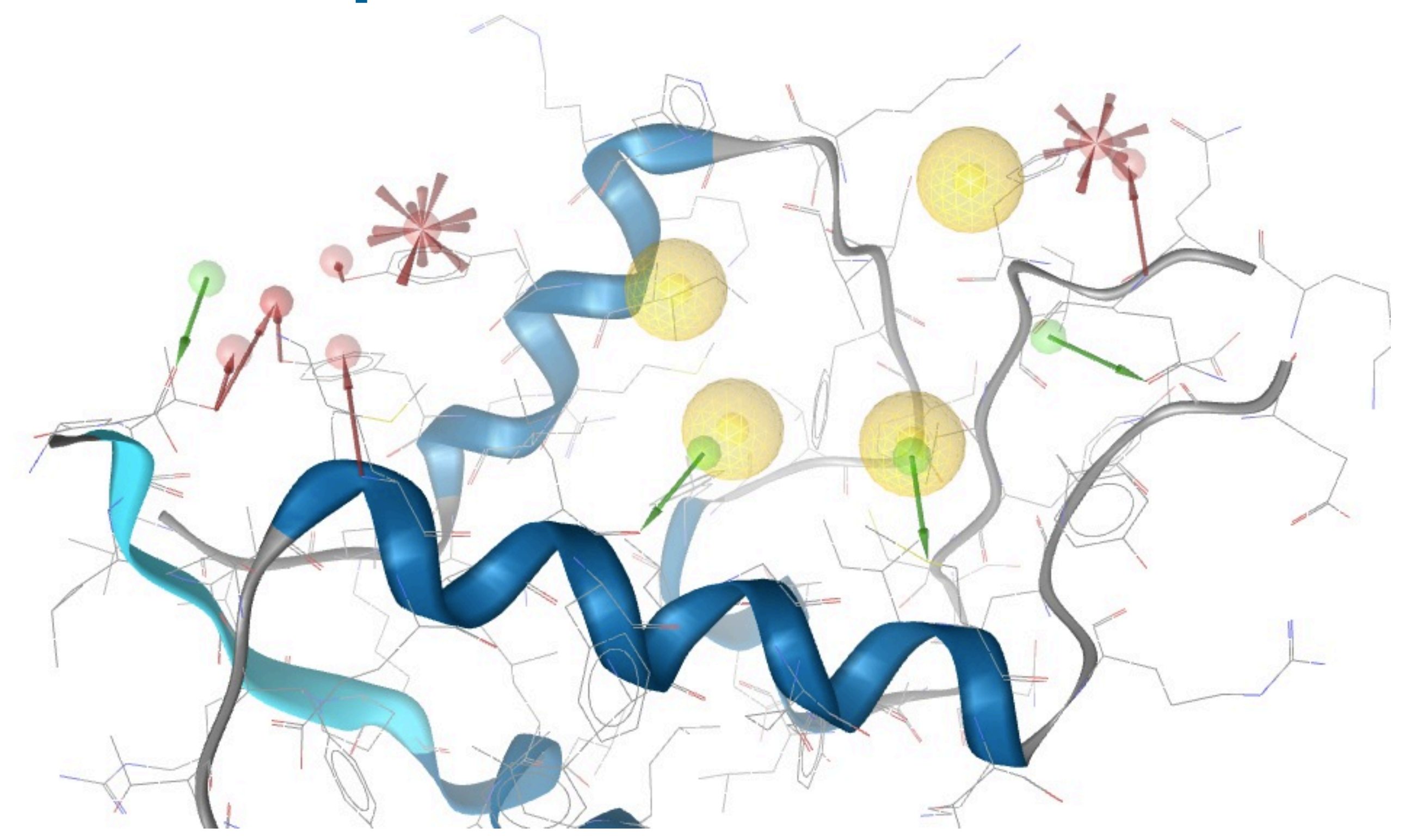

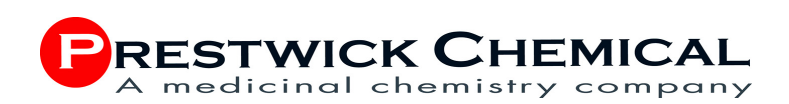

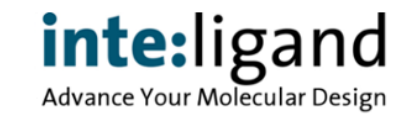

### **Pharmacophores for FBDD**

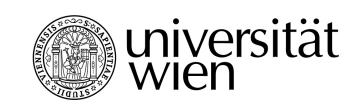

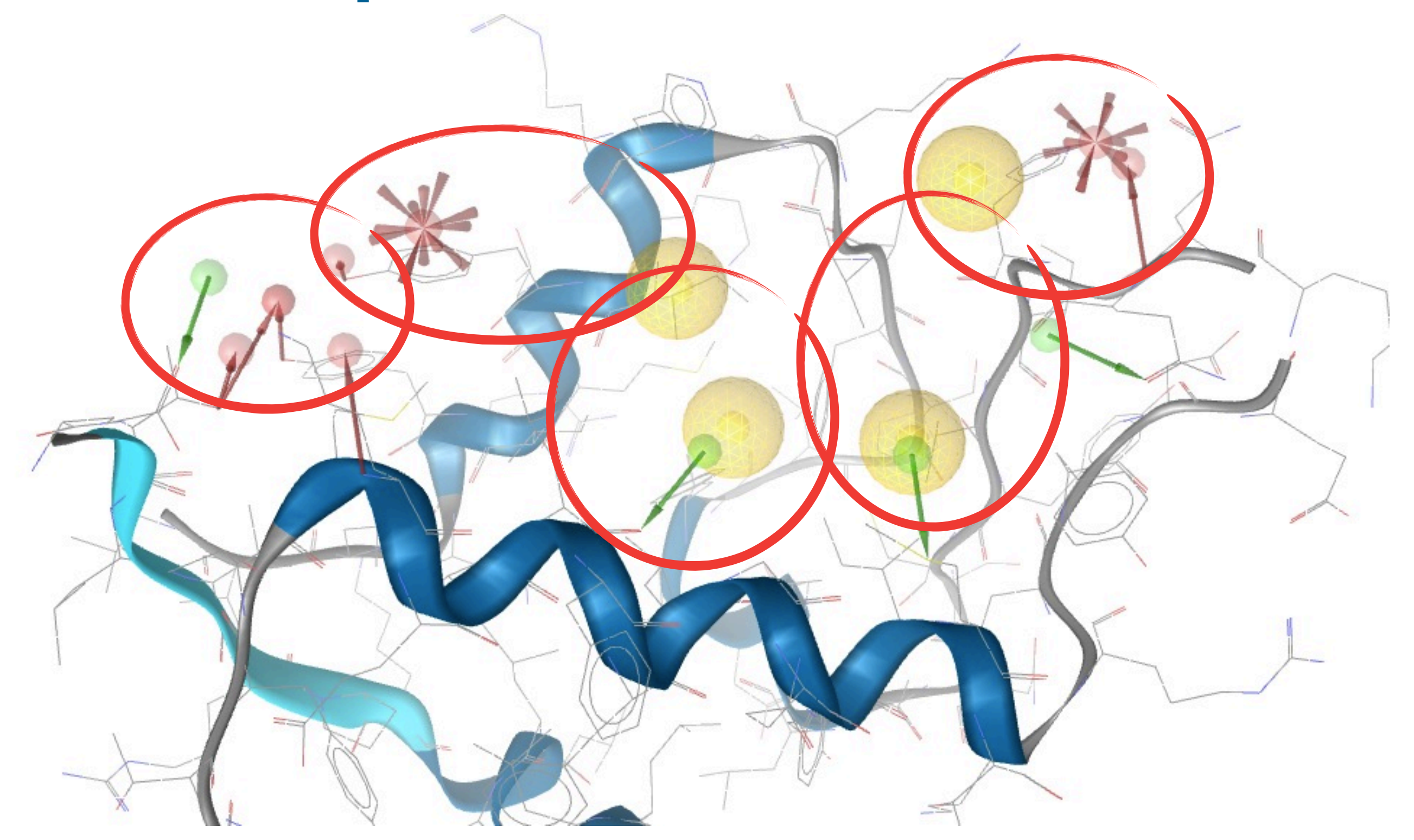

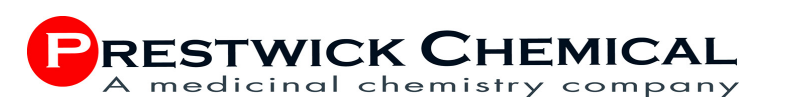

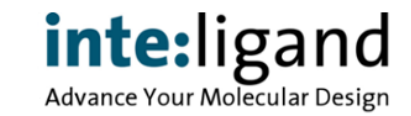

# **In Silico FBDD Strategy**

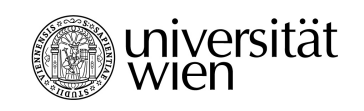

- Use set of smart, recombinable fragments
- Perform pharmacophore-based screening
- Recombine fragments in silico
- Synthesize the highest ranked solutions
	- IP situation
	- Fit for the target
	- Chemical tractability
	- Physicochemical properties

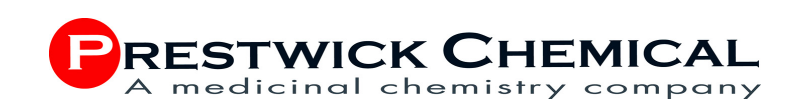

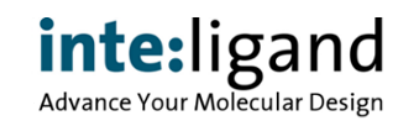

# **Real Life - The Numbers**

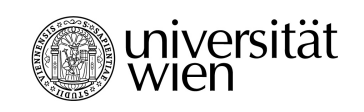

- PPI target with known 3D structure (x-ray)
- Pharmacophore derived in direct approach
- Chemistry based fragment library design: 274 -> 837 -> 582
- Virtual combination of 2 fragments: 91k compounds
- LigandScout virtual screening delivered a reasonably small number of hits: 0.005% range
- Synthesis and biological testing: Novel IP, low µM hits

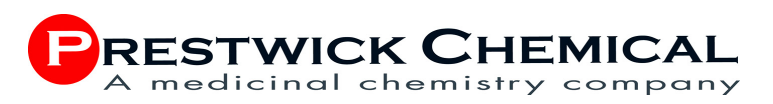

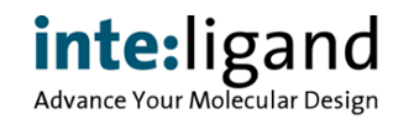

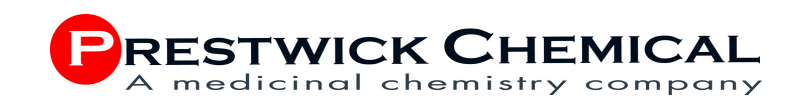

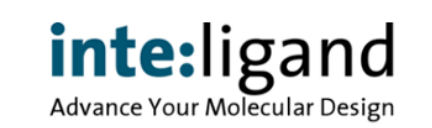

# **Real Life - Timelines**

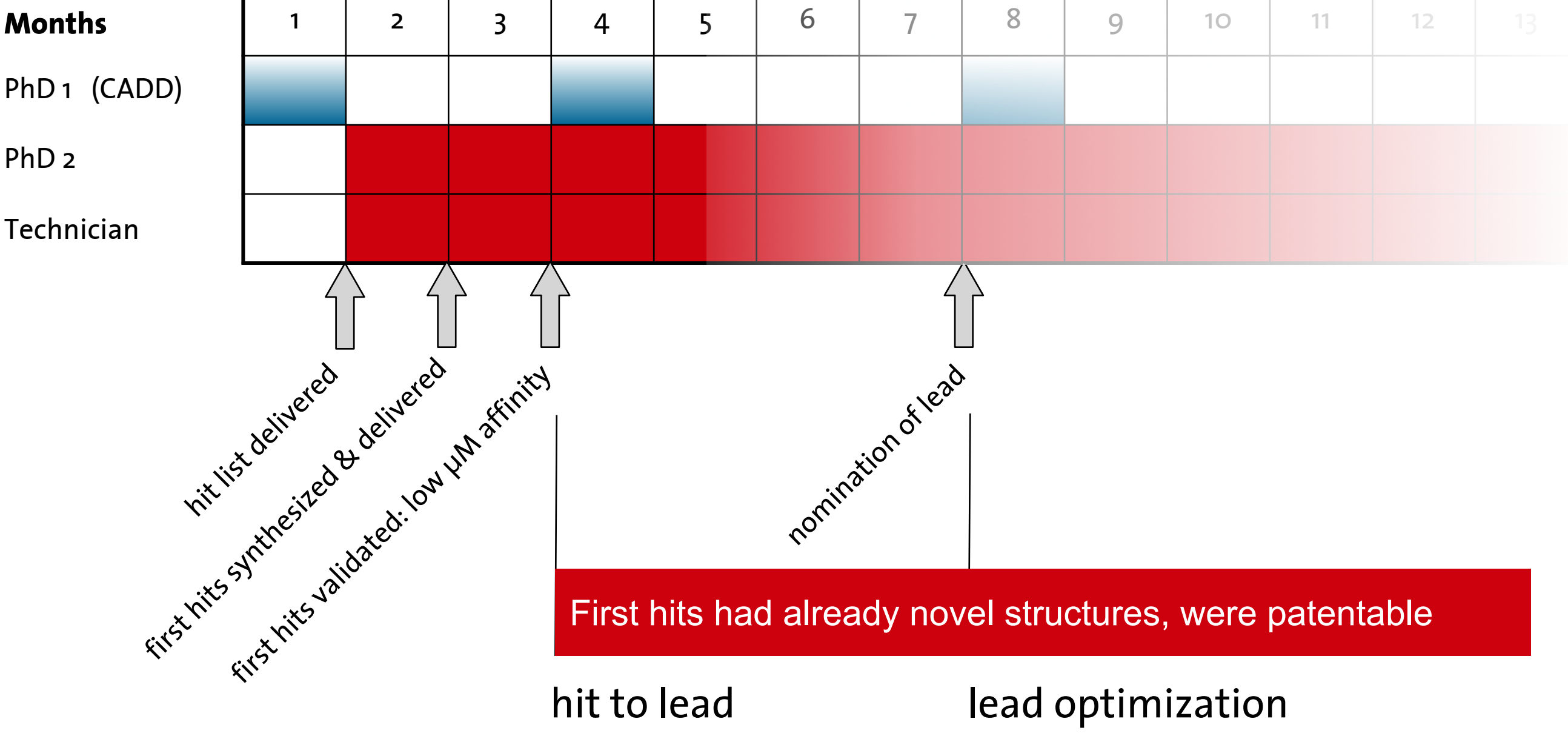

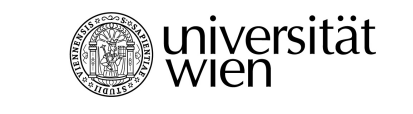

# **First Summary**

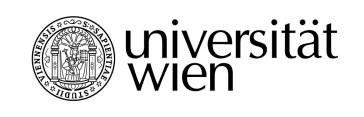

- Universal and rapid method for accurate feature-based 3D-pharmacophore model generation now available
- Highly selective models will retrieve low number of false positives
- High enrichment factor will be obtained
- Where and how to apply such models in the drug discovery pipeline ?

### **• What are the next steps to integrate ?**

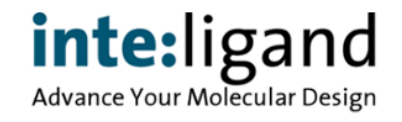

## **Statics & Dynamics**

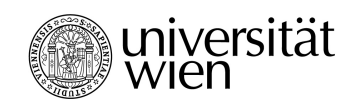

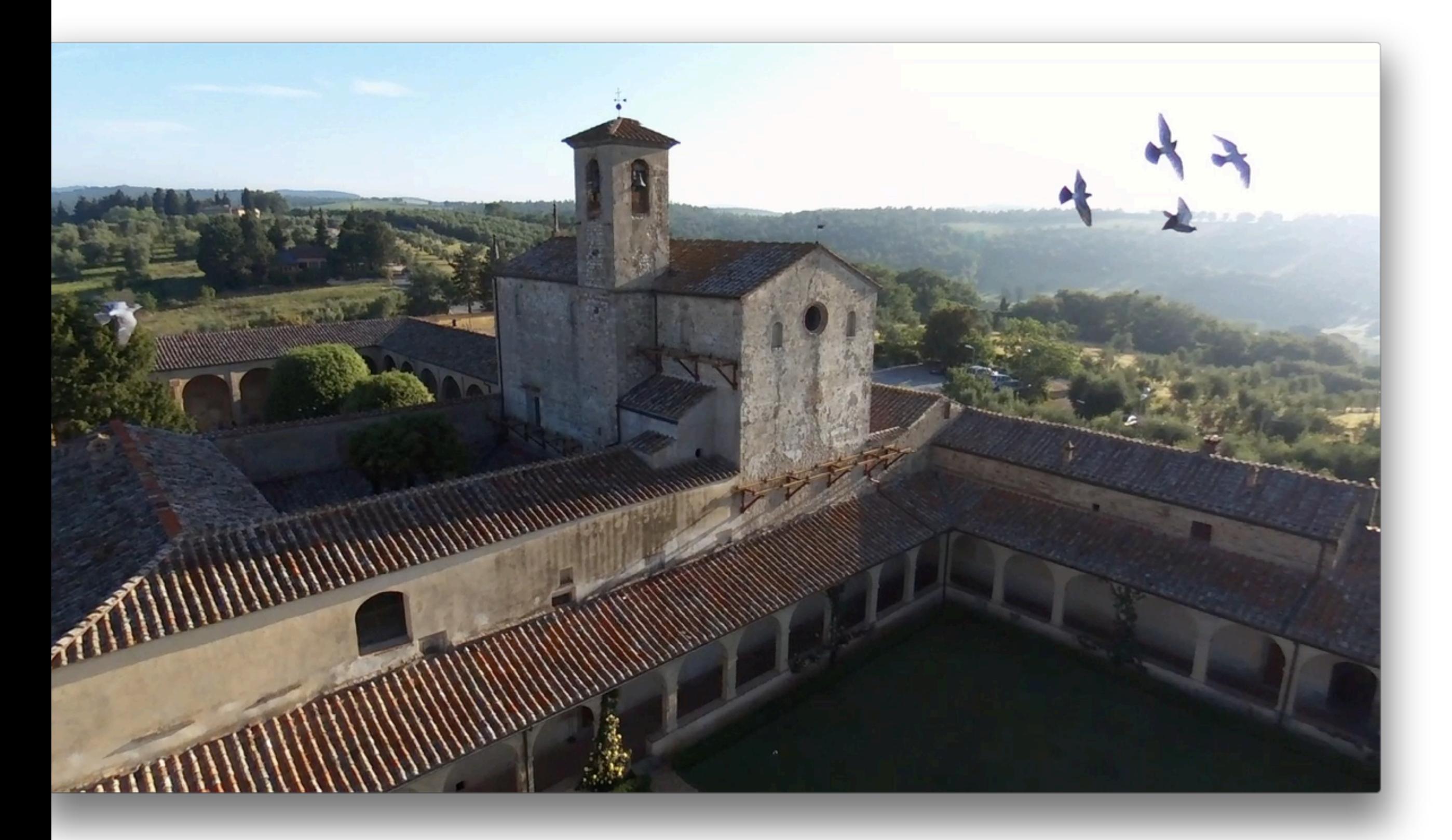

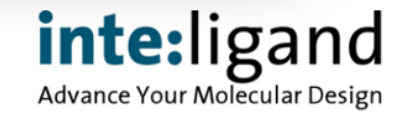
#### **Molecular Dynamics**

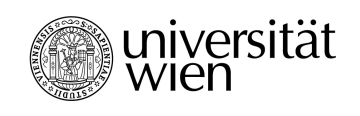

- MD approaches have gained substantial interest in early drug discovery due to parallel computing hardware options\*
- Interpretation of MD trajectories still cumbersome
- Pharmacophores are a perfect solution

J. Mortier et al., Drug Discov Today. 2015. 20(6):686-702. doi: 10.1016

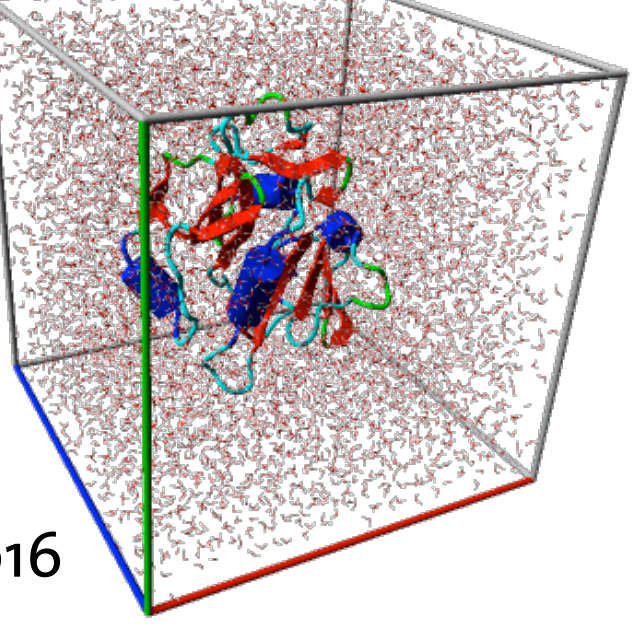

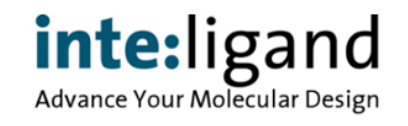

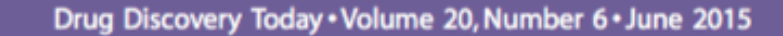

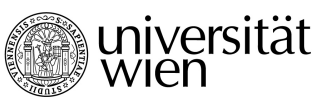

inte:ligand Advance Your Molecular Design

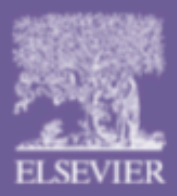

REVIEWS<br>Drug Discovery Today • Volume 20, Number 6 • June 2015<br>Teaser An overview on molecular dynamics (MD) studies illustrating the range of applications in the field of drug design.

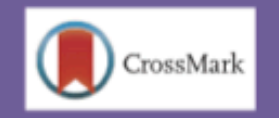

#### The impact of molecular dynamics on drug design: applications for the characterization of ligandmacromolecule complexes

#### Jérémie Mortier<sup>1</sup>, Christin Rakers<sup>1</sup>, Marcel Bermudez<sup>1</sup>, Manuela S. Murgueitio<sup>1</sup>, Sereina Riniker<sup>2</sup> and Gerhard Wolber<sup>1</sup>

Institute of Pharmacy, Freie Universität Berlin, Königin-Luise-Strasse 2+4, 14195 Berlin, Germany <sup>2</sup> Laboratory of Physical Chemistry, ETH Zürich, Vladimir-Prelog-Weg 2, CH-8093 Zurich, Switzerland

Among all tools available to design new drugs, molecular dynamics (MD) simulations have become an essential technique. Initially developed to investigate molecular models with a limited number of atoms, computers now enable investigations of large macromolecular systems with a simulation time reaching the microsecond range. The reviewed articles cover four years of research to give an overview on the actual impact of MD on the current medicinal chemistry landscape with a particular emphasis on studies of ligand-protein interactions. With a special focus on studies combining computational approaches with data gained from other techniques, this review shows how deeply embedded MD simulations are in drug design strategies and articulates what the future of this technique could be.

#### **Iérémie Mortier**

is a postdoctoral fellow in Gerhard Wolber's computer-aided drug design group at the Free University of Berlin. Germany. His main field of research is at the interface of biological and medicinal chemistry, with a particular focus on the prediction and

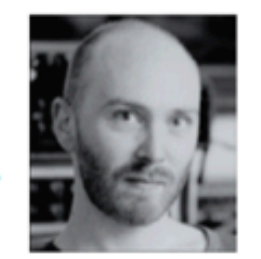

understanding of molecular systems, their structures and interactions. After a Master in Chemistry in 2006, he was first introduced to computational chemistry during his PhD in pharmaceutical and biomedical sciences at the University of Namur, Belgium, in 2010. His position is currently funded by a fellowship from the Deutsche Forschung Gemeinschaft.

is weir as Cambridge, Massachusetts, before

**Sereina Riniker** received her PhD at ETH Zurich in the field of molecular dynamics simulations. In 2012, she moved on to take a postdoctoral position in cheminformatics at the Novartis Institutes for BioMedical Research in

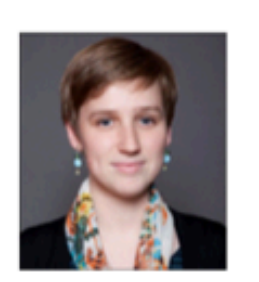

#### **MD and Pharmacophores**

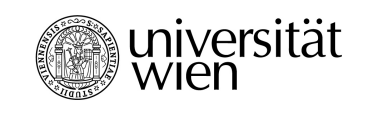

- Analysing molecular dynamics trajectories
- Finding relevant pharmacophore models
- Defining ways to calculate similarities
- Sampling and identification of rare (but important) events
- Using pharmacophores as a way to abstract ligandprotein interactions in MD trajectories

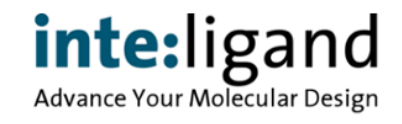

#### **M0del POC Study**

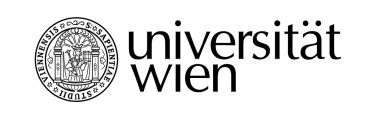

- Data set: 40 Protein ligand complexes selected from PDB / DUD-E
	- single ligand, no metal ions involved in binding interaction, < 200k atoms
- MD Simulation: 10 x 20 ns, CHARMM, TIP3P water
	- 1 fs time steps, coordinate saved every 10 ps
- Pharmacophore generation & virtual screening analysis
	- $-$  10 x 2.000 coordinate sets  $+$  10 x 1 PDB structures = 20.010 P4 Models
	- Pharmacophore vector for feature frequency analysis
	- Parallel virtual screening with all models
	- Post screening processing for ranking the hits

Wieder M. et al., J. Chem. Inf. Model., 57, 365-385 (2017)

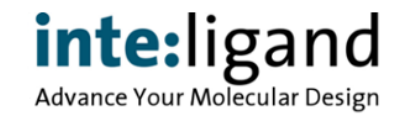

## **M0del POC Study**

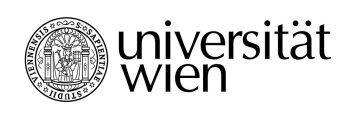

• Data set: 40 Protein ligand complexes and all the Data set: 40 Protein ligand complexes – single ligand, no metal ions involved in the binding interaction of the stoms Protease 4 • MD Simulation: 10 x 20 ns,  $\Gamma$ – 1 fs time steps, coordinate s Miscelaneous 2 • Pharmacophore generation **GPCR 2** and analysism other enzymes 10  $-10$  x 2.000 coordinate sets  $+\sqrt{x}$  1 PDB structures  $-2.010$ – Pharmacophore vector for fea – Parallel virtual screening with  $a$ Kinase 15 – Post screening processing for rankh Wieder M. et al., J. Chem. Inf. Model., 57, 365-385 (2017)

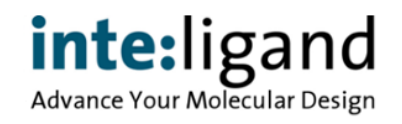

# **Sampling Pharmacophore Models**

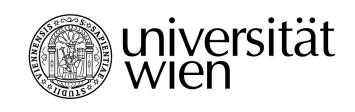

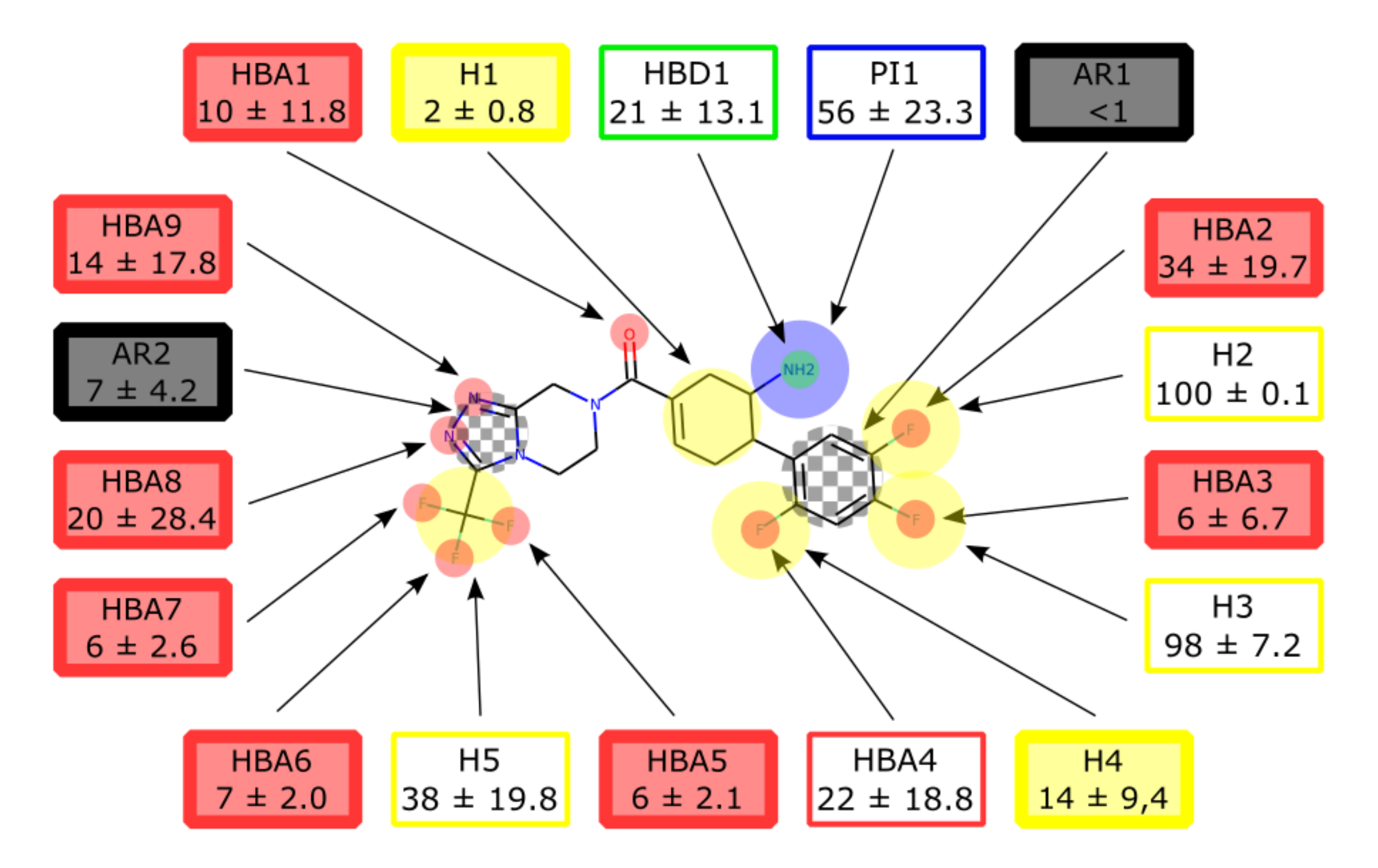

PDB ID 2I78: MD pharmacophore features, appearance in % of total frames

Wieder M. et al., J. Chem. Inf. Model., 57, 365-385 (2017)

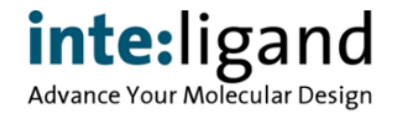

#### **P4 Vector MD Analysis**

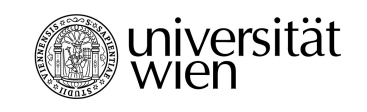

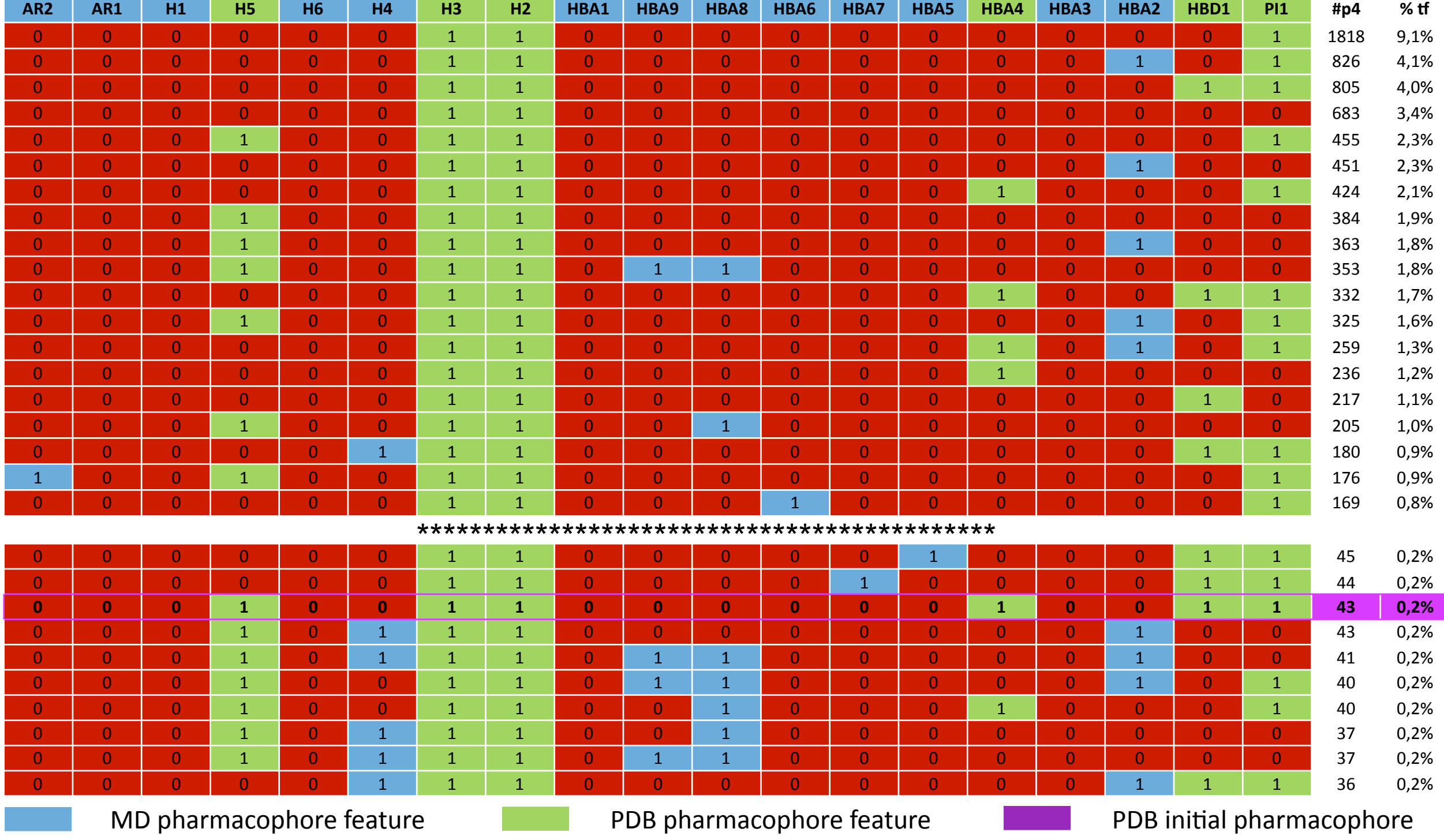

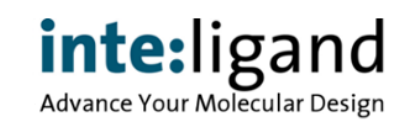

## **Sampling Pharmacophore Models**

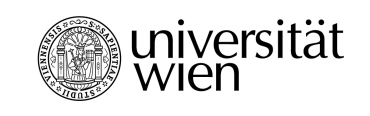

- Out of a total of 260k possibilities, 50 400 combinations exist
- Many features are not present in the initial PDB-derived pharmacophore model
- Initial PDB model does not have the highest frequency
- Frequency does not seem to have an impact on quality of screening result

#### **How to use all this information ?**

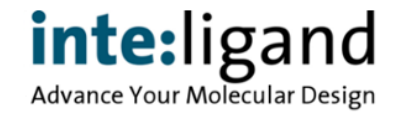

#### **Post-screening Process**

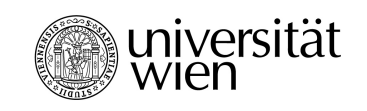

- Underlying Principle
	- A true active molecule should have a higher chance to fit more than one model than a false positive one
	- A higher enrichment should be obtained when using a consensus fit approach
- Application: "Common Hits Approach (CHA)"
	- First, all hits from all models are considered
	- Then, the hits are ranked by the number models they fit

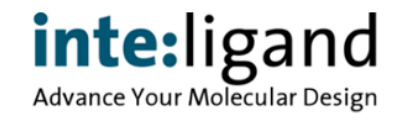

#### **VS Results Example: AUC (2i78)**

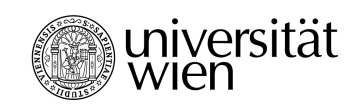

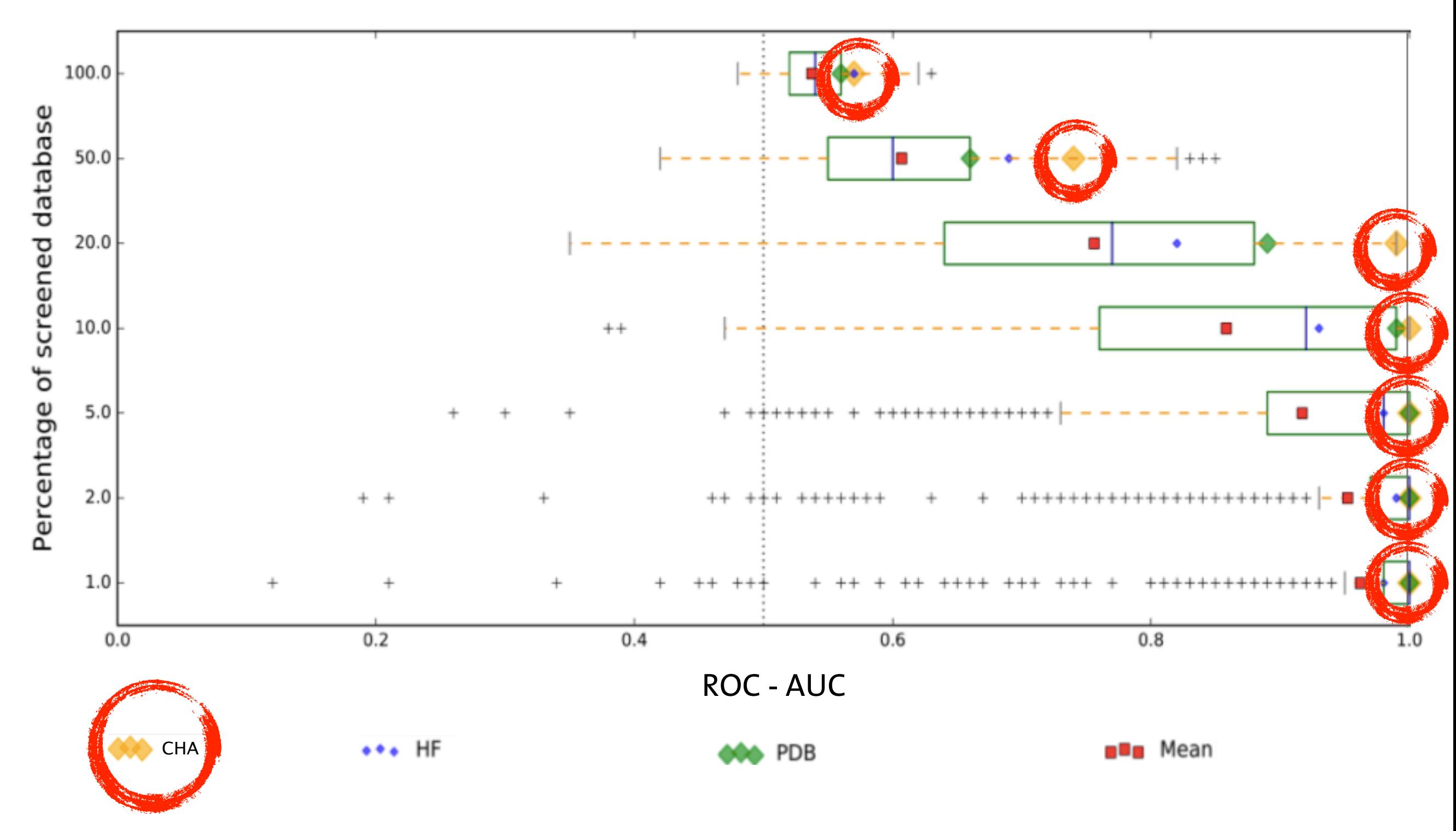

inte:ligand Advance Your Molecular Design

#### **How Diverse Are The Hits ?**

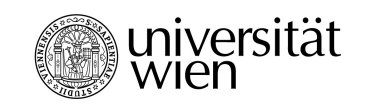

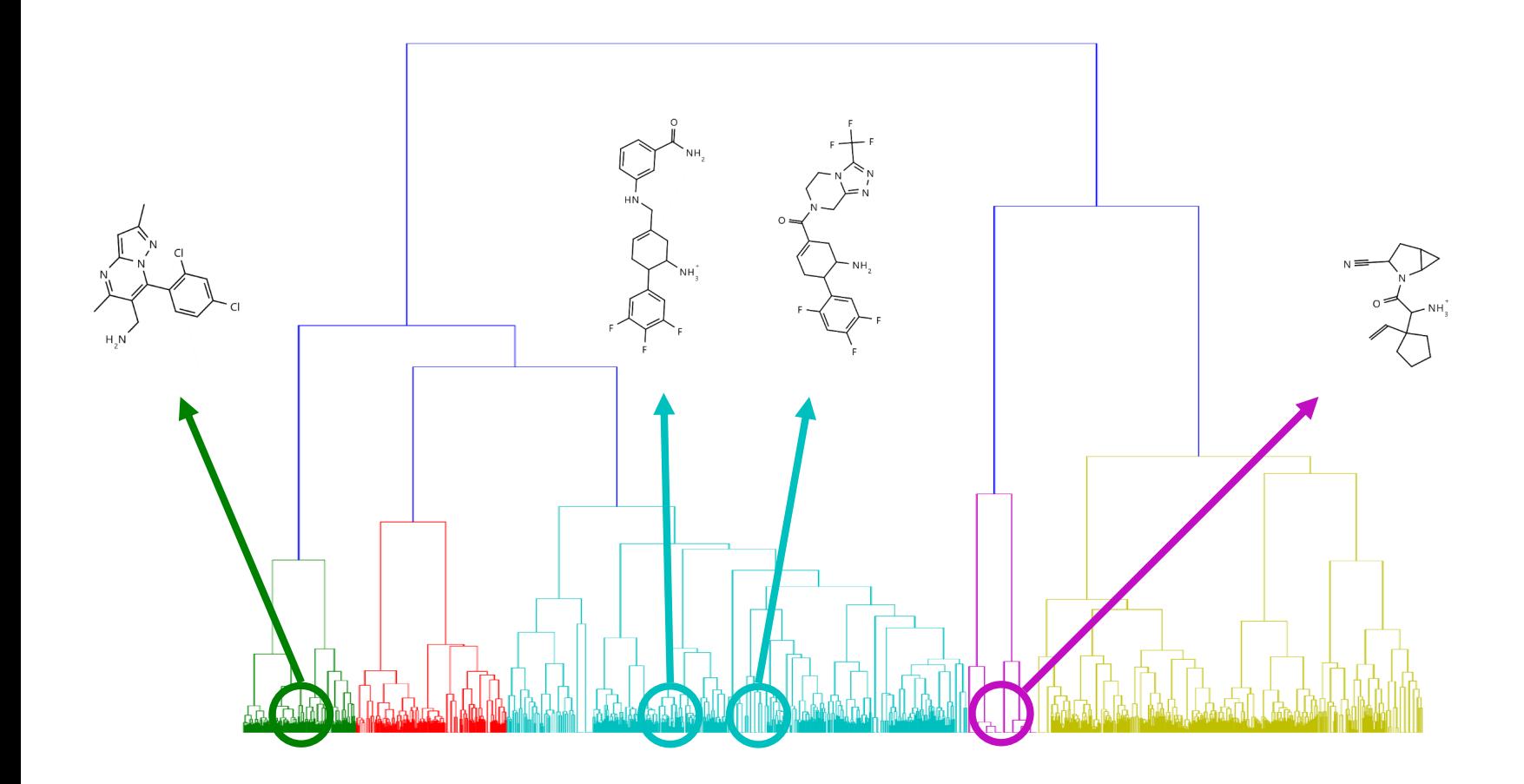

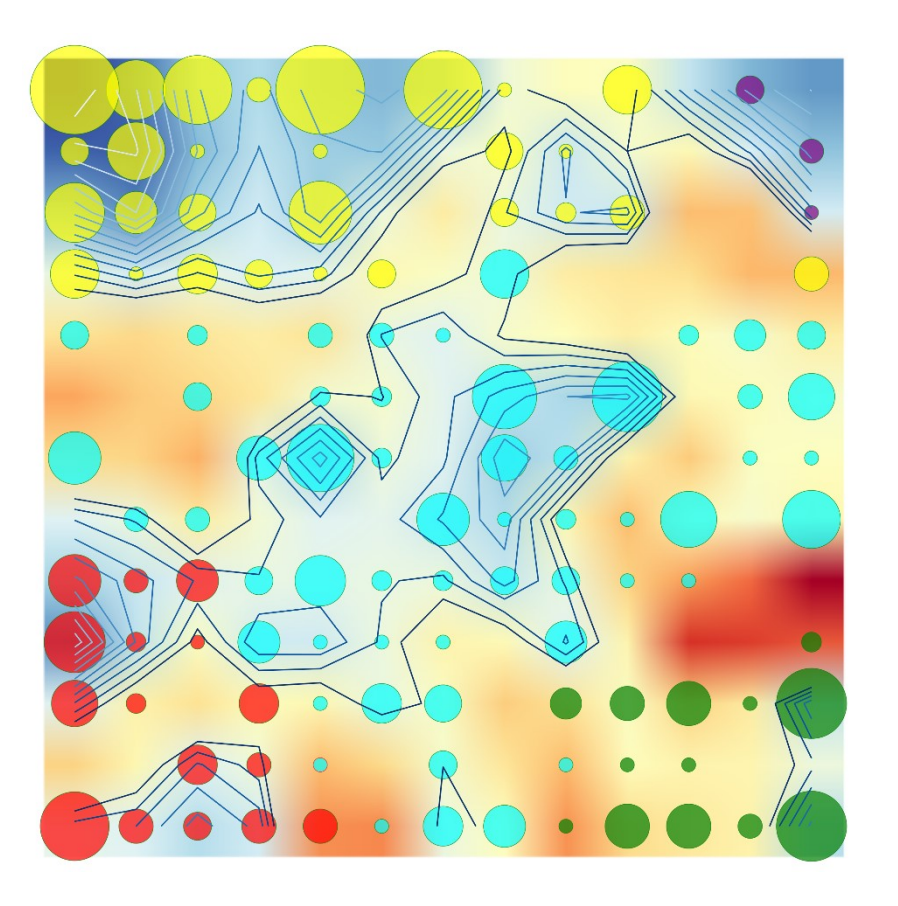

#### Garon, A. et al., manuscript in preparation

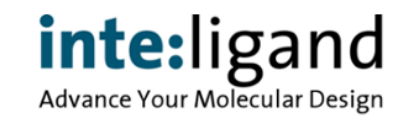

#### **Hit Structure Diversity Analysis** Self or organizing Mapping Mapping Mapping Mapping Mapping Mapping Mapping Mapping Mapping Mapping Mapping Mapping Mapping Mapping Mapping Mapping Mapping Mapping Mapping Mapping Mapping Mapping Mapping Mapping Mapping Map

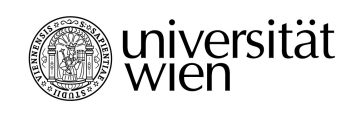

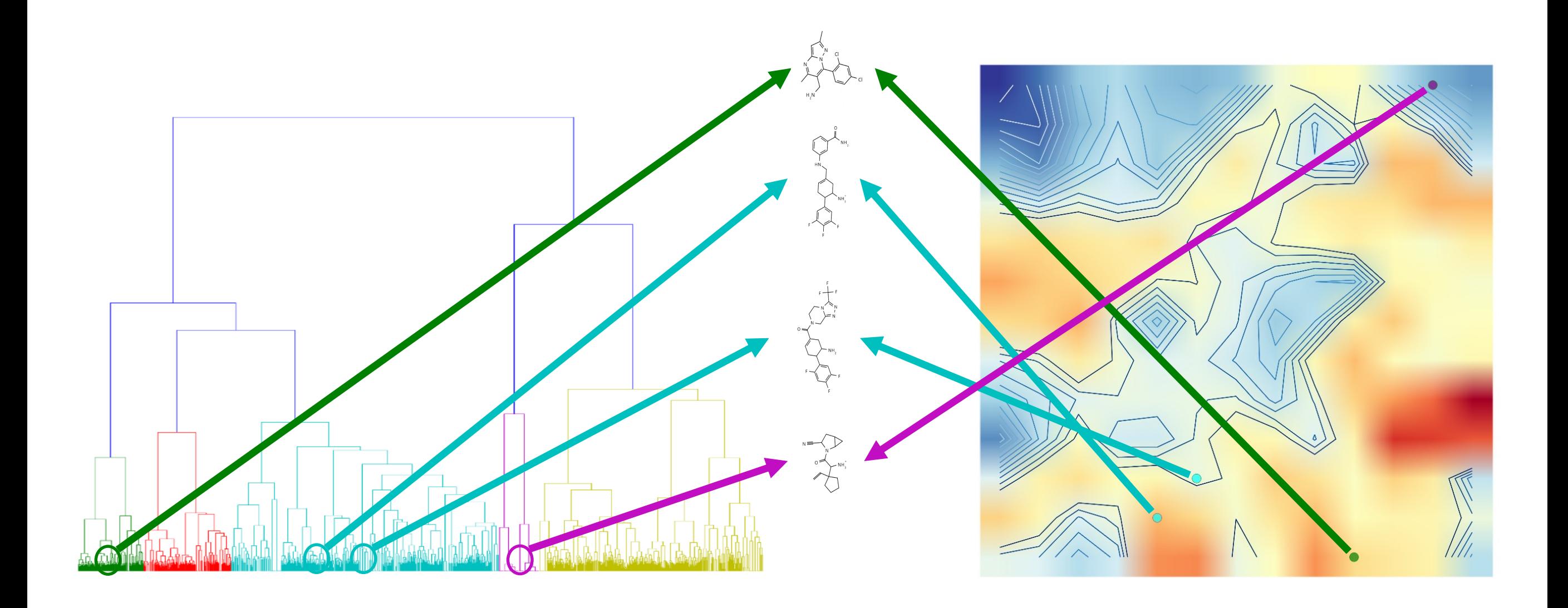

Garon, A. et al., manuscript in preparation

inte:ligand Advance Your Molecular Design

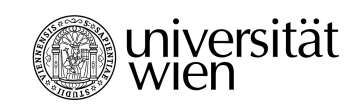

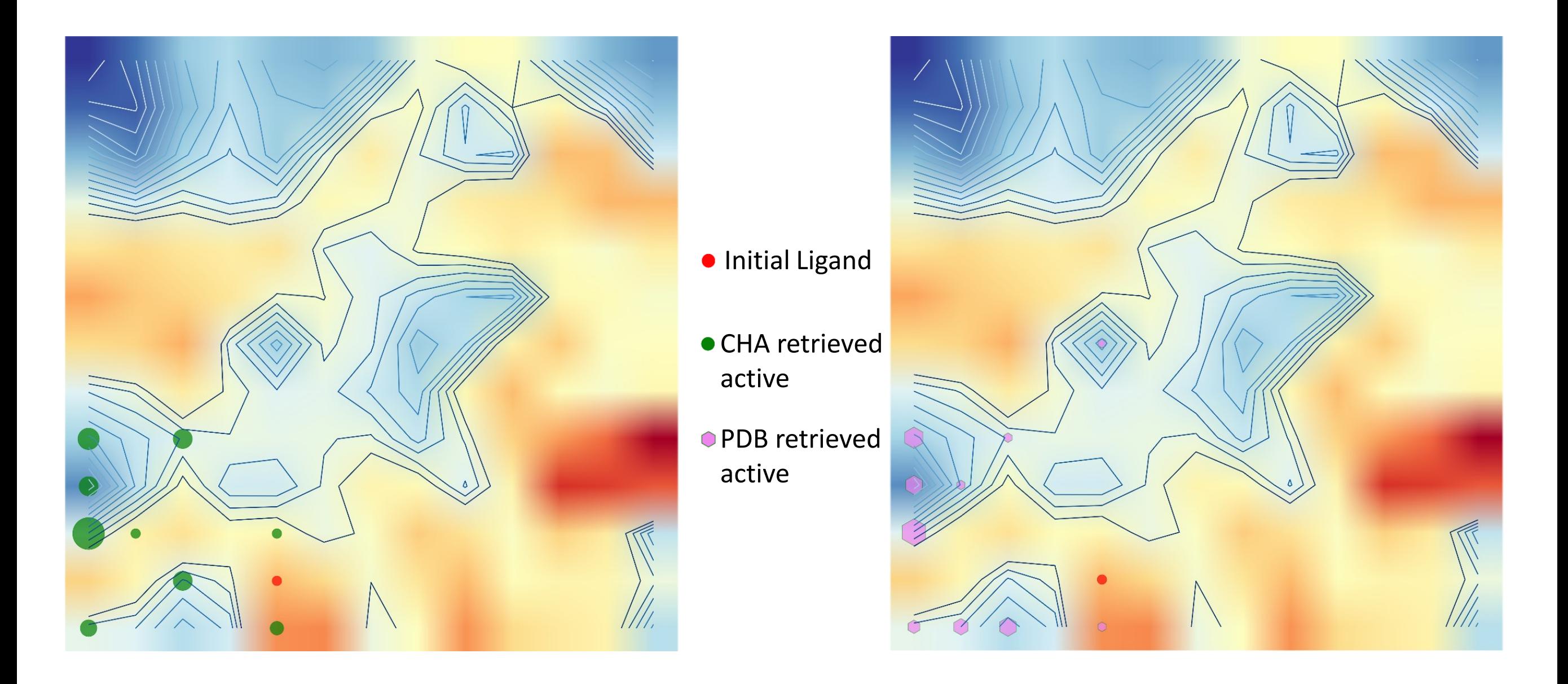

#### o.1 % of database screened

Garon, A. et al., manuscript in preparation

inte:ligand Advance Your Molecular Design

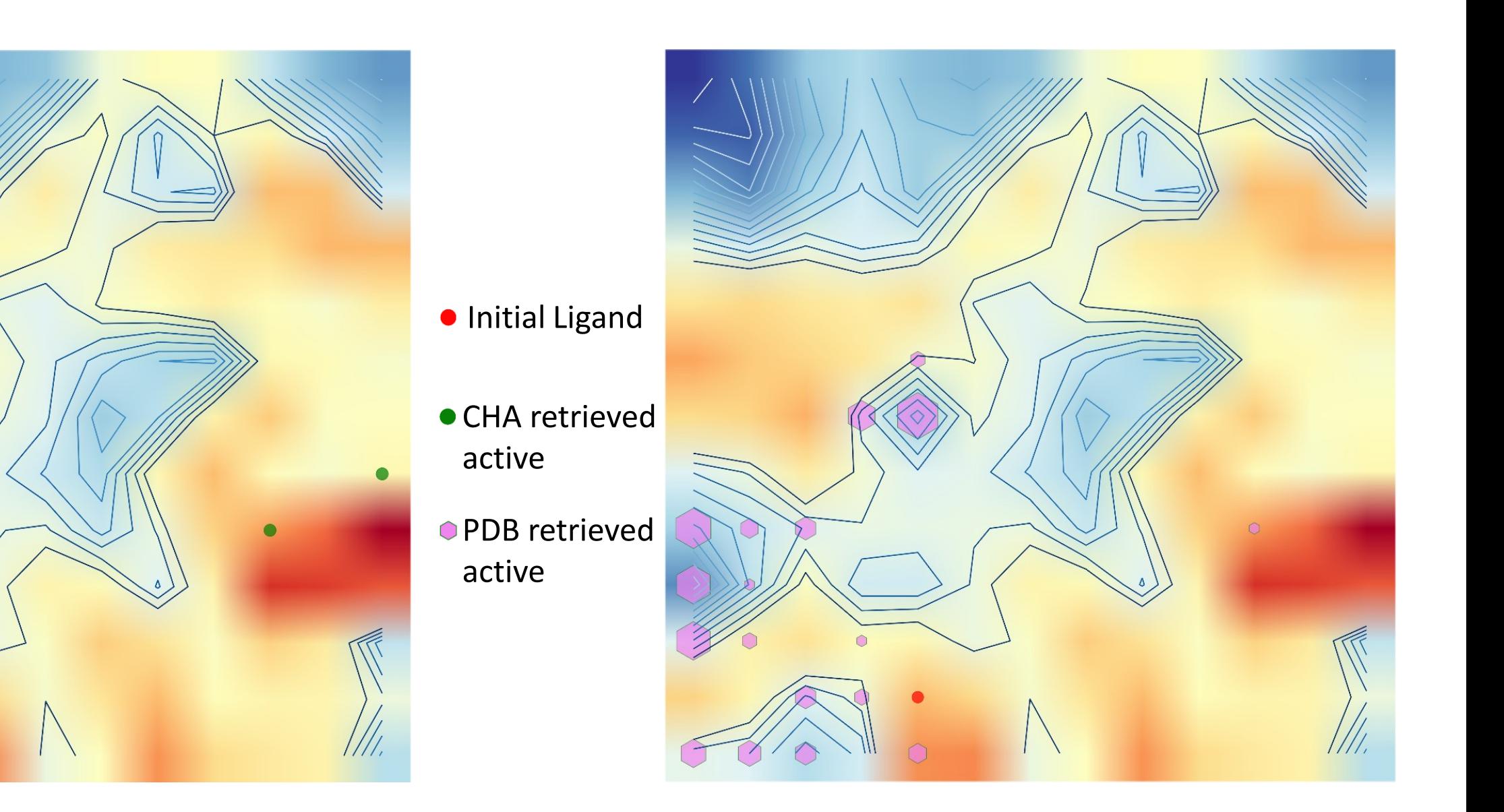

#### o.5 % of database screened

Garon, A. et al., manuscript in preparation

inte:ligand Advance Your Molecular Design

universität<br>wien

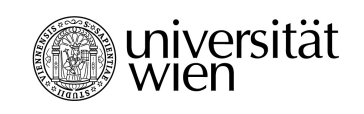

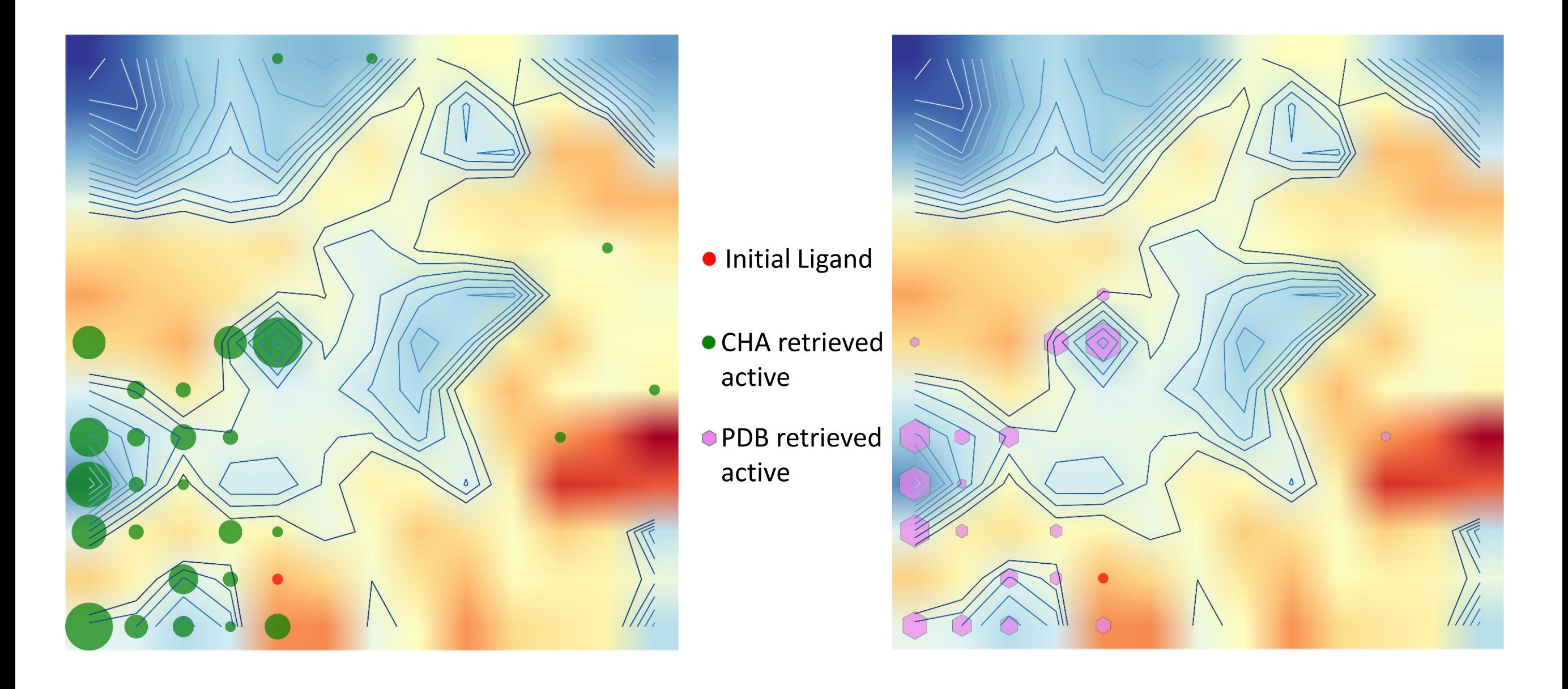

#### 1% of database screened

Garon, A. et al., manuscript in preparation

inte:ligand Advance Your Molecular Design

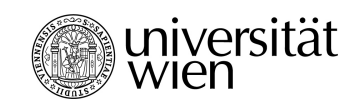

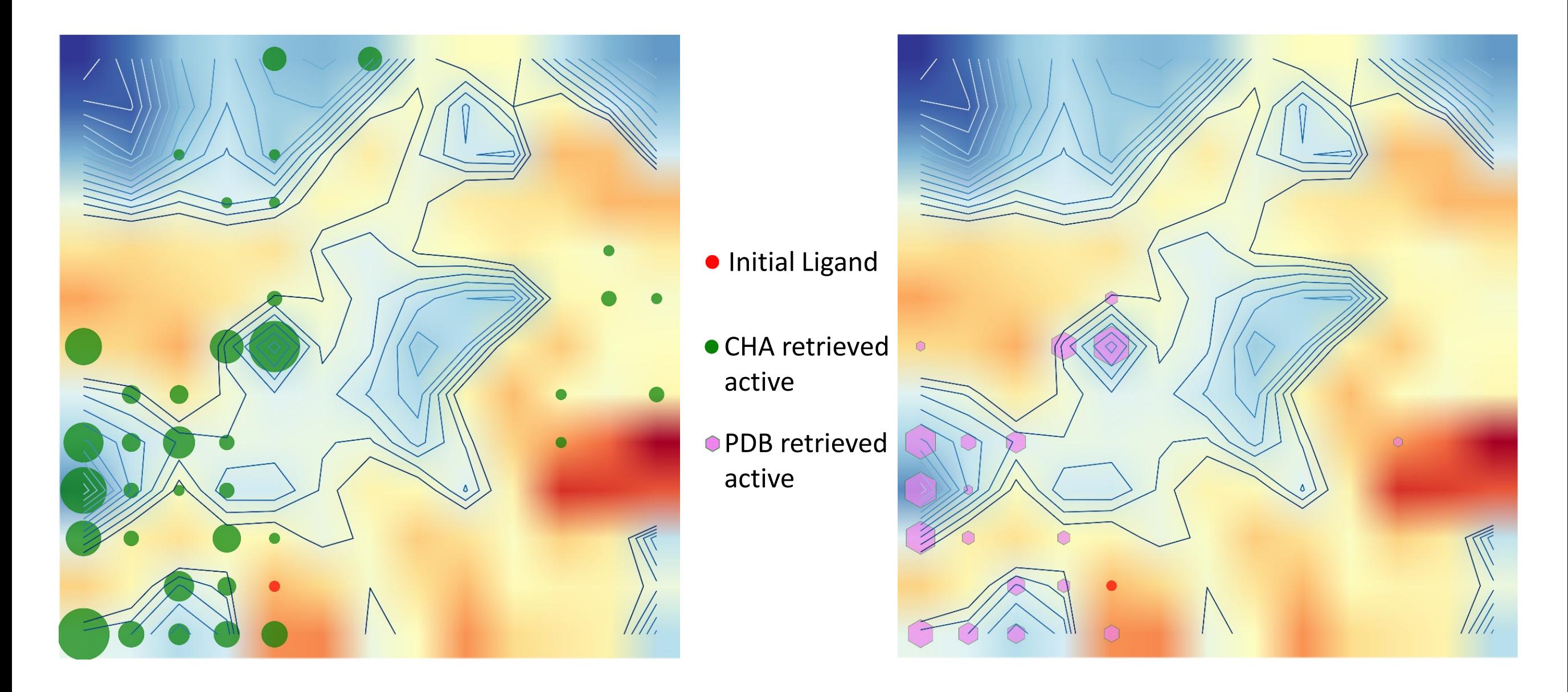

#### 5 % of database screened

Garon, A. et al., manuscript in preparation

inte:ligand Advance Your Molecular Design

#### **Enrichment & AUC**

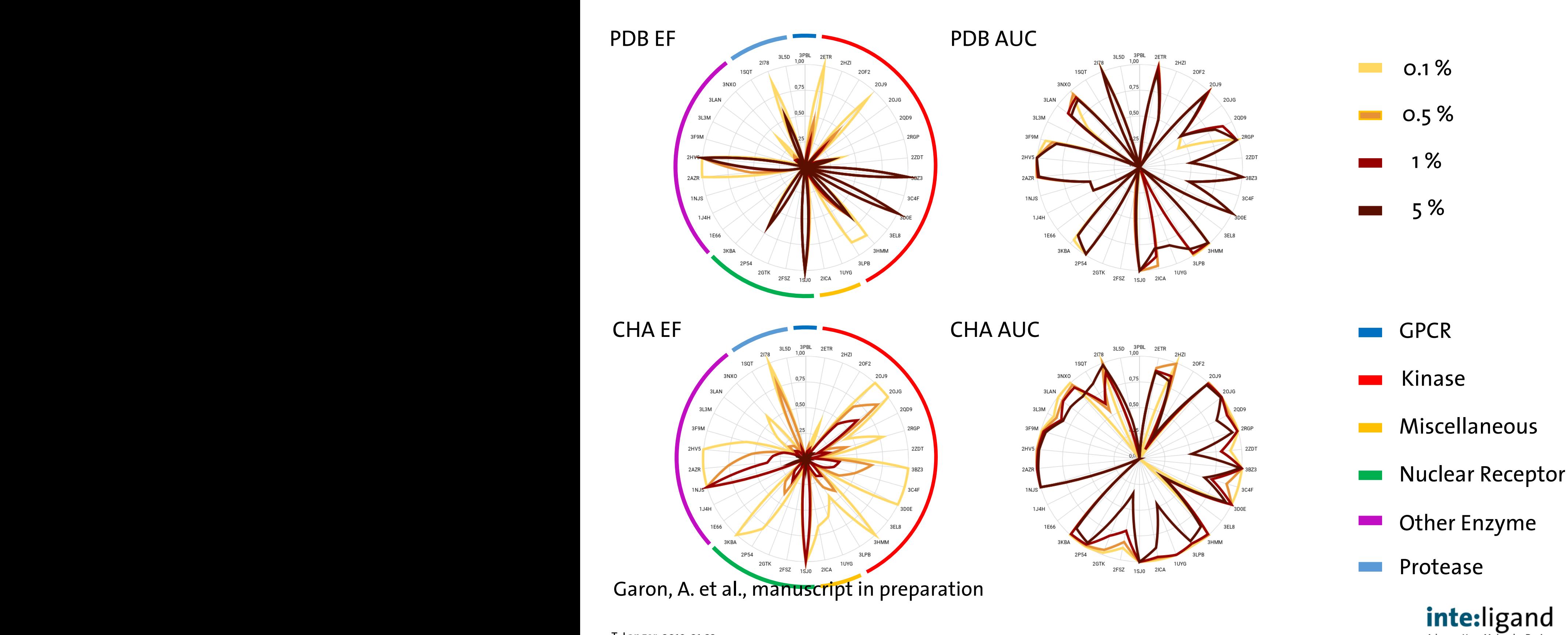

universität

Advance Your Molecular Design

#### **Hit Structure Diversity Analysis** Hit Stru

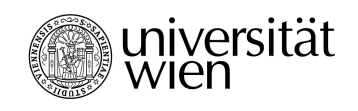

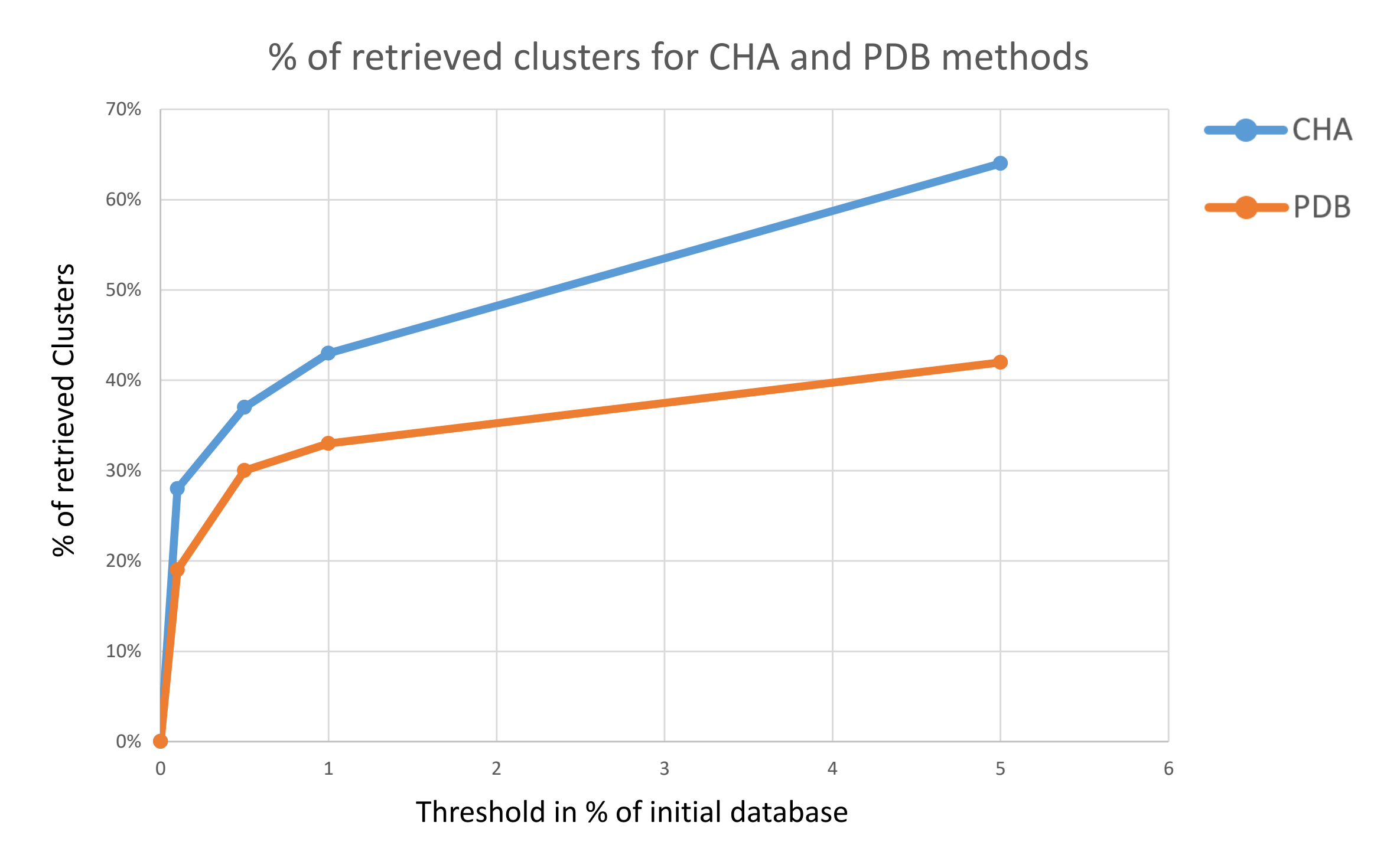

Garon, A. et al., manuscript in preparation

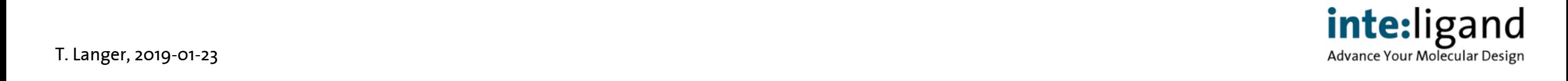

# **MD in Optimization Strategy**

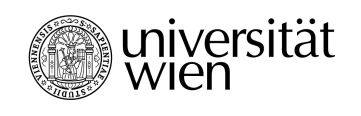

- A growing number of MD trajectories is available, however it is difficult to interpret them for design guidance
- Need for easy understandable interaction schemes

#### **First Steps**

- Focus on specific regions
	- e.g. looking for water mediated ligand-protein interactions
- Pharmacophore feature frequency analysis
	- for prioritising replacement of molecular substructures

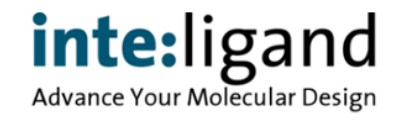

#### **Current Implementation**

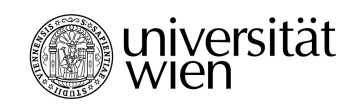

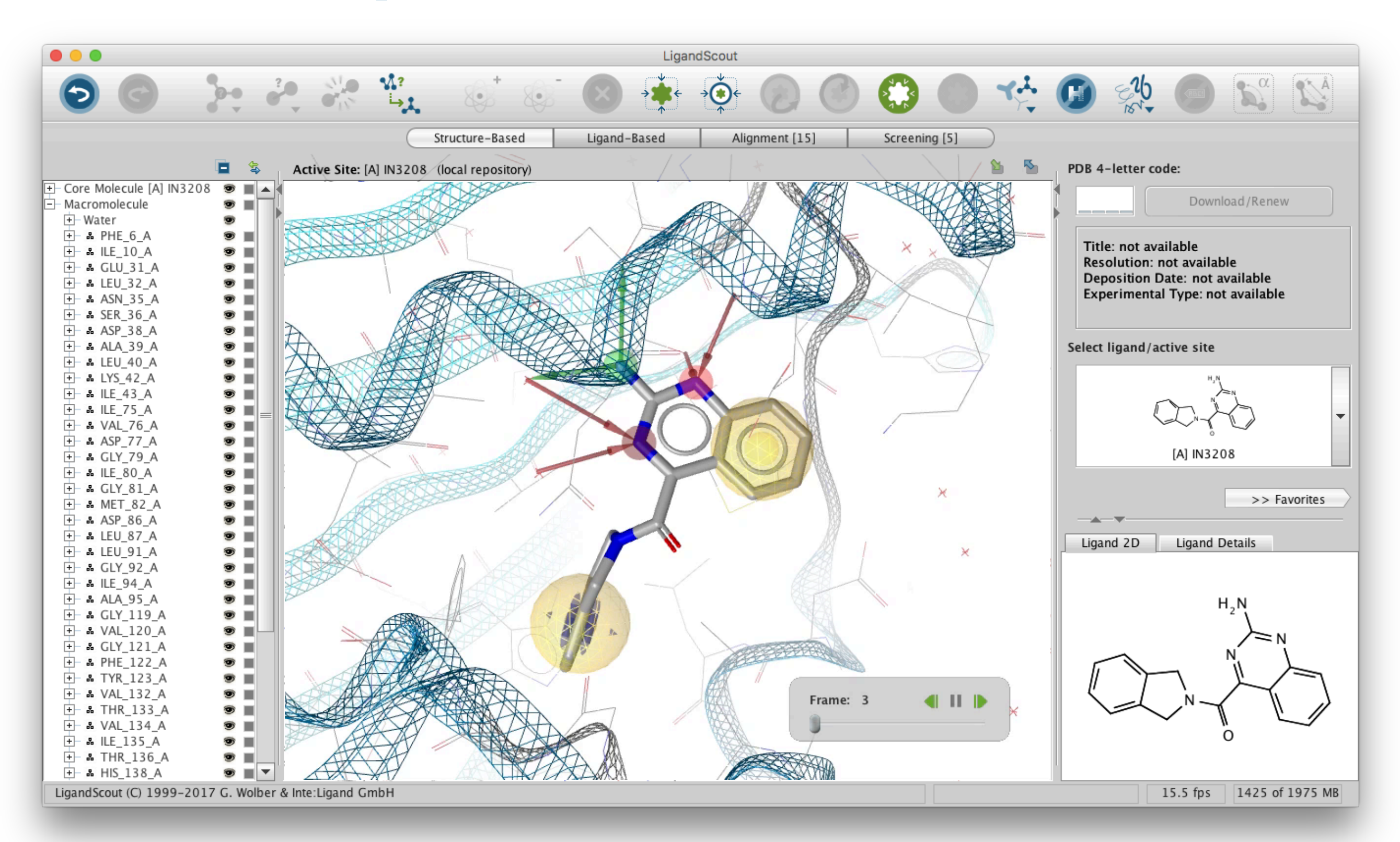

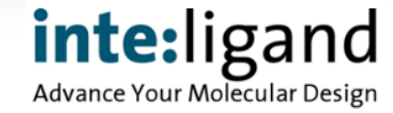

# **MD Trajectory Analysis**

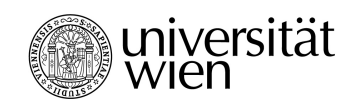

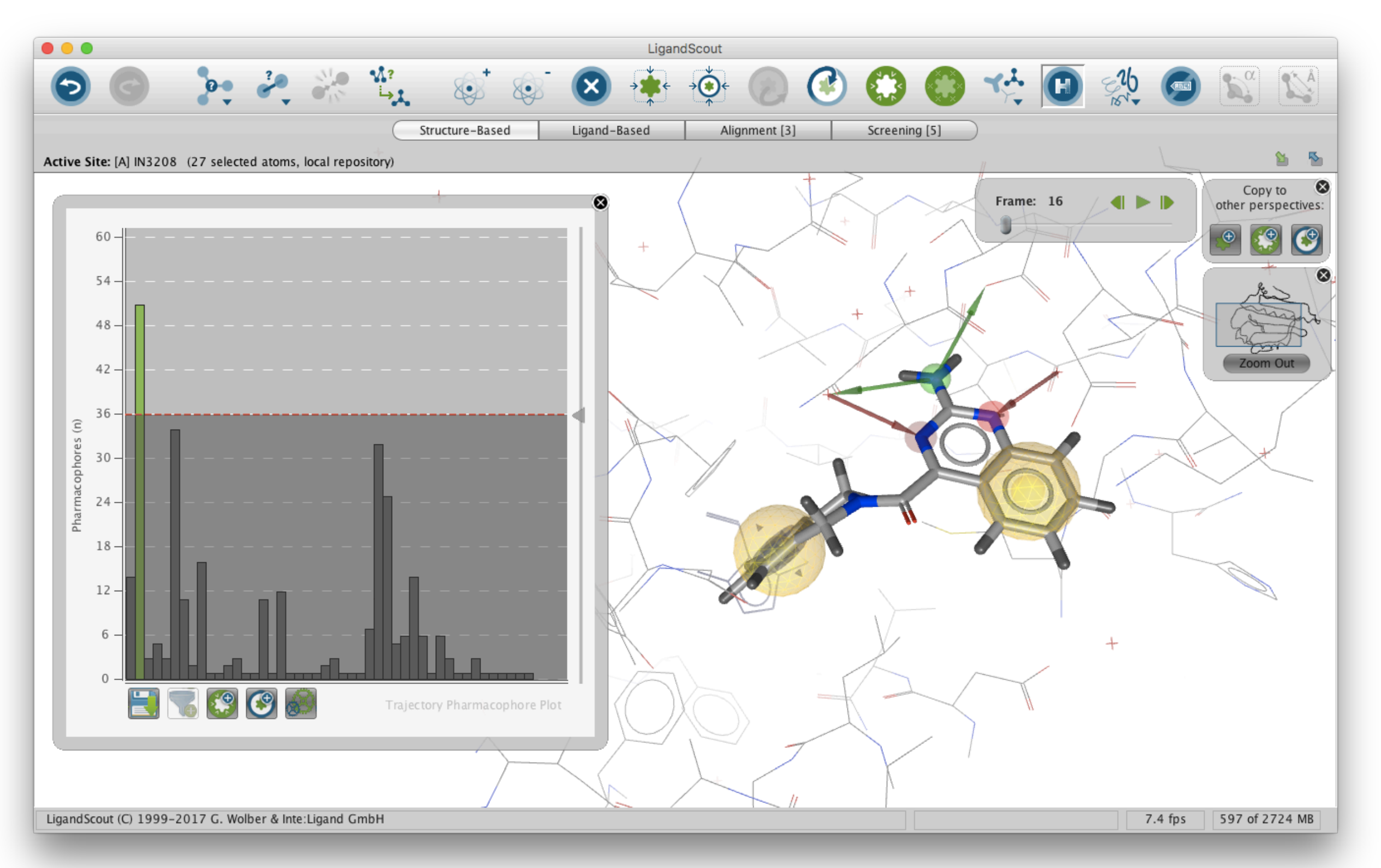

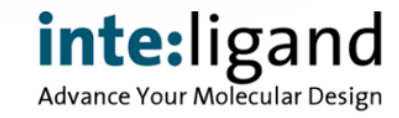

### **Find Models With Specific Feature**

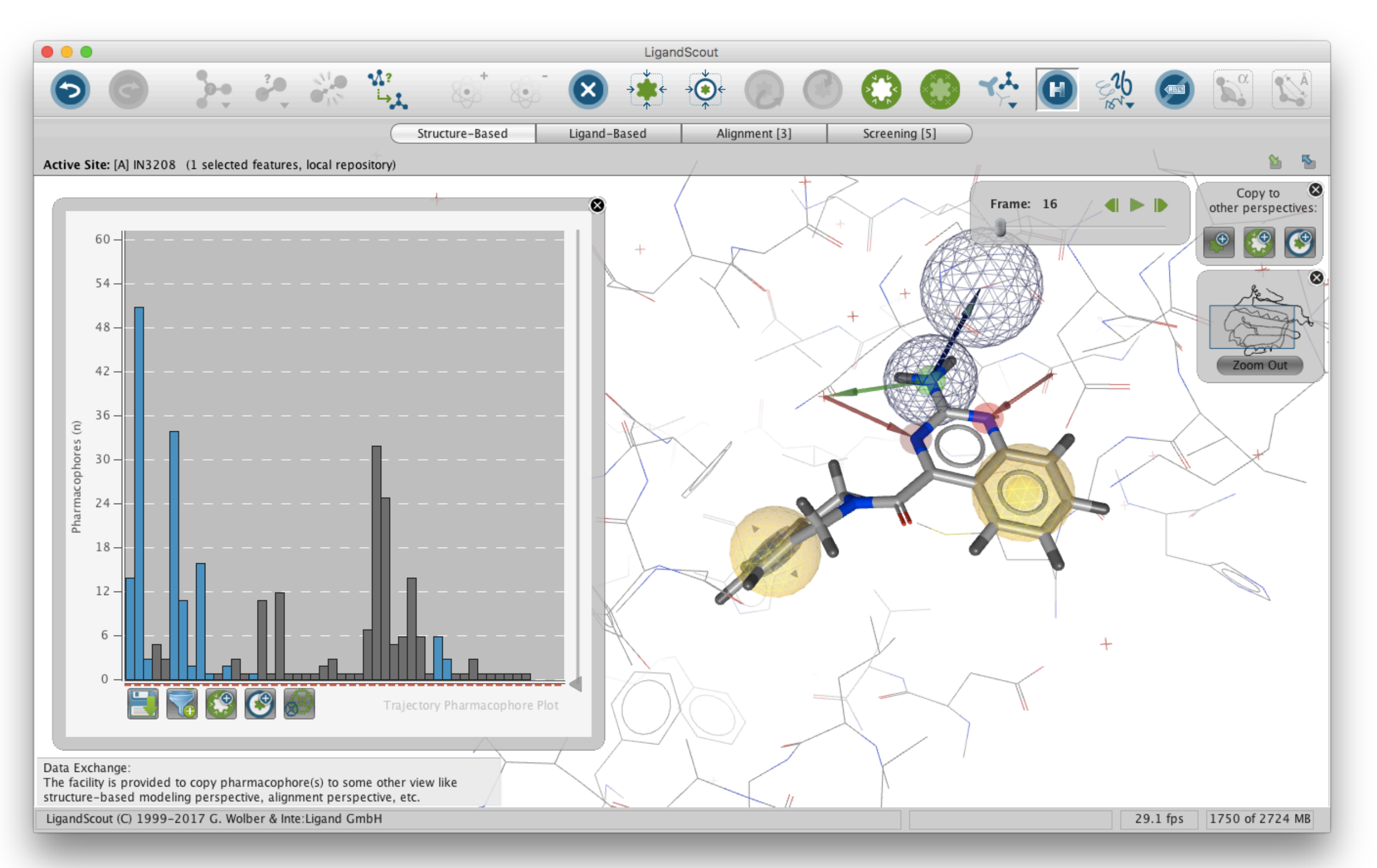

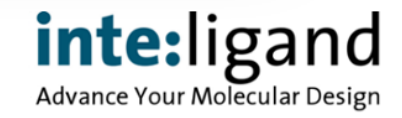

uiversität<br>Wien

### **Find Models With Specific Feature**

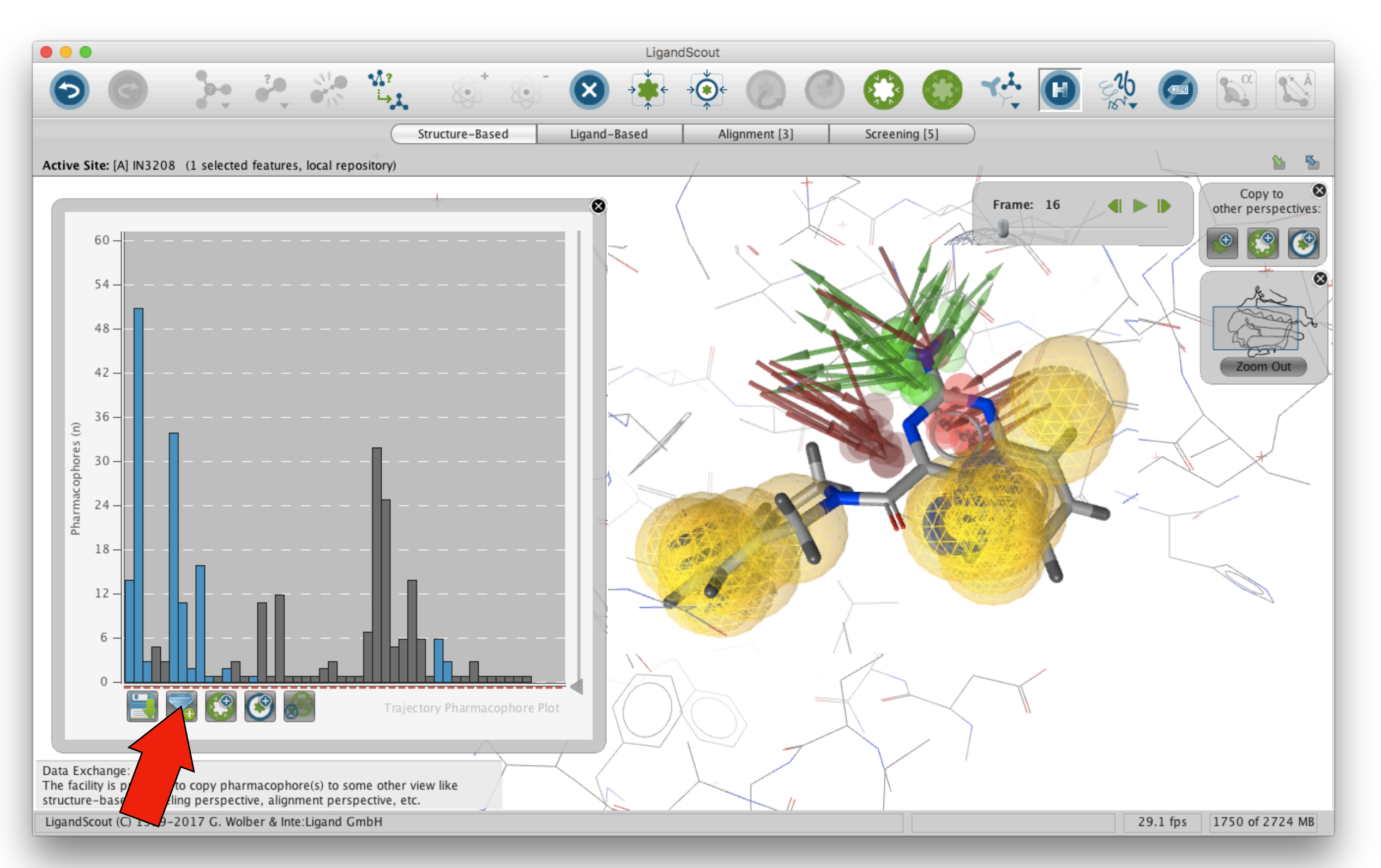

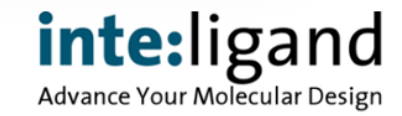

uiversität<br>Wien

#### **Further Steps in the Procedure**

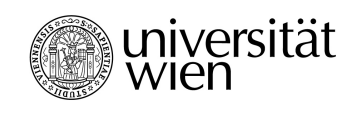

- Create for each frame a grid within the binding site
- Perform grid calculations
	- Buriedness and drugability threshold
	- Interaction probabilities for each grid point
- Align the grids
- Visualize and analyse
	- Look for emerging binding pockets
	- Hot spots for interactions
	- Water

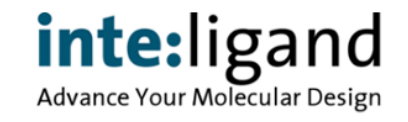

## **Visual Analysis**

T. 2019-01-23 Page 12-23 Page 12-23 Page 12-23 Page 12-23 Page 12-23 Page 12-23 Page 12-23 Page 12-23 Page 12-

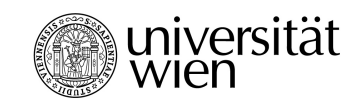

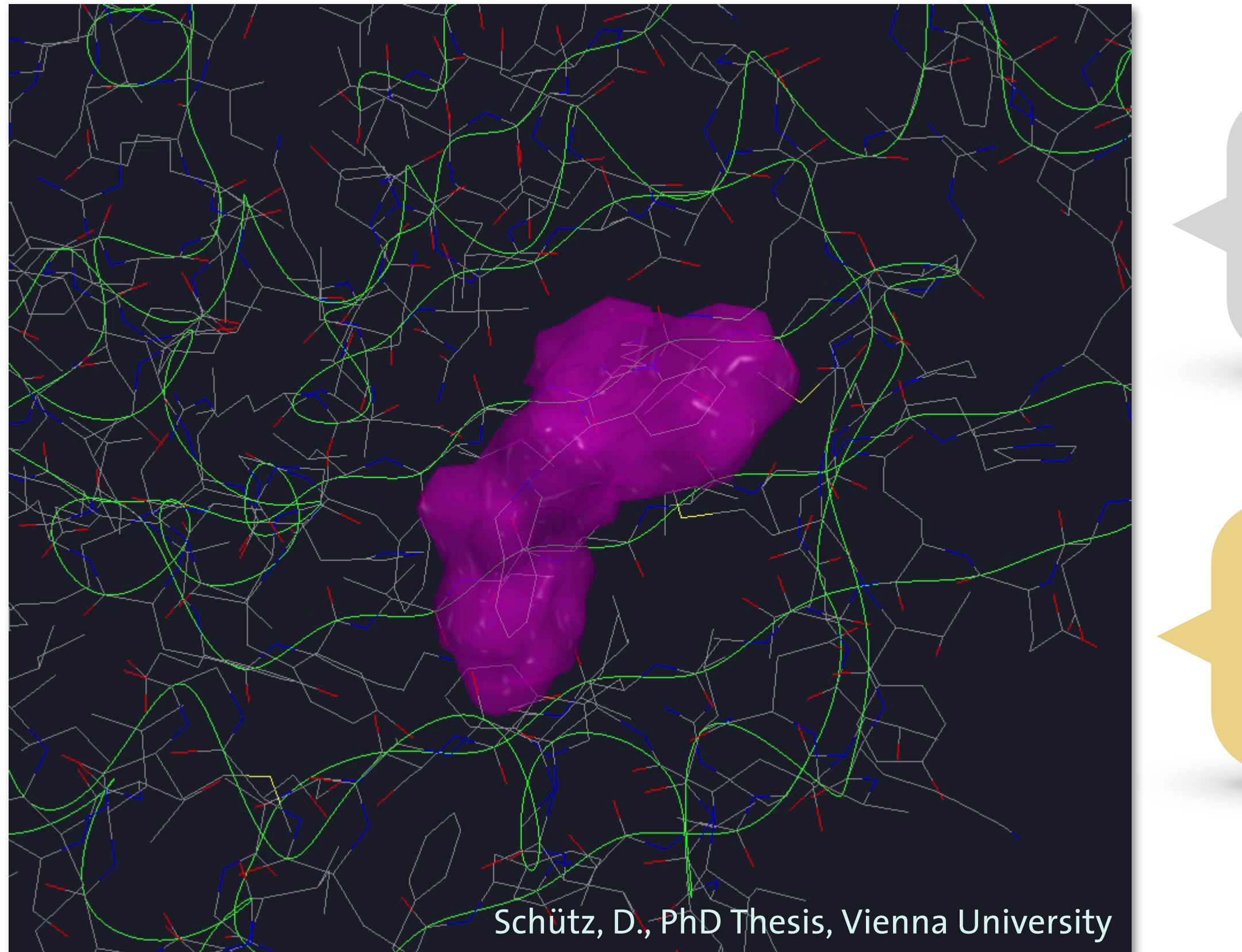

'unhappy' water molecules

'happy' water molecules

> inte:ligand Advance Your Molecular Design

## **Use in Lead Optimization**

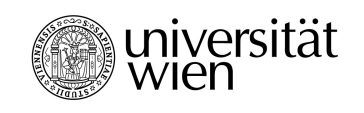

- Easy understandable design guidance provided
- Focus on specific regions
	- e.g. replacing 'unhappy' water molecules with small hydrophobic substituent ("magic methyl positioning")
- Pharmacophore hotspot feature frequency analysis
	- for prioritizing replacement/modifications of molecular substructures
	- providing interaction preference guidance
	- easily adaptable for automatization for de novo design

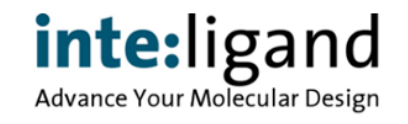

#### **Example: Modafinil Analogs Journal Chemistry Articles** and Medicines articles and Medicines articles and Medicines articles and Medicines

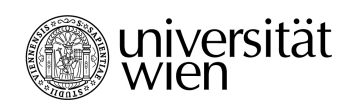

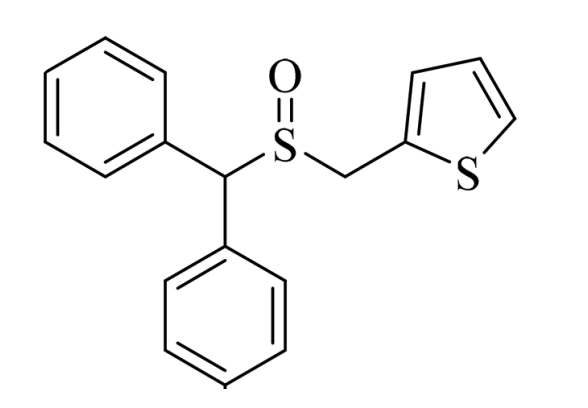

inte Pharmacophore analysis of MD trajectory reveals predominant ligand-protein interactions

> DOI: 10.1021/acs.jmedchem.7b01313 DOI 10.1021/acs.jmedchem.7b01313 Kalaba, P. et al., 2017:

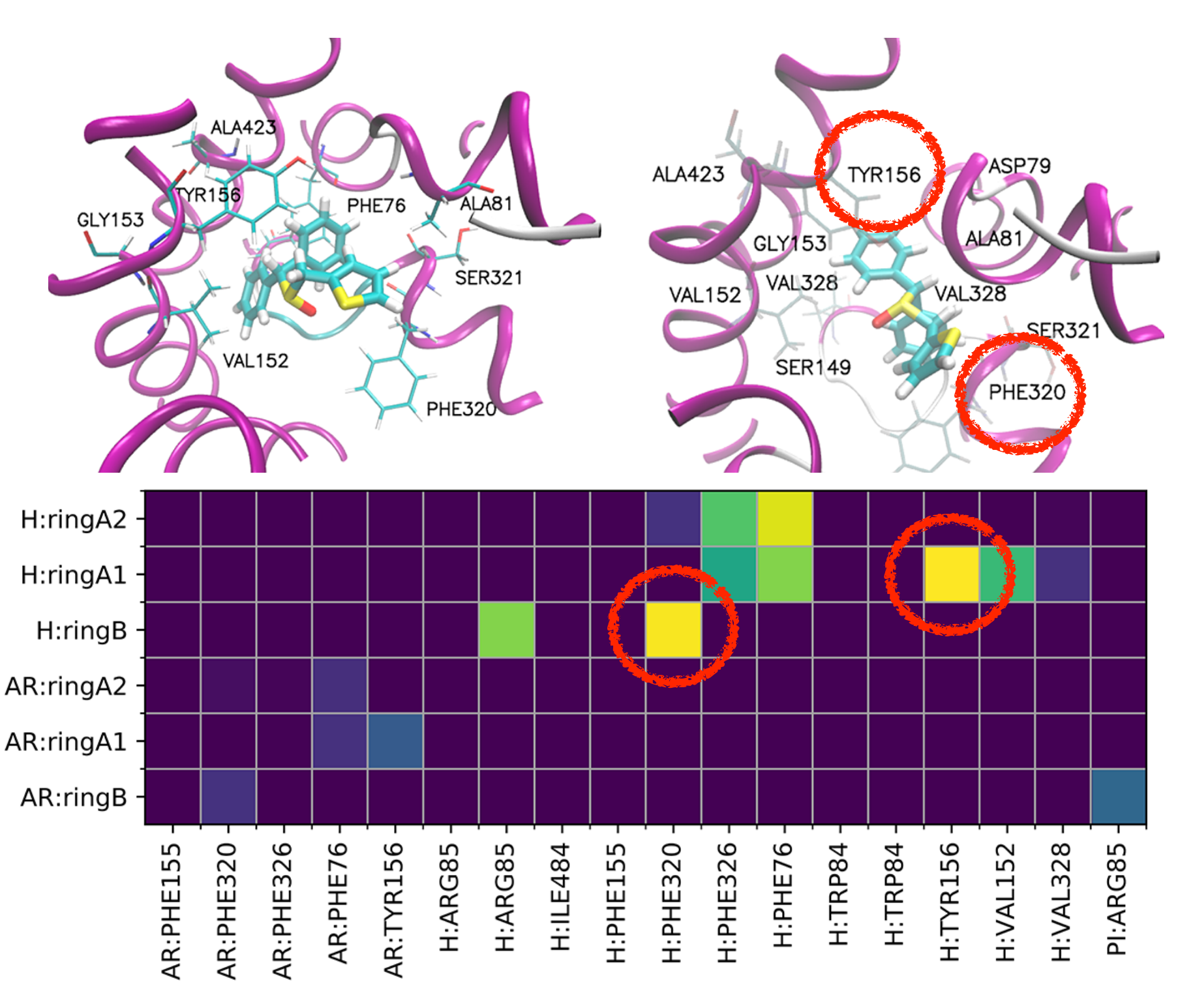

#### **Example: Valerenic Acid Analogs**

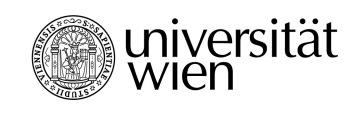

Designing  $\beta_{2/3}$  selective GABA<sub>A</sub> modulators, inspired by the natural product Valerenic Acid (VA)

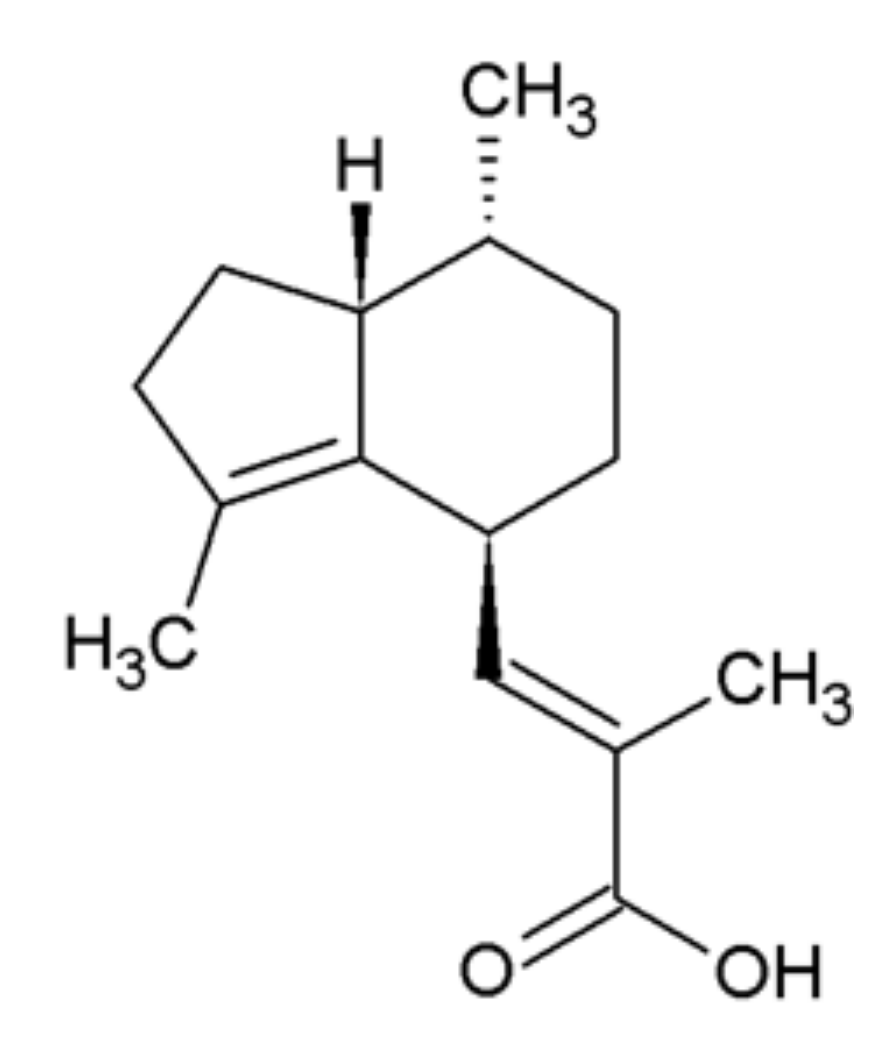

- Identified in *Valeriana officinalis*
- $GABA_A$  receptor modulator
- $\beta_{2/3}$ -subunit selective
- anticonvulsant and anxiolytic
- hits also other interesting targets

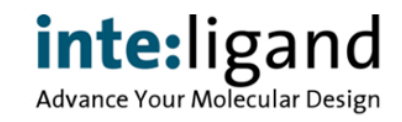

#### **VA Putative Binding Mode**

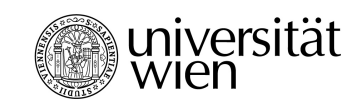

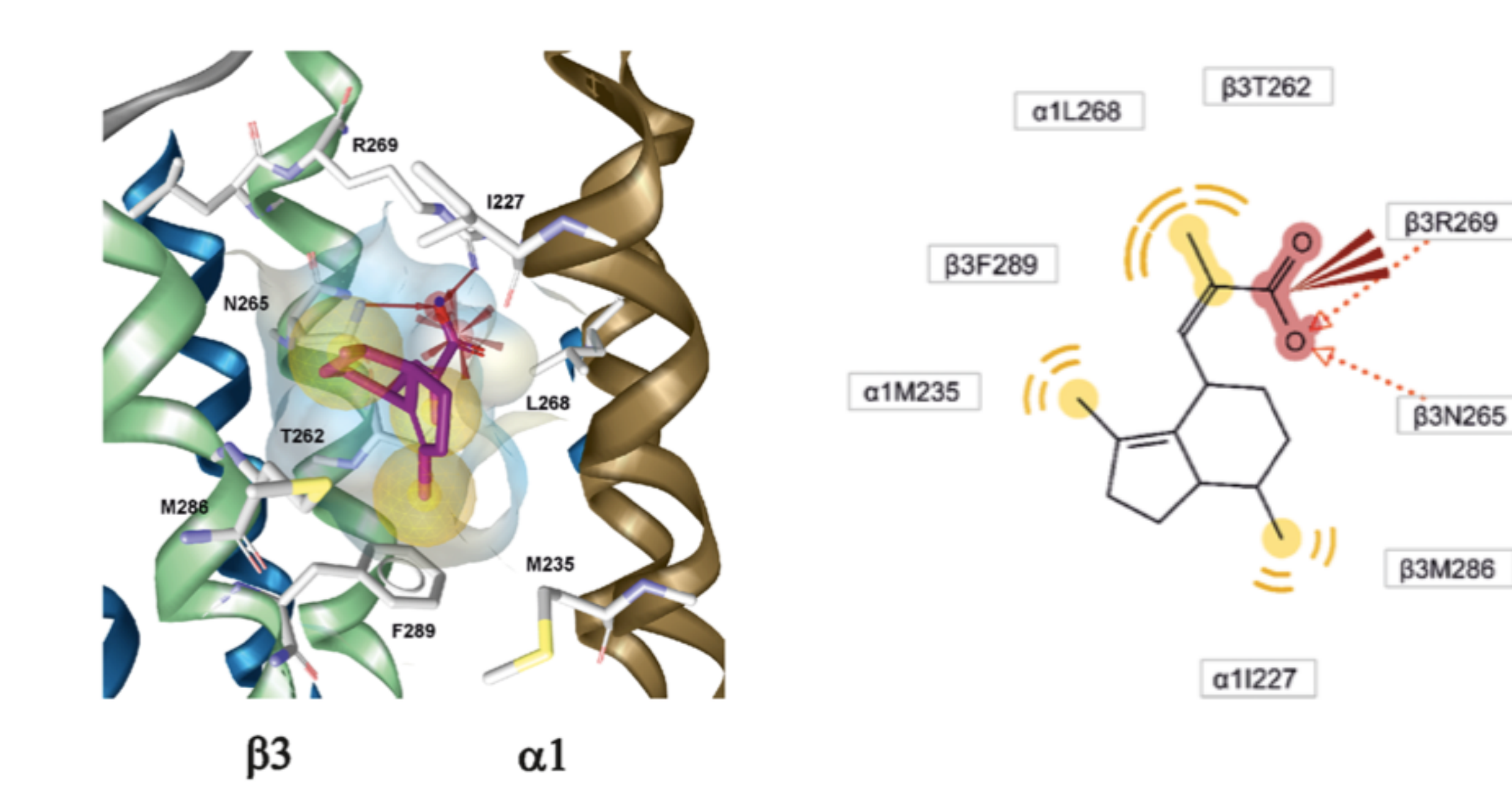

#### D. Luger et al., Brit. J. Pharmacol. (2015) 172 5403–5413

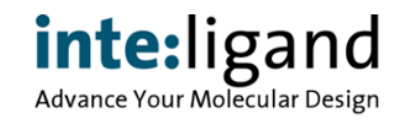

#### **VA Putative Binding Mode**

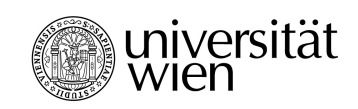

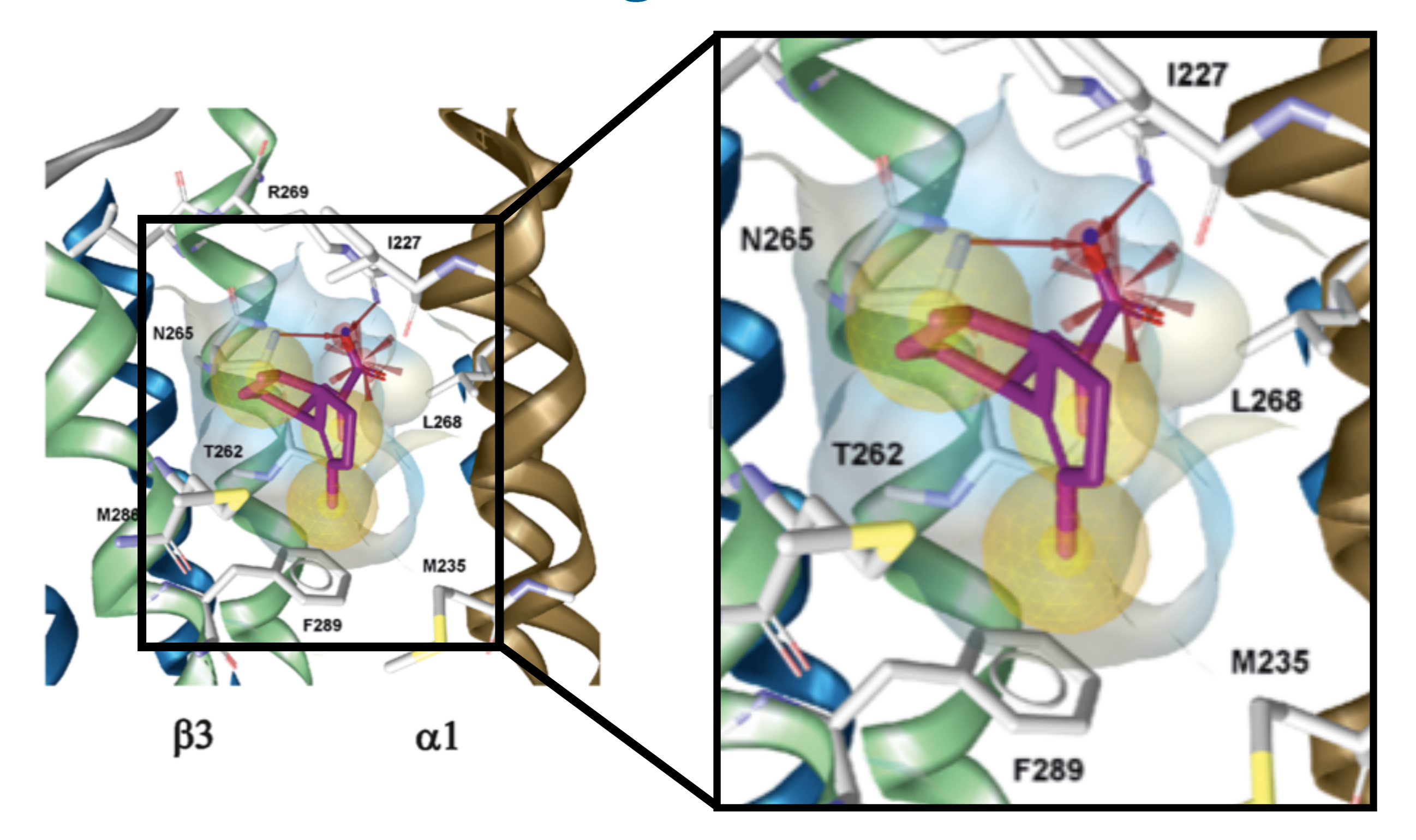

D. Luger et al., Brit. J. Pharmacol. (2015) 172 5403–5413

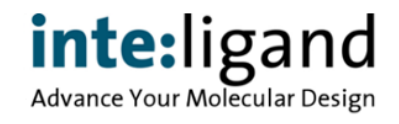

# **P4-based Scaffold Hopping**

- Total synthesis of VA by Ramhalter & Mulzer\*: 13 steps, overall yield 8%, starting from (R)-glycidol
- Optimized lead **VP-13**: 3 steps, overall yield > 80%\*\*

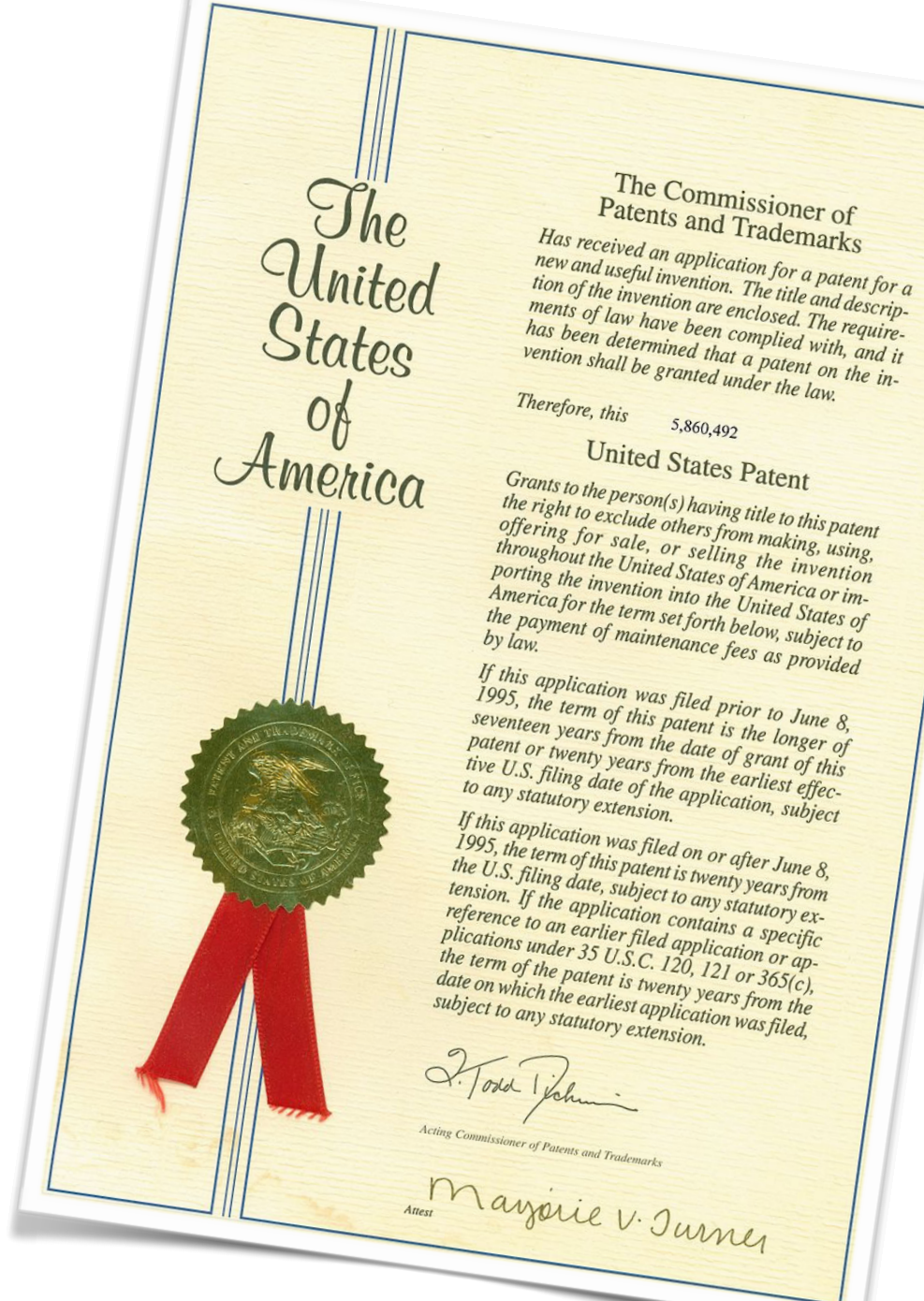

- \* J. Ramhalter, J. Mulzer, Org. Lett. (2009) 11, 1151 1153
- \*\* M. Stadler et al., J. Med. Chem. (2019) 62, 317-341

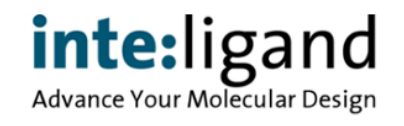

universität

#### **Chloride Current Enhancement**

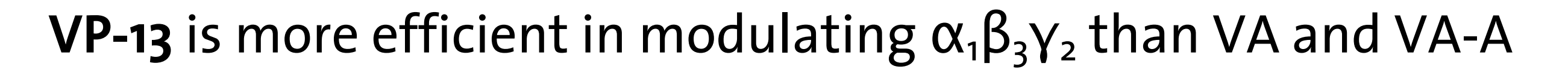

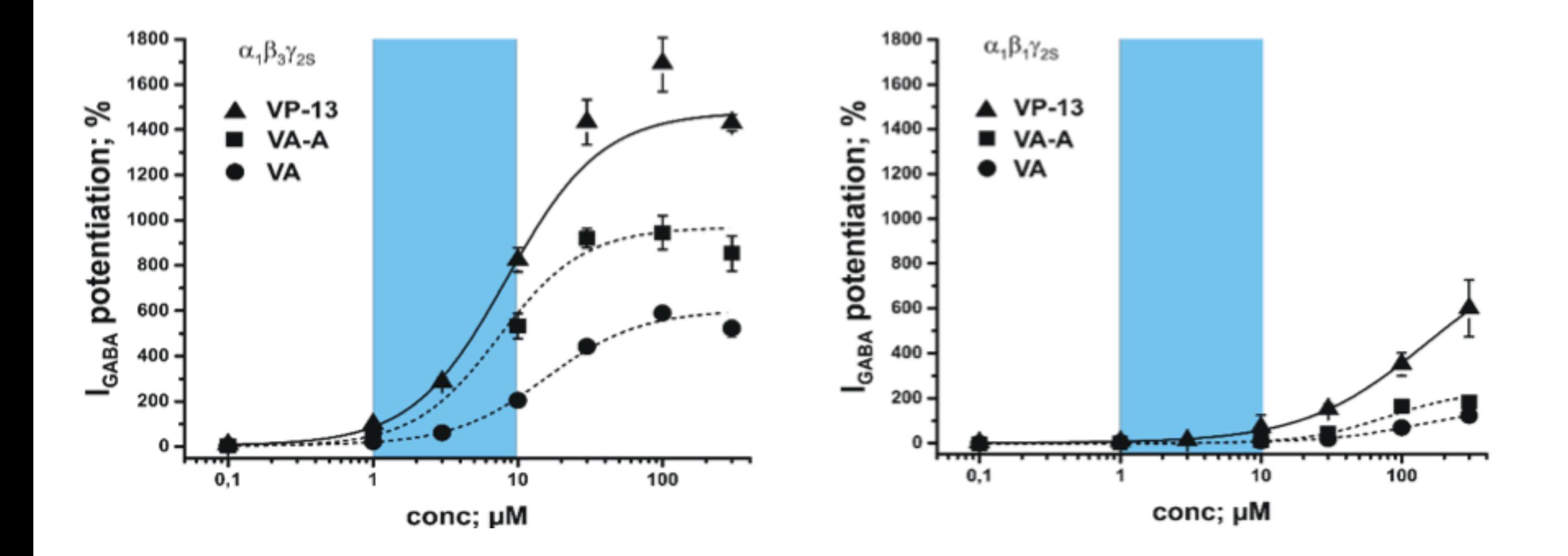

VP-13: Emax 1477.7  $\pm$  71.1 %; EC50: 8.4  $\pm$  1.5 µM

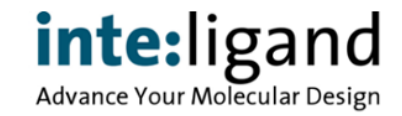

universität<br>wien

## **Anticonvulsant Activity**

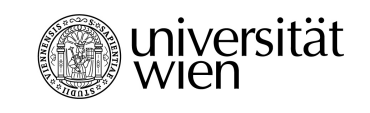

**VP-13** is more potent in elevation of seizure threshold in male C57BL/6N mice induced by PTZ (tail vein infusion, same conditions) than VA

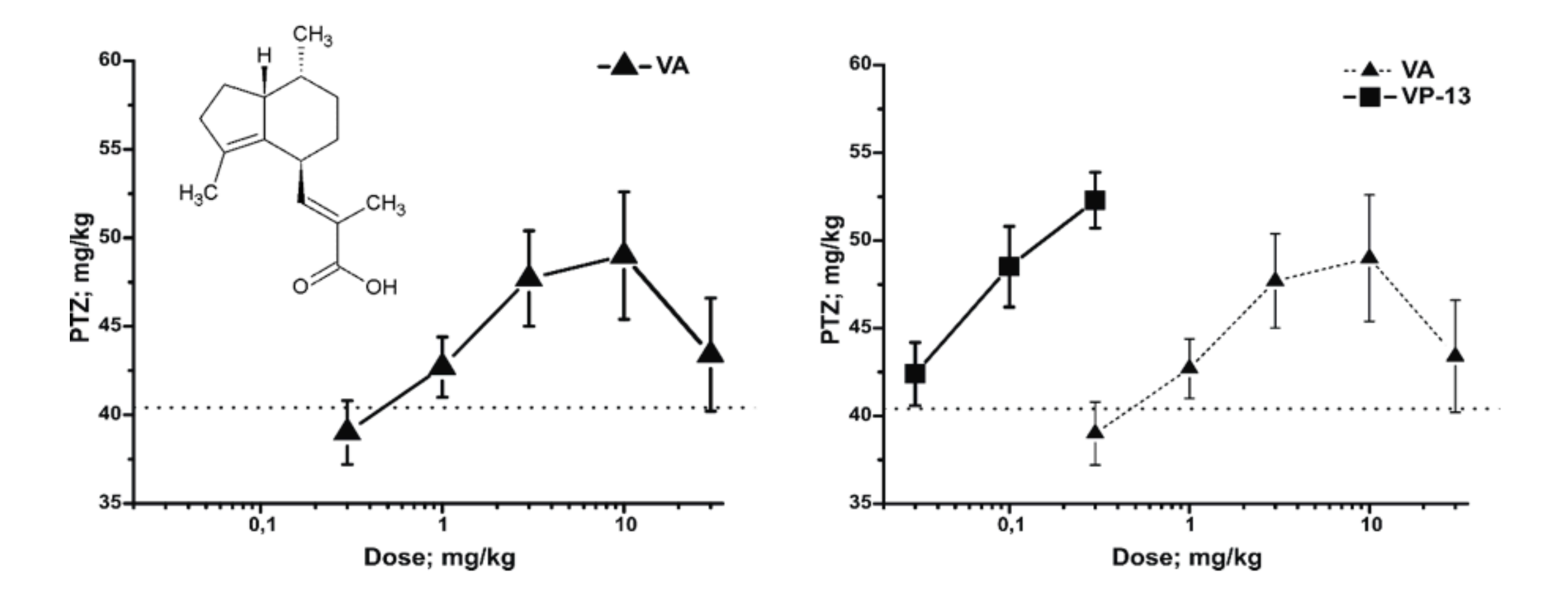

#### **Conclusions**

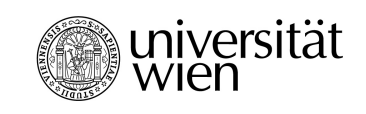

• Our pattern recognition-base pharmacophore technique is superior to all previous P4 methods with respect to speed and accuracy

#### ➡ **Highly useful for hit identification**

• The pharmacophore interaction analysis concept is no more limited to static observation but is available in a convenient dynamic approach

#### ➡ **Highly useful for lead structure optimization**

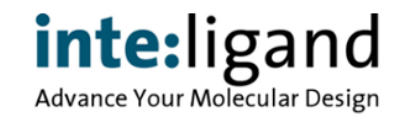

## **Conclusions (2)**

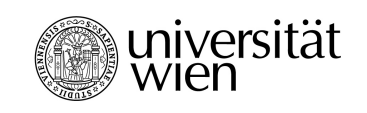

- On average, the CHA retrieved more structurally diverse actives than the PDB method
- The higher the number of considered molecules, the more diverse the retrieved actives
- Next steps: Comparison with pharmacophore fingerprint methods

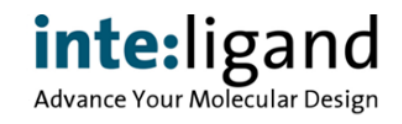

#### **Thank you for your attention**
# **LigandScout: Introduction**

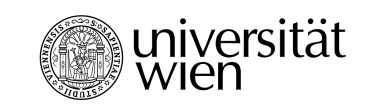

- Fully integrated molecular design package
- High end GUI & command line tools
- Workflow integration into KNIME

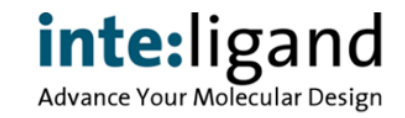

# **LigandScout: Unique Features**

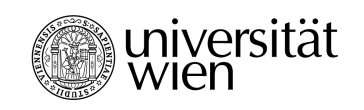

#### **Structure-based pharmacophore modeling**

- Automated recognition of ligand-protein interactions
- User-friendly analysis of tautomers & side chain rotamers

#### **Ligand-based pharmacophore modeling**

- Pharmacophore-based ligand clustering
- Automated creation of exclusion volume for ligand-based pharmacophores
- Unlimited number of features per pharmacophore

#### **Virtual screening**

Speed & accuracy increases with the number of features

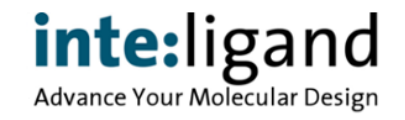

### **What's New in LigandScout 4.4 ?**

- 2D Molecule editor for convenient structure editing
- Binding affinity prediction and atom contribution display
- Automated protein binding site alignment
- Radar plot for interactive graphics-based data analysis
- New features in scatter & parallel coordinate plots
	- colouring points, reversing axes, ready to use math functions …

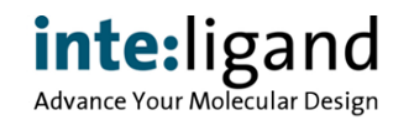

### **What's New in LigandScout 4.3 ?**

- Remote execution from the GUI:
	- iScreen on local HP clusters or on the Amazon Cloud\*
	- idbgen on local HP clusters or on the Amazon Cloud\*
- Halogen bond acceptor feature
- New fully searchable online help system

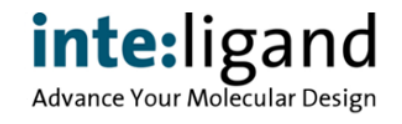

#### **Remote Execution from the GUI**  $\blacksquare$  Informative  $\blacksquare$

#### LigandScout Remote: A New User-Friendly Interface for HPC and Cloud Resources

Thomas Kainrad,\*<sup>,†,‡</sup> Sascha Hunold,\*<sup>,†</sup> Thomas Seidel,<sup>§</sup> and Thierry Langer<sup>§,‡</sup>

† Faculty of Informatics, TU Wien, A-1040 Vienna, Austria

‡ Inte:Ligand Software Development and Consulting GmbH, A-1070 Vienna, Austria

§ Department of Pharmaceutical Chemistry, University of Vienna, A-1090 Vienna, Austria

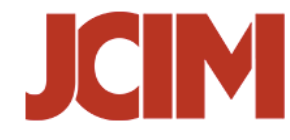

JOURNAL OF<br>CHEMICAL INFORMATION

ABSTRACT: High-performance computing (HPC) clusters play a major role in scientific research. However, working with these clusters is often cumbersome, especially for researchers without a formal background in computer science. It requires preparation and transfer of the input data, manual gathering of results, and command-line expertise. Current approaches for improving accessibility to remote HPC clusters are focused on providing web-based graphical front-ends that allow jobs to be submitted to the distributed resource management system running on the cluster. This comes with significant usability benefits over command-line usage but does not circumvent the need for manual handling of the input and output files. With LigandScout Remote, we propose a different solution. Our software enables the seamless integration of HPC resources into the LigandScout desktop application that scientists use also in their day-to-day work. By handling necessary data conversion and network communication transparently to the user, this approach completely evades any HPC usability barriers. We show that the developed software combines the usability of local graphical desktop applications with the performance of HPC clusters.

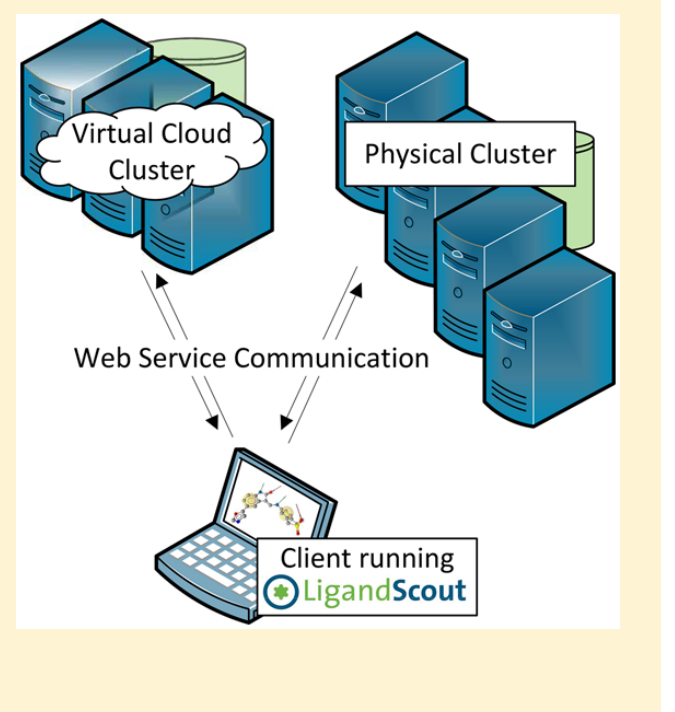

https://doi.org/10.1021/acs.icim.8b00716 fupoindor organic progress pointinues increase its https://doi.org/10.1021/acs.jcim.8b00716

■ INTRODUCTION

### **What's New in LigandScout 4.2 ?**

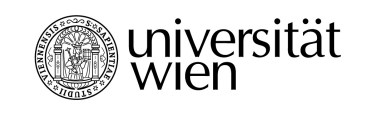

- User interactive charts for analyzing and filtering tables
- Fully editable tables, import & export from and to Excel
- Fully editable parameter sets for library filtering
- Find ligands present in the PDB database in any table
- Remodelled workflow for ligand-based pharmacophore generation
- Visualization of multiple superimposed binding sites
- MD trajectory import from AMBER & Gromacs, in addition to Charmm
- Automated creation of pharmacophores from MD trajectories
- Tools for analysis of pharmacophores derived from MD

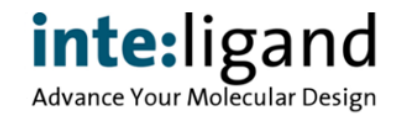

# **LigandScout Expert: KNIME Integration**

#### LigandScout functionality in KNIME workflows

- Molecular structure data input and output
- Data set manipulation
- Conformational analysis
- LigandScout 3D database generation
- Query builder for ChEMBL online databank
- Patent searching in SureChEMBL
- Virtual screening & Activity profiling
- MD trajectory analysis using pharmacophores
- Toxicity prediction

Deploy easy-to-use workflows to co-workers

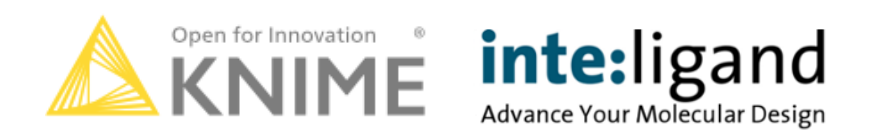

## **The Inte:Ligand KNIME Extensions**

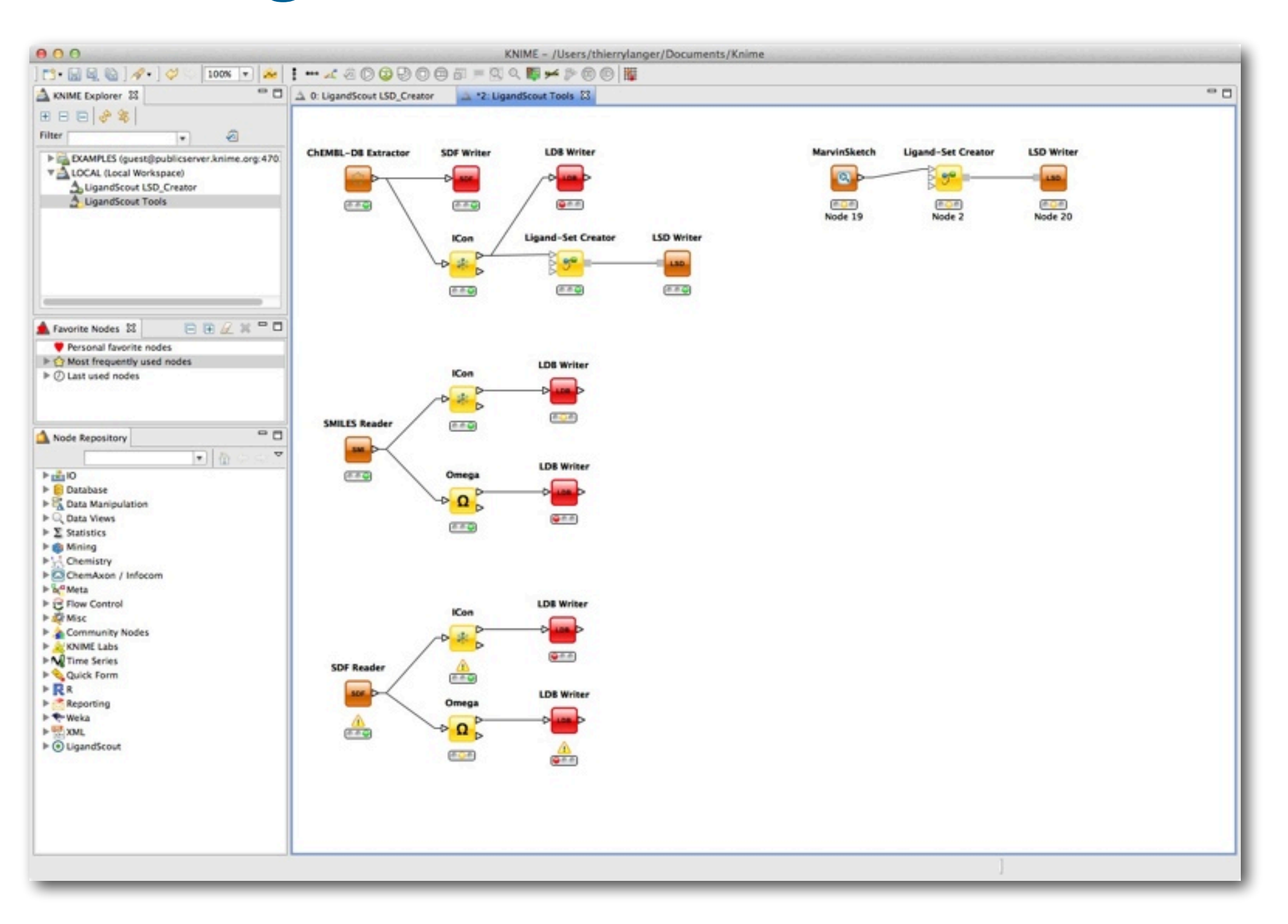

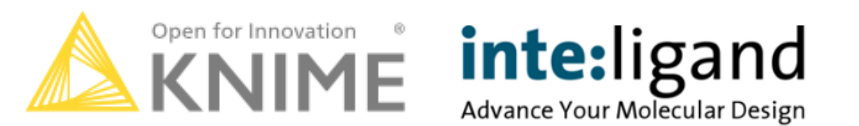

universität<br>Wien

## **The Inte:Ligand KNIME Extensions**

### **LigandScout functionality available in KNIME**

- •Batch data extraction from ChEMBL
- •Conformational analysis & 3D database generation
- •Batch mode for pharmacophore model building (LB & SB)
- •Pharmacophore-based analysis of MD trajectories
- •Virtual screening & activity profiling
- •Validated toxicity models from eTox Consortium
- •Patent searching using SureChEMBL

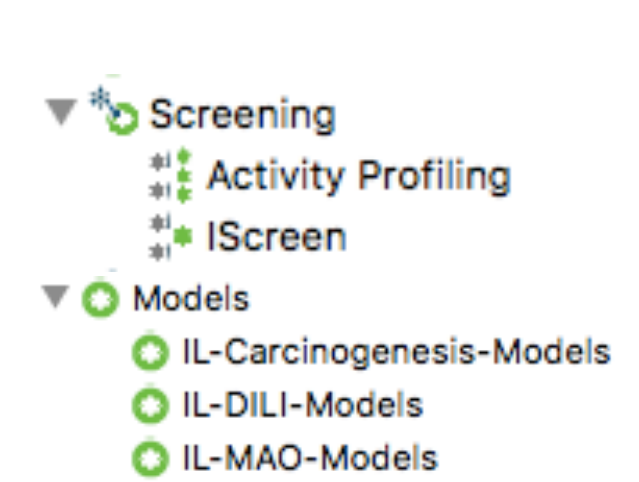

- IL-Tox-Models
- **C**IL-hERG-Models

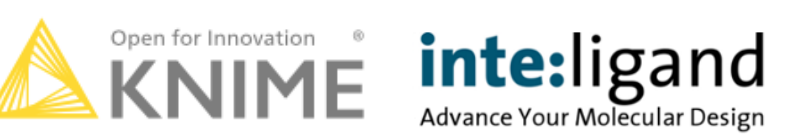

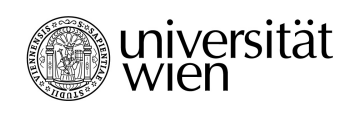

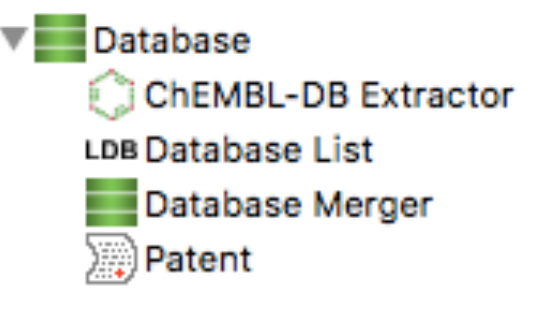

#### **Batch Mode Pharmacophore Generation** universität<br>Wien

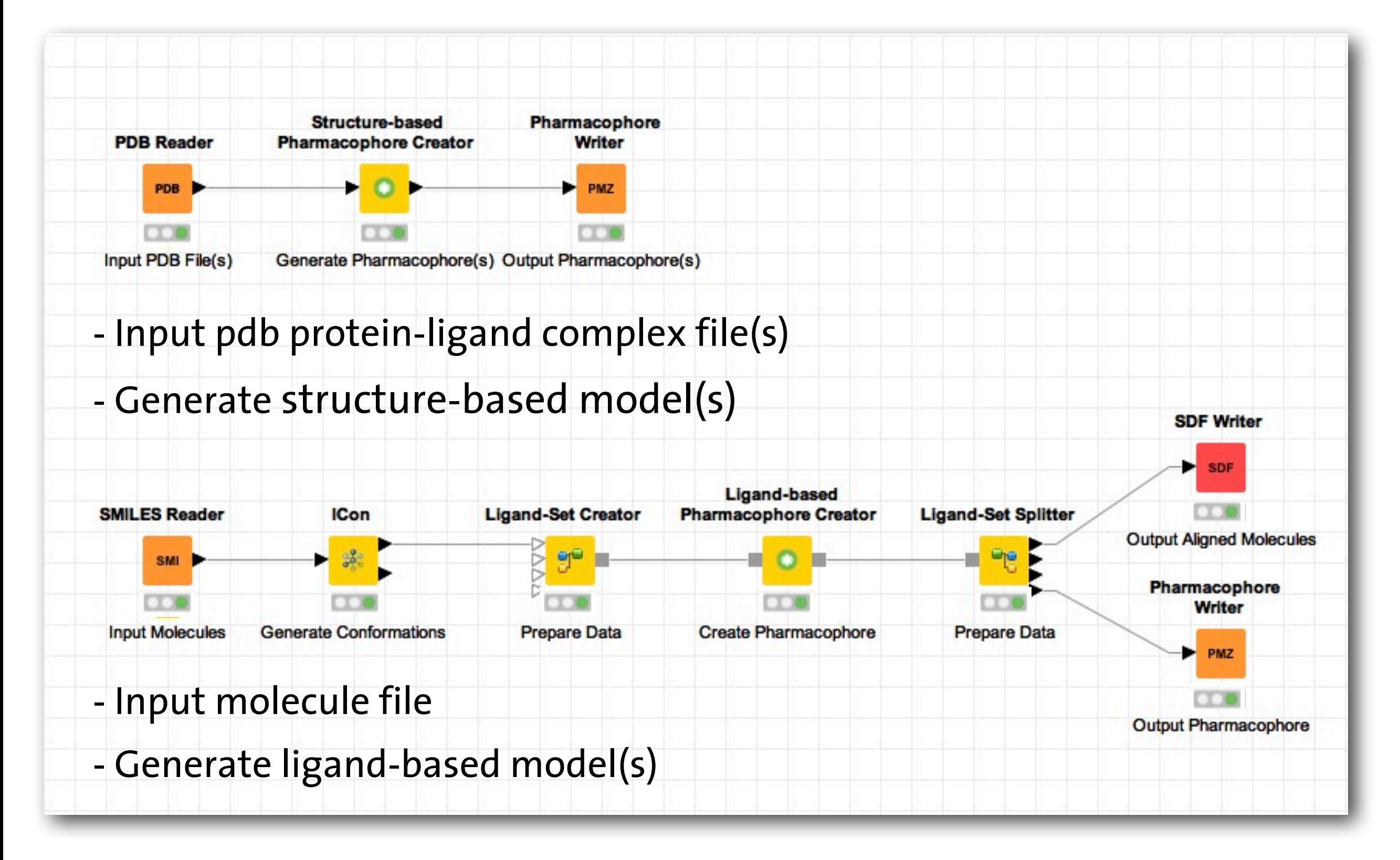

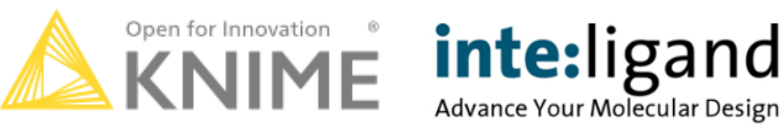

# **LigandScout VS in KNIME**

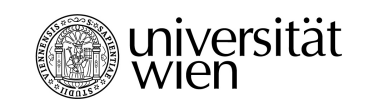

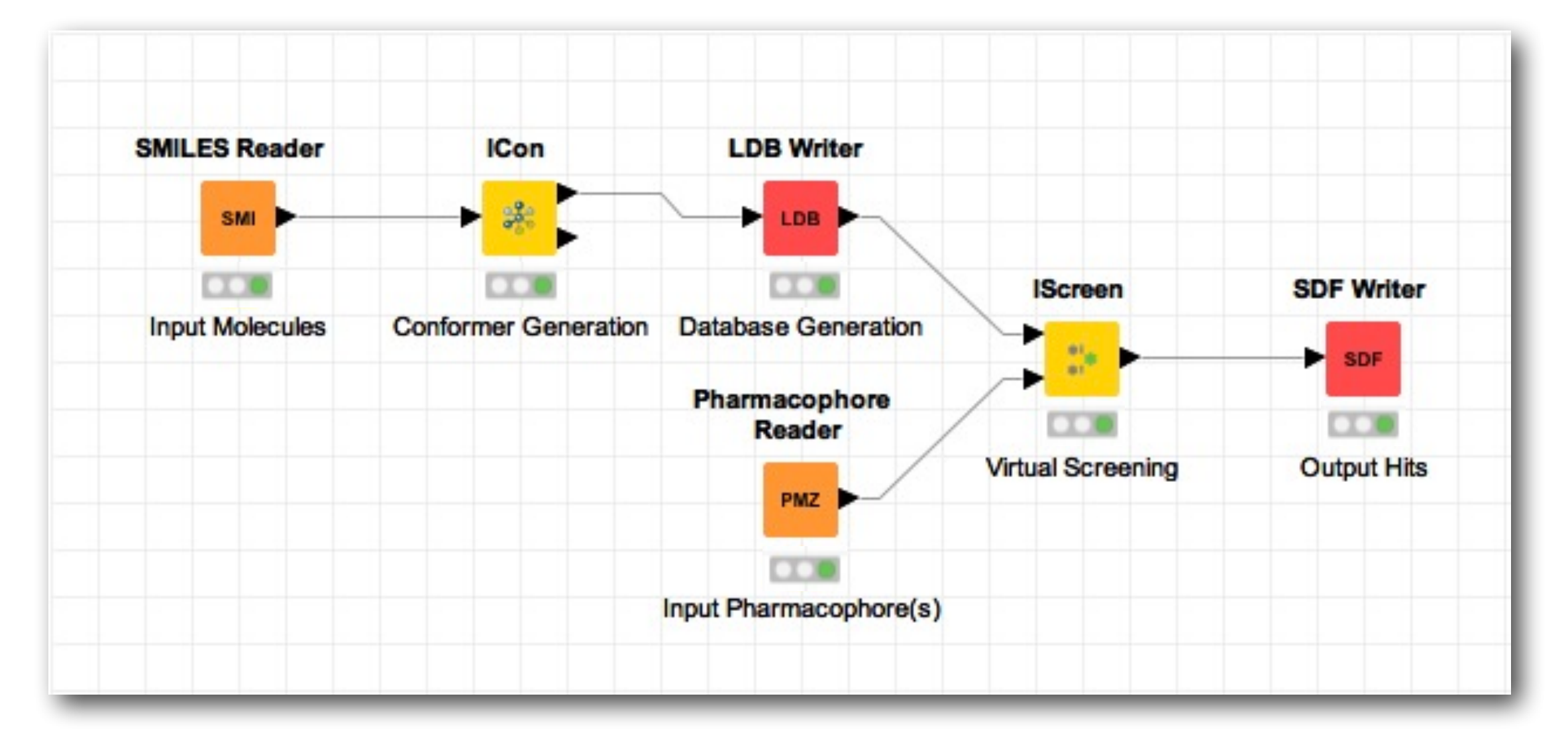

- Input molecule files (smiles/sdf/mol2)
- Screen with your favourite pharmacophore model(s)
- Retrieve ranked hits

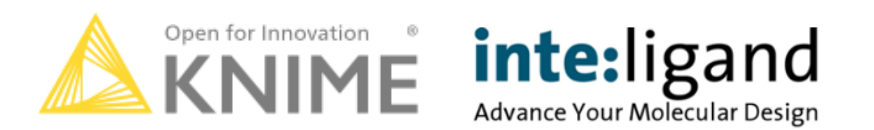

# **LigandScout Docking in KNIME**

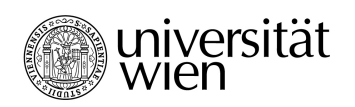

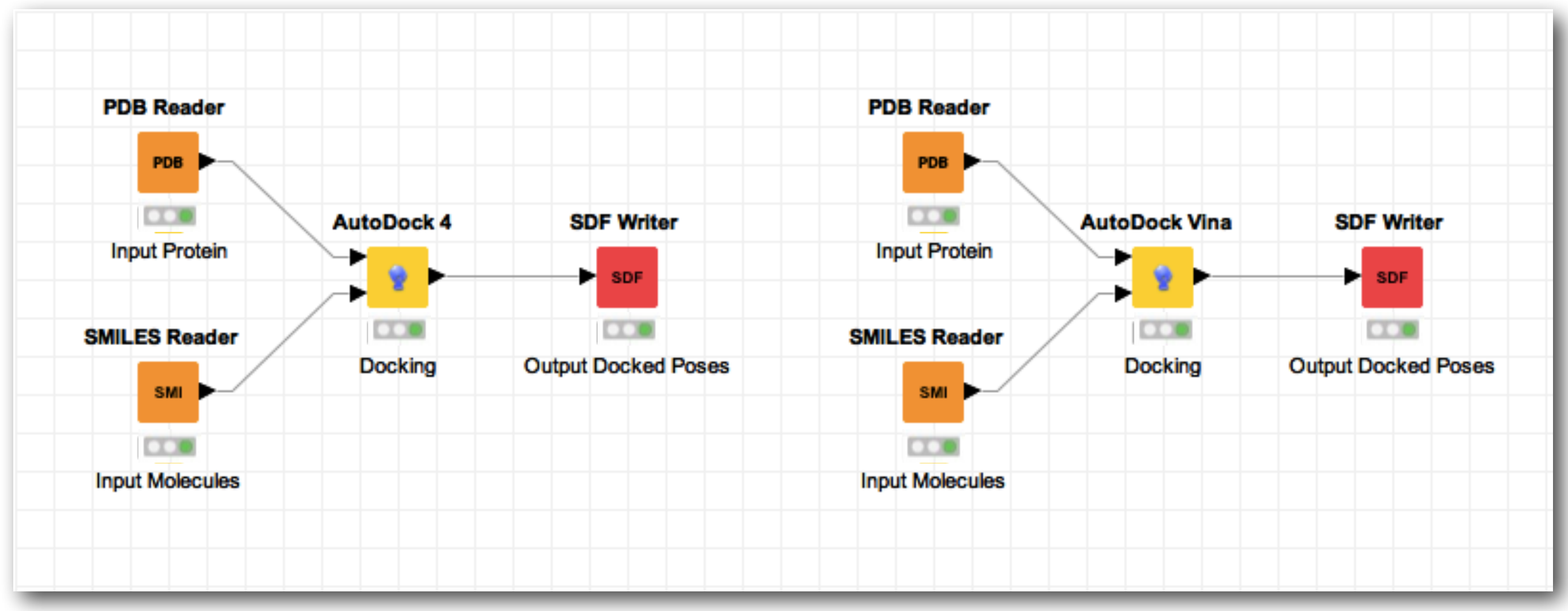

- Input PDB protein structure & list of molecules (smiles/sdf/mol2)
- Perform docking experiment
- Output sdf file of docked poses for further ranking

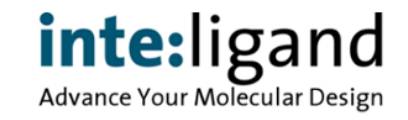

## **Search for Patented Structures**

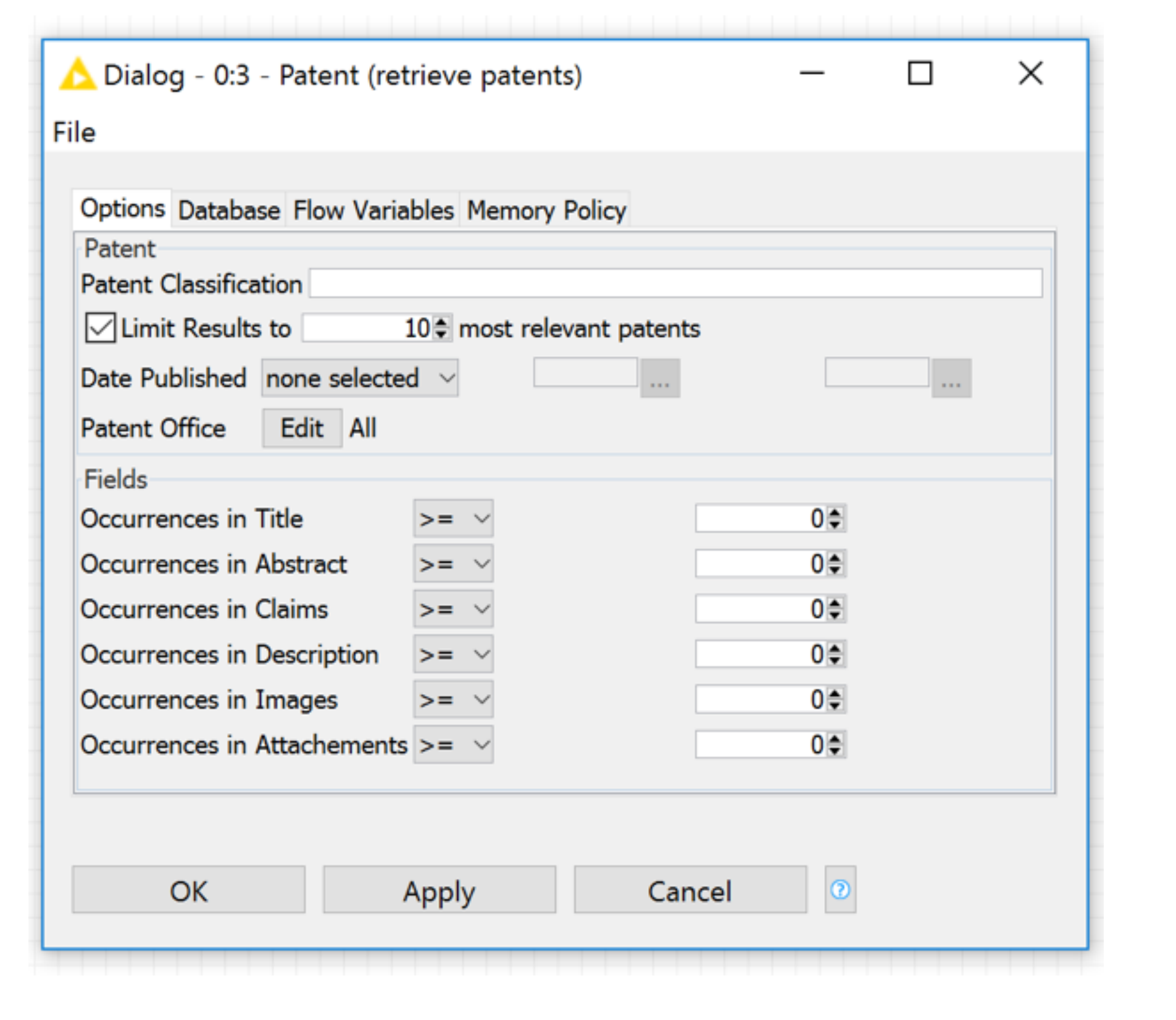

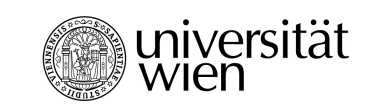

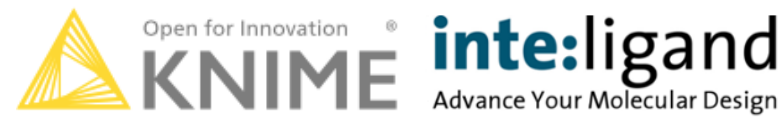

# **3D Visualizer within Knime**

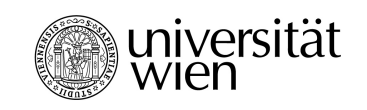

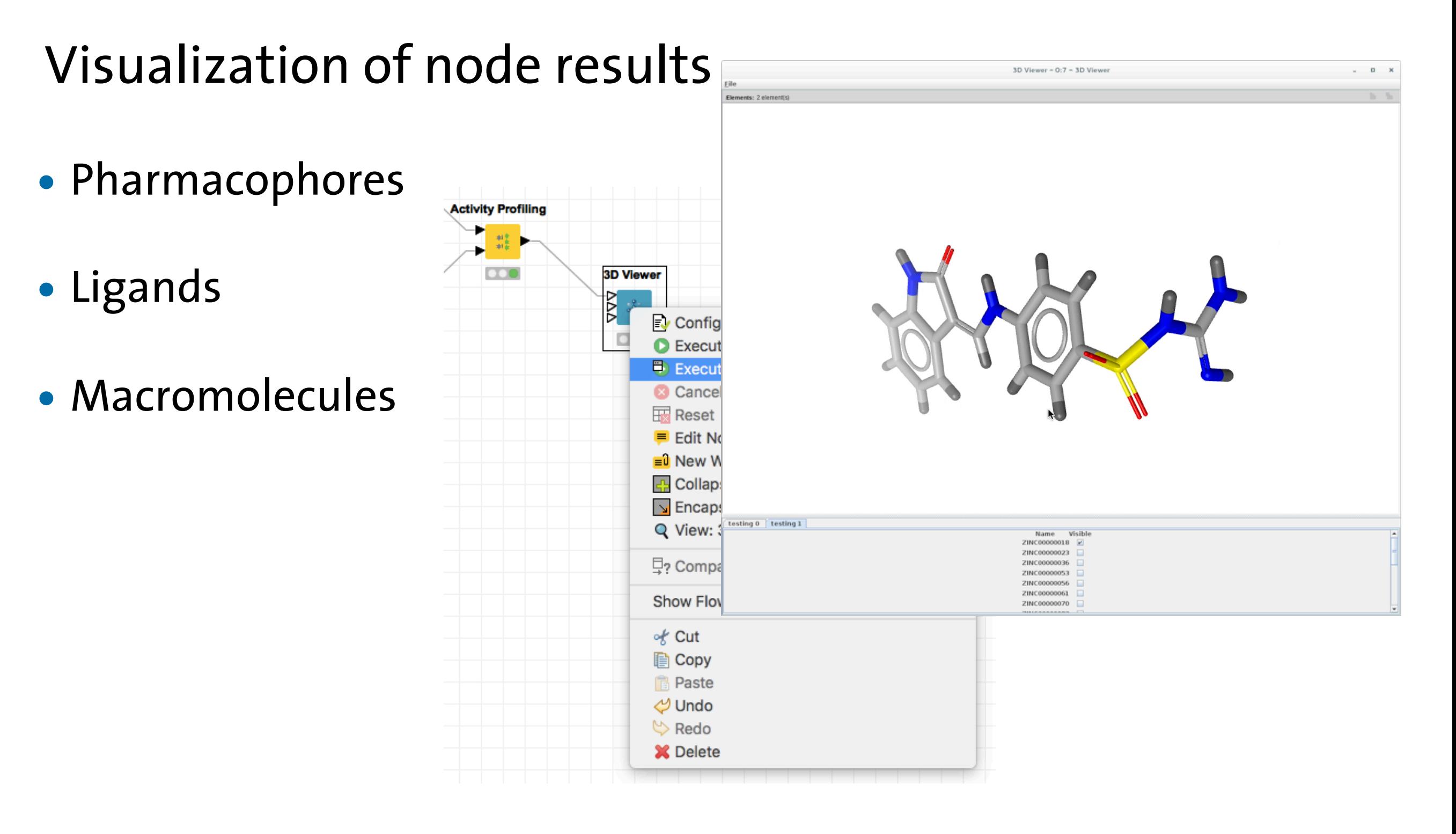

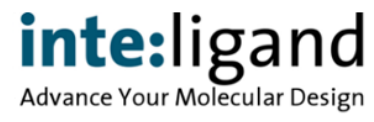

# **Activity Profiling**

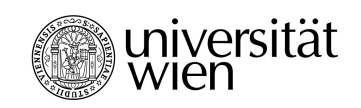

inte:ligand

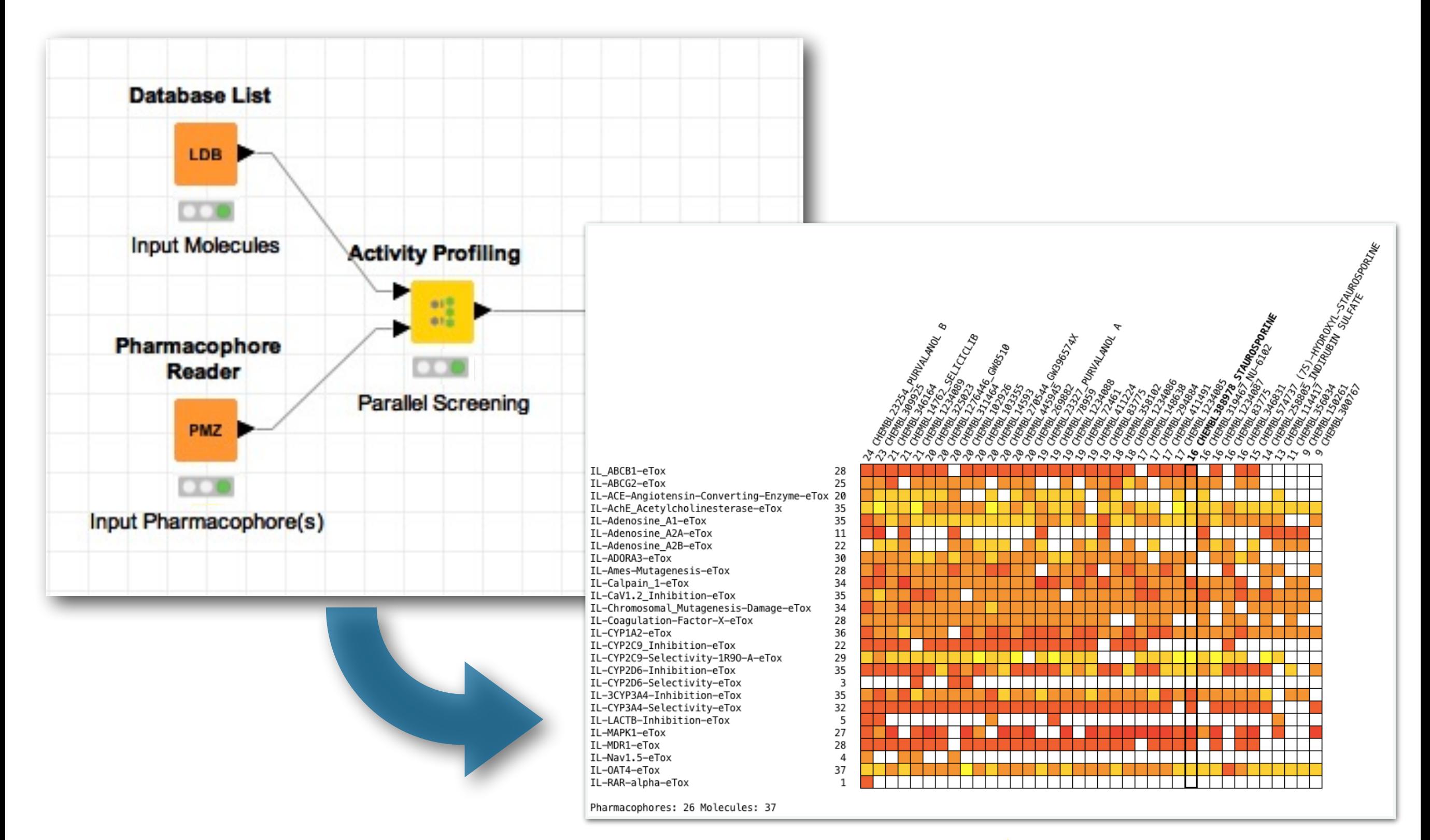

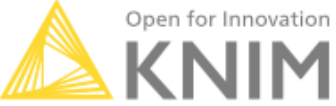

# **Toxicity Assessment Models**

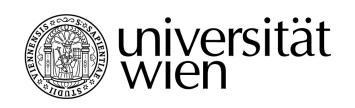

#### 7 year collaborative EC Project on Toxicity Prediction

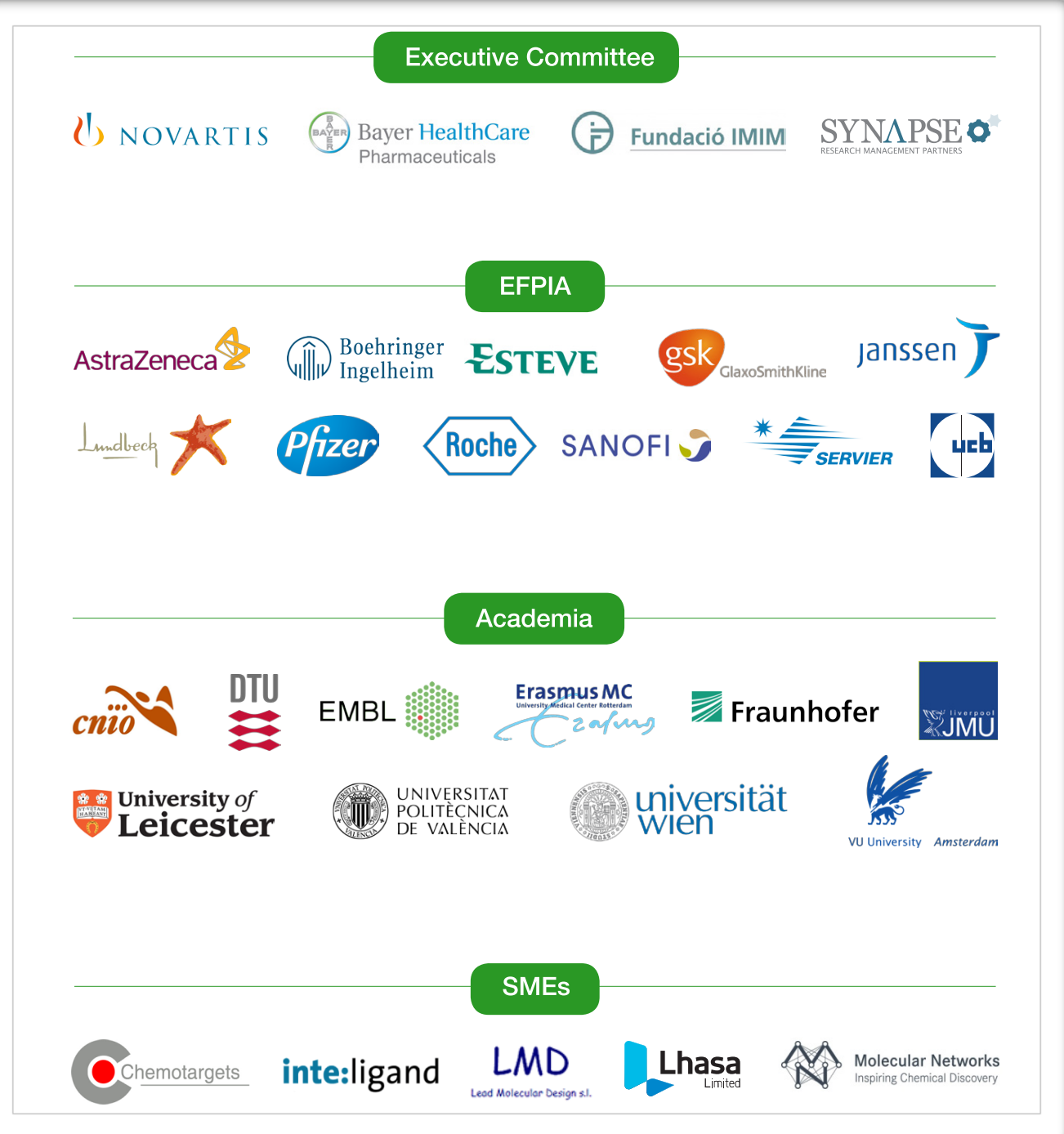

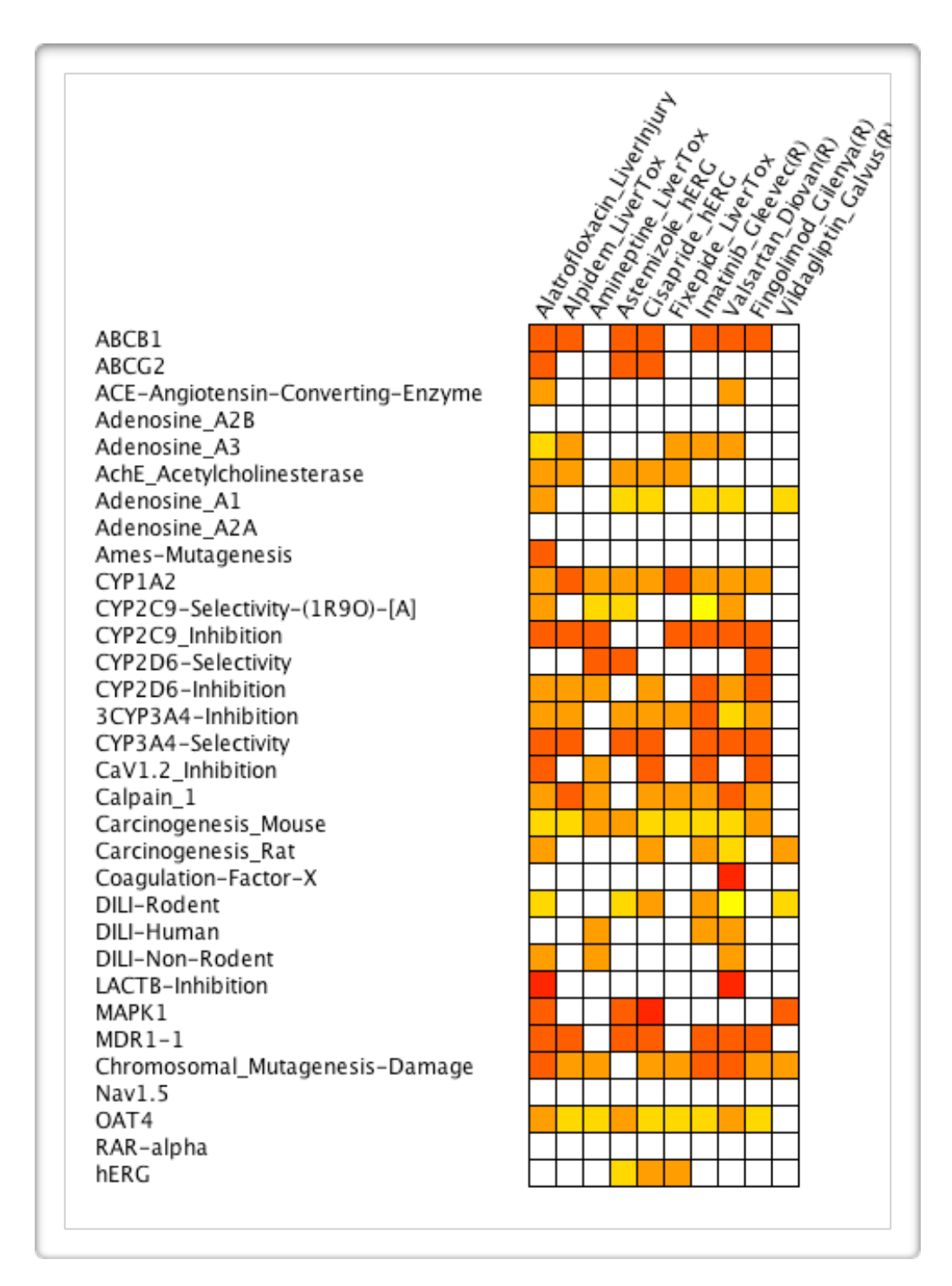

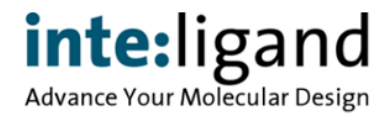

## **KNIME Nodes Available for …**

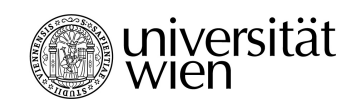

**Advance Your Molecular Design** 

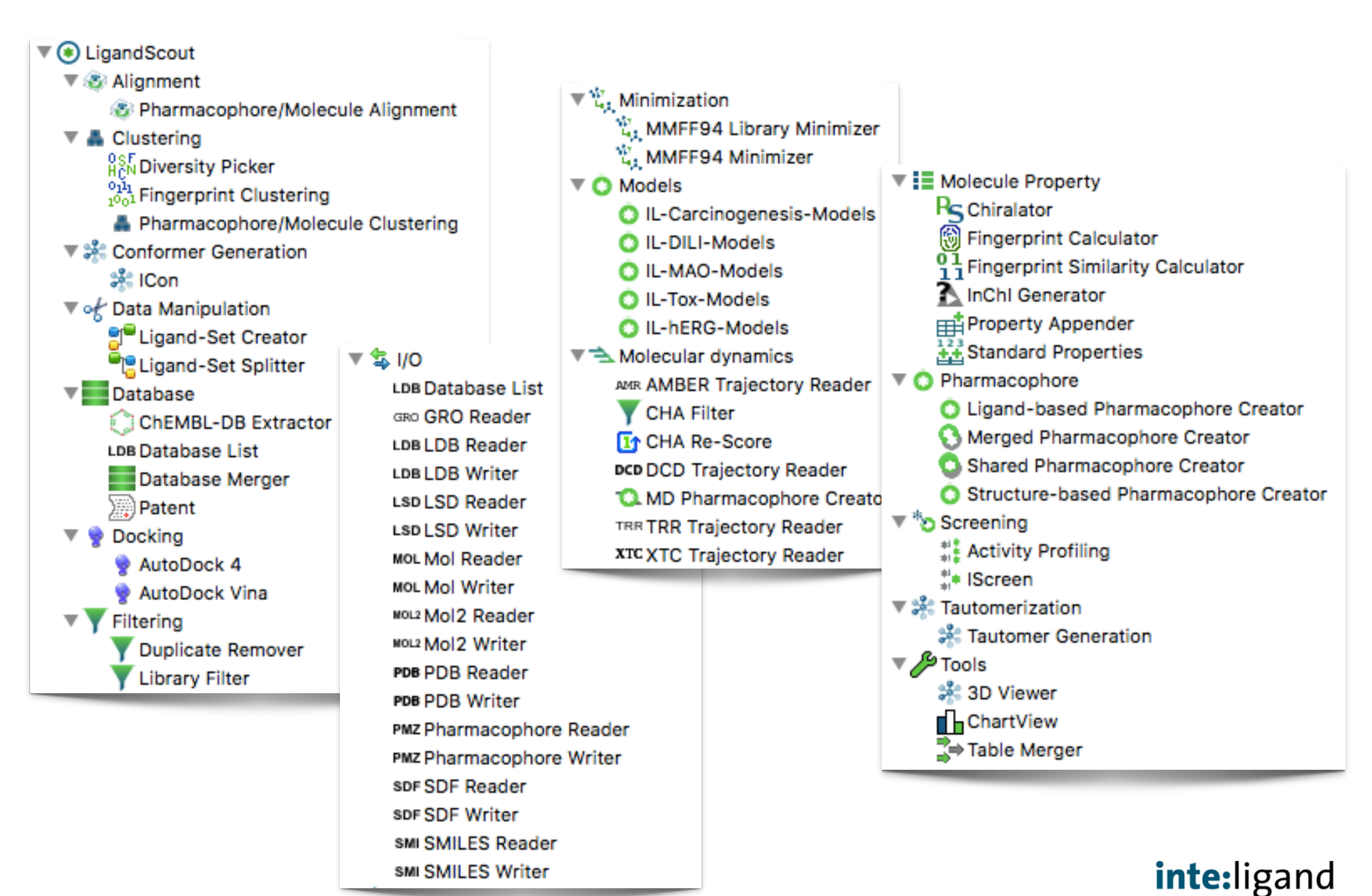

### **KNIME Tutorial Workflows**

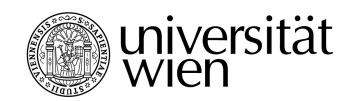

#### **Create Ligand Based Pharmacophore Models** Experience level: intermediate

Inte:Ligand KNIME EXTENSION TUTORIAL CARD 2

Experience level.<br>Time needed: 15 minutes

#### Node Repository Sequence Sequence<br>
o Read a SMILES file by using "SM<br>
o Read a SMILES (  $\frac{1}{2}$  Read a SMILES file by using<br> $\frac{1}{2}$  Connect the output of "SMILES"  $-110$ - PDB Reader

Creator

Connect the output of Simon<br>Conformer Generator" node Conformer Generator" nouse<br>Configure "Icon Conformer Generator"<br>be first port of "Icon Pharmacophon Configure "icon Conformer General"<br>Connect the first port of "icon Connect the first port of " - Ligand-based connect the first port of and<br>with the second input port of a Pharmacophore with the second input port<br>Clustering" node and execute it Clustering" node and exercises Connect the second output<br>"Pharmacophore/Molecule Clus "Pharmacophore/Molecule"<br>port of "Ligand-based Pharmac port of "Ligand-based Pharmacorport<br>Configure "Ligand-based Pharm"<br>https://www.the-"Treat cluster inc Configure "Ligand-based Pharma<br>selecting the "Treat cluster int selecting the "Treat cluster in Connect "Ligand-Based"<br>"Pharmacophore Writer" node"<br>"Ligharmacophores" "Pharmacophore Writer" now "Export all pharmacophotes" execute the node

**Description**<br>In the Node Repository panel, open the "I/O" drop it into<br>In the Node Repositor"[1] node and drag and until appear **Description**<br>In the Node Repository panel, open the "I/O" drop it into<br>the "SMILES Reader"[1] node and drag and drop it into<br>the "SMILES Reader"[1] node and drag and his preat In the Node Repository and drag and drop it into<br>the "SMILES Reader"[1] node and drag and drop it into<br>F6.[2] A pop-up winderneath the node, which was red<br>the node when the node when the node the "SMILES Reader" in configuration will appear<br>F6.[2] A pop-up window for configuration was red<br>the traffic light underneath the node, which was red<br>the traffic light underness "Execute" from the pop-up F6.[2] A pop-up window who meade, which was red<br>the traffic light underneath the node, which was red<br>right click on it and press "Execute" from the pop-up<br>right click on it and press "Execute" from the " the traffic light unusually execute" from the popular<br>right click on it and press "Execute" from the popular<br>visit the Node Repository panel again and open the di right click on it and piezy<br>wisit the Node Repository panel again and open the<br>use to the "icon Conformer Generator" node and drived<br>node (black triangle) with the input port of the "icon<br>node (black triangle) with the pop Look for the "Icon Convention the input port of the "Icon"<br>node (black triangle) with the input port of the "Icon"<br>node and configure it. In the pop-up window, click the<br>node and configure it. In the pop-up window, node (black triangue) it. In the pop-up window, click will<br>node and configure it. In the pop-up window, click the<br>(F7). In the "Clustering" drop down menu select the<br>temple of the "Icon Conformer Gene" node and computering" drop down menu selections<br>(F7). In the "Clustering" drop down menu, drag and drop<br>connect the first output of the "icon Conformer Gene<br>connect the first output of the "icon Conformer" (F). In the "Clusterius" of the "icon Conformer General"<br>connect the first output of the "icon Conformer General"<br>"Pharmacophore" of the Tharmacophore Molecule Clu connect the tirst output on menu, drag and diver<br>"Pharmacophore" drop down menu, drag and diverse Clu-<br>second output port of "Pharmacophore/Molecule Clu-"Pharmacophore" drop auxin acophore/Molecule Club<br>second output port of "Pharmacophore/Molecule Club<br>configure it selecting the "Treat cluster individually<br>configure it selecting to the "Ligand-based Pharmacor" second output port of<br>configure it selecting the "Treat cluster individually<br>the first output port of the "Ligand-based Pharmacor"<br>the first output port is a single file" and choose a nam configure it selecting to<br>the first output port of the "Ligand-based Pharmacophores to a single file" and choose a name<br>pharmacophores to a single file" and choose a name<br>pharmacophores to expect the node (F7). [4] The pro the first output points a single file" and choose a num<br>pharmacophores to a single file" and choose a man-<br>Press OK and execute the node (Fy). [4] The program<br>the pharmacophore model(s) you have generated.

Where to go from here:

- Where to go from here:<br>
o Screening database(s) against pharmacophore O Screening database(s) against pharmacophones<br>
O Use generated pharmacophores for Activity Pro
- 

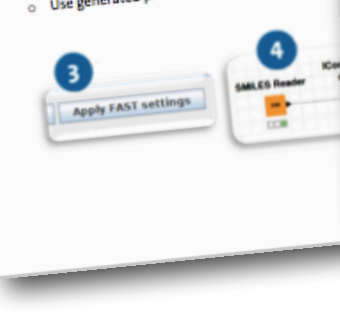

Intesligand KNIME EXTENSION TUTORIAL CARD 1

#### **Create Structure Based Pharmacophore Models**

**Experience level: basic** Time needed: to minutes

#### Advanced controls (opt.) Movanced controls (OPL)<br>Prepare batch mode processing:<br>- Configure "PDB Reader" node to read

Sequence Sequence<br>> Read a PDB file by using "PDB Reader" node<br>\* A ha has output of "PDB Reader" node w **Node Repository** Read a PDB file by using "PDB Reader" node<br>Connect the output of "PDB Reader" node with connect the output of "PDB Reader" node  $01/0$ Connect the output of "PUB Neader" house the<br>"Structure-based Pharmacophore Creator" node . PDB Reader . PDB Reader<br>- Pharmacophore Write "Structure-based Pharmacophore Creator"<br>o Configure "Structure-based Pharmacophore Creator" Pharmacophore node and execute it node and execute it<br>Connect "Structure-based Pharmacophore Creator" - Structure-based Connect "Structure-based Pharmacophore" node<br>node with "Pharmacophore Writer" node Pharmacophore Create node with "Pharmacophore Writer" node selecting<br>Configure "Pharmacophore Writer" node selecting Configure "Pharmacophore Write" house see<br>"Export all pharmacophores to a single file" "Export all pharmacophores to a single the<br>Choose the folder in which save my\_model.pmz, then execute the node

Configure "Structure-based Pharmacophor" coat to the model coat to the model<br>Explore the options of the "Pharmacophore" Explore the options of the Pharmacophore<br>Writer" node (e.g. pharmacophore models saved as separate files)

Configure "PDB Reader" House to the

multiple PDB files at the same time<br>Modify pharmacophore creation parameters

odify pharmacophore creation parameters<br>Configure "Structure-based Pharmacophore"

Description<br>In the Nodes Repository panel, open the "I/O" drop down menu in the LigandScout section to see all the Input/Output nodes. Look for<br>In the Node Repository panel, open the "I/O" drop it into the workspace. Confi **Description**<br>In the Node Repository panel, open the "I/O" drop down menu in the LigandScout section to see all the Input/Output nodes. Look ion<br>The "PDB Reader" [1] node and drag and drop it into the workspace. Configure **Description**<br>In the Node Repository panel, open the "I/O" drop down menu in the LigandScout section to sell in the Node by using a left double click or by<br>the "PDB Reader" [1] node and drag and drop it into the workspace In the Node Repository paints, deep it into the workspace. Compuse to the PDB file you want to load. Press the<br>the "PDB Reader" [1] node and drag and drop it into the workspace. Compuse the path to the PDB file you want to the "PDB Reader" [1] node and area of the match will appear and you enter the patit underweater in the position will appear and you enter the patit underweath the node, which was red before, will turn to persing OK, the tr button. You can also inside the node (alternatively, you can right click to bode Repository panel again and open the "Pharmacophote"<br>yellow. Press F7 to execute the node has finished the task. Now, visit the Node Repositor yellow. Press FT or executive has finished the task. Now, was two contents of paramacophore Creator" node and area<br>light will turn green once the node has finished the task. Now, you for the "Structure-based Pharmacophore light will turn green unce the bigandScout drop down menu. Look for the "stucket will be the put port of the "structure-sase"<br>into the workspace. Connect the output port of the "PDB Reader" node (black triangle) with the i drop down menu in the uga was the output port of the "PDB Reader" note (black that material port of the "PDB Reader" note and configure it. In the port<br>into the workspace, Connect the output port of features necessary or c into the workspace. Connect we consider [9]. Select the "structure-based main ucupies and the set the flag for adding an excusion<br>pharmacophore Creator" node [black triangle] [3]. Select the "structure-based is and the set  $p_{\text{harmon}}$ cophore Creator" none (uses under of features necessary or creating the moves use the traffic light undermeath the "Structure-<br>up window, select the minimum number of features necessary or creating that is finis up window, select the minimum unusue.<br>
volume coat. After pressing OK, execute the node as before (F7). Once the task is numerous the "Pharmacophore Writer" node and drag and<br>
volume coat. After pressing OK, execute the no volume coat. After pressing V-is containing meen. In the "I/O" drop down neares creator" node with it and start the conniguration<br>based Pharmacophore Creator" node will turn green. In the "Structure-based Pharmacophore Cre based Pharmacopies connect the output of the "Structure-based Pharmacophores" and choose a name for the output (you can also<br>drop it in the workspace, connect the output of the "Structure-based Pharmacophores" and choose a

browse for the folder). [4] Press OK and execute<br>pharmacophore model(s) you have generated.

#### Where to go from here:

- 
- **There to go from here:**<br>Screening database(s) against pharmacophore model(s) Cluster pharmacophores<br>Use generated pharmacophores for Activity profiling Cluster pharmacophores scripting **LinandScou** + & Clustering<br>+ & Alignment + Ji: Conf of Data Mar **Hinatabau Docking** • ♥ Docking<br>• ♥ Filtering<br>• NO um Database L<br>um LDB Reade umLDB Write uni SD Reade ws. Mol Writ  $\bullet$  Browse. ww.Mol2 Rear se POB Read

#### **Advanced controls (opt.)** sing "SDF Reader" node put of "SDF Reader" node<br>put of "SDF Reader" node with "Standard Calculate physicochemical propertie -<br>Configure "Standard Properties"<br>Compute differential Properties" node to Properties" node and execute it compute different sets of properties" node Modify filtering parameters roperties" node and execute it<br>"coperties" node with "Library Filter" node Add other text and/or numeric filters in<br>- Add other text and/or numeric filters in ter" node and execute it utput port of "Library Filter" node with "Library Filter" node - Configure the "Library Filter" node output port of "Library Filter" node with adding multiple properties to your filter Explore all the filtering operators (equal,<br>Explore all the filtering operators (equal, explore all the filtering operators (equalities)<br>different, smaller than, greater than)

Perform \/:

InterLigand KNIME EXTENSION TUTORIAL CARD 3

e level: basic  $d_1$  < minutes

**Calculate Physicochemical Properties and Filter a Database** 

op down menu in the LigandScout section to see all the input/Output nodes. Look for<br>The workspace. Configure the node as showed in previous tutorist couldes. Look for<br>lepository panel again <sup>u rop</sup> down menu in the LigandScout section to see all the input/Output nodes. Look for<br>Ito the workspace. Configure the node as showed in previous tutorial cards (by pressing<br>E Repository panel again and open the "Molecu <sup>re</sup> workspace. Configure the node as showed in the input/Output nodes. Look is<br>lository panel again and open the "Molecule properties" drop down menu in the<br>ard Properties" node and drag and drop it into the workness" dro pleastory panel again and open the "Molecule properious tutorial cards (by pressing<br>dard Properties" node and drag and drop it into the workspace. Connecting in the<br>Loft he "Standard Properties" node. Select the "Standard maind Properties" node and drag and drop it into the workspace. Connect the output<br>To f the "standard Properties" node, Select the "standard vorkspace. Connect the output<br>"hemical properties you want to compute (these prop The "Standard Properties" node. Select the "Standard Properties" node and configuration<br>mical properties you want to compute (these properties" node and config<br>once by pressing the corresponding "Select all" button. After Collection properties you want to compute (these properties " node and configured")<br>Ill at once by pressing the corresponding "Select all" between Will be used in the next<br>U select the "Library Filter" node and drag and dr at once by pressing the corresponding "Select all" button. After pressing OK, executed to the next<br>select the "Library Filter" node and drag and drop it in tho workspace, connect the<br>d continue with its configuration. In t select the "Library Filter" node and drag and crap it in the workspace, connect the<br>objeting (pressing OK, execution and drag and drop it in the workspace, connect the<br>by string (pressing the "+abc" button)[1 red circle] o ind continue with its configuration. In the pop-up windows, the "Library Filter" node<br>by string (pressing the "+abc" button)[1 red circle] or numeric property Filter" node<br>httpn and a filtering row will appear. Configure t string (pressing the "+abc" button)[1 red circle] or numeric property Filter" node<br>ion and a filtering row will appear. Configure the row by choosing the property (pressing the<br>"n[2] until "<" symbol appears. Write then in on and a filtering row will appear. Configure the row by choosing "Mollwte" in the<br>"n[2] until "<" symbol appears. Write then in the editable text boxsing "MolWt" in the<br>"e node will filter out molecules with molecular wel Ton[2] until "<" symbol appears. Write then in the editable text box a value to use for<br>the node will filter out molecules with molecular weight smaller text on a value to use for<br>When "node and drag and drop two of them i ie node will filter out molecules with molecular tre editable text box a value to use<br>iter" node and drag and drop two of them in the workspace. Connect than 400. Explor<br>sspectively. The "SDE Writer" node connected to the er node and drag and drop two of them in the workspace. Connect them<br>pectively. The "SDF Writer" node connected to the first output.<br>Jlar weight smaller than 400, while the one connected to the first output port of the<br>sta sspectively. The "SOF Writer" node connected to the first output port of them wit<br>cular weight smaller than 400, while the one connected to the second output<br>eater than 400. Configure the "SDF Writer" nodes choosing the se cular weight smaller than 400, while the one connected to the first output port of the<br>eater than 400. Configure the "SDF Writer" nodes choosing the necond output<br>ailed\_molecules.sdf for the second). Execute them will be a ater than 400. Configure the "SDF Writer" nodes choosing the<br>illed\_molecules.sdf for the second). Execute them with F7.[4]<br>-

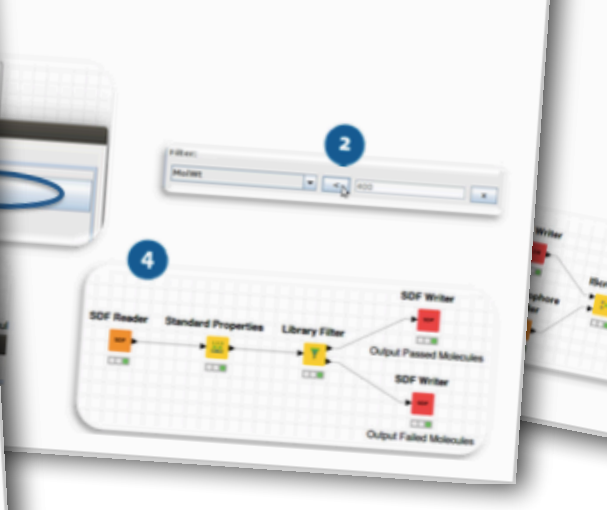

controls (opt.) Band paramete sand parameters:<br>ure "SDF Reader" node to extract name<br>"Icon Conformer c " ent column<br>con Conformer Generator" settings<br>"settings)<br>eters for "Iscreen" **BEST** settings) eters for "Screen" node:<br>Scoring function the scoring function<br>agment score **The scoring function**<br>**The Screening mode**<br>**fferent retrieval mode** strient screening<br><sup>ferent</sup> retrieval modes<br><sup>he</sup> node in order t therent retrieval mode<br>the node in order to not check the<br>volumes<br>mode process: hore Reader" s at the same time<br>ean expression time node to read expression with "Iser not 3. Numbers are referred to the<br>res ranking in the "Pharmaconte" Fanking in the "Pharmacophore"<br>Fanking in the "Pharmacophore"

**E** Extra

SION TUTORIAL CARD 4

into the workspace, Configure the<br>P the "Icon Conformer Generator"<br>Port of the "SDS n op the "Icon Conformer Gene"<br>Port of the "Conformer Gene"<br>"Port of the "SDF Bood" Price "Icon Conformer Generato<br>Port of the "SDF Reader" nerato<br>"node. In the pop-up with rode"<br>"I drop the pop-up with" node. In the "SDF Reader" node<br>" drop down menu .select"<br>Conform menu .select ... drop down menu select the<br>Conformer menu select the<br>Conformer Generator" menu select the DB file [3] Execute and then<br>If file [3] Execute and then<br>Irop down menu, Add u rop down menu. Add then<br>macophore menu. Add then<br>ecophore model with Protivin menu.<br>acophore model you want to<br>iond input port of the<br>ame for uport of the compone model you we<br>ame for the port of the second input port you was<br>te name for the output file.<br>plecules as a sdf file. ales as a sdf file.

 $\overline{\mathcal{A}}$ 

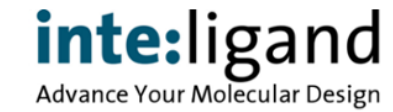

**[www.inteligand.com](http://www.inteligand.com)**